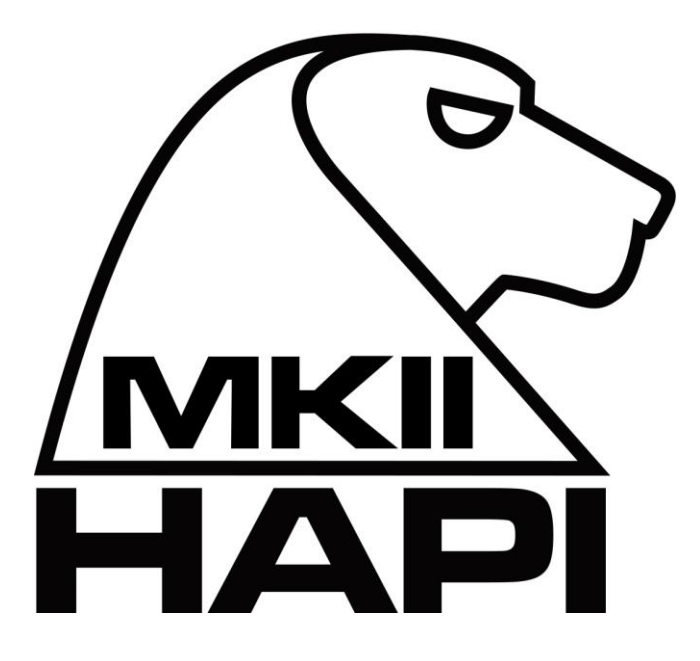

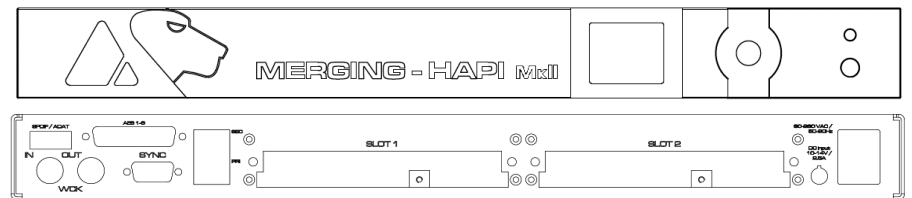

# **Hapi MKII User Manual**

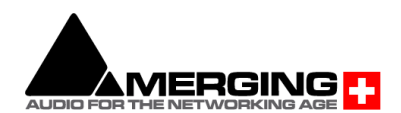

**Revision 0.04 22/03/2022**

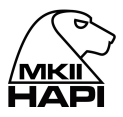

#### **Contents**

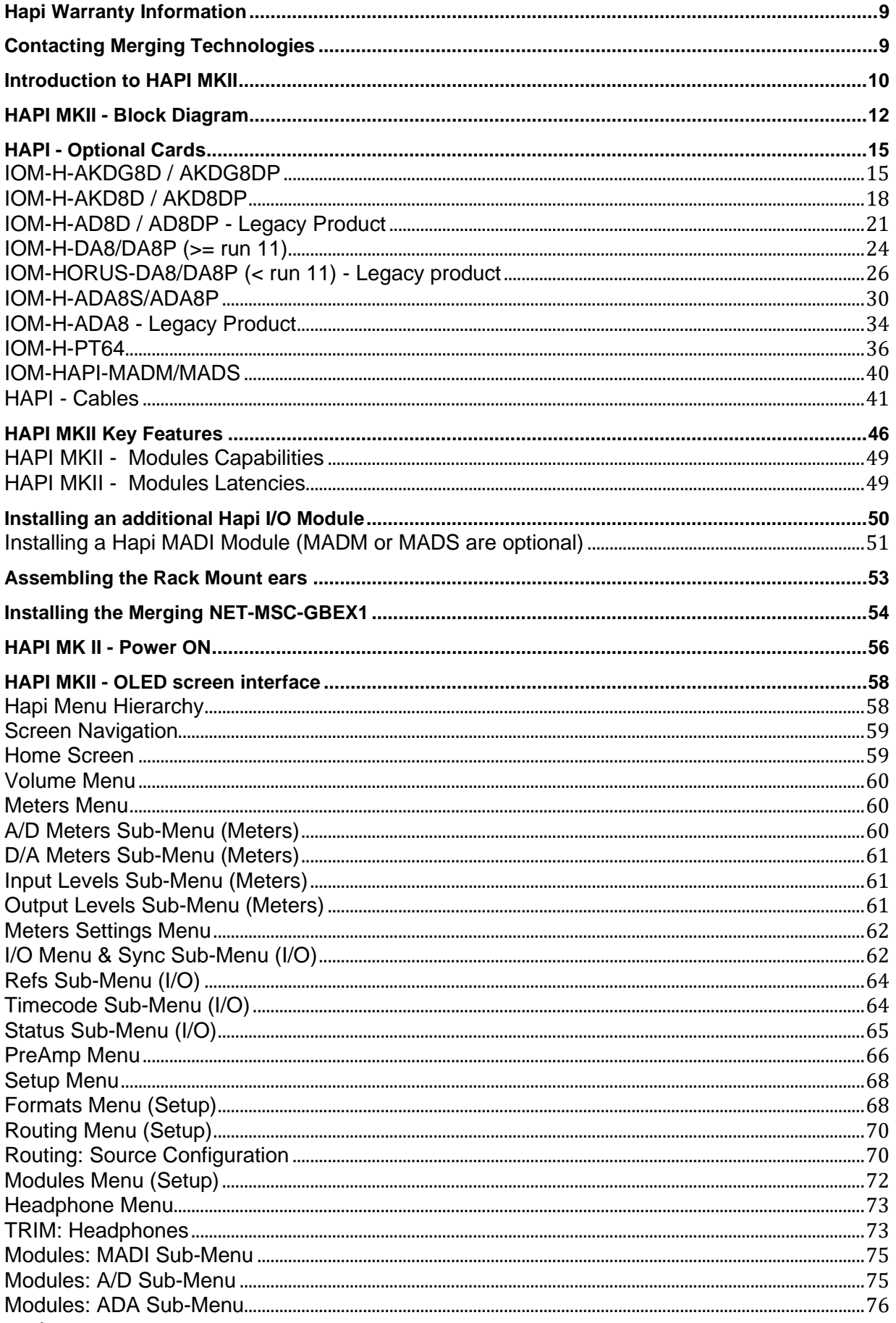

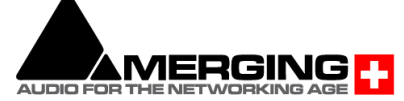

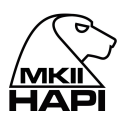

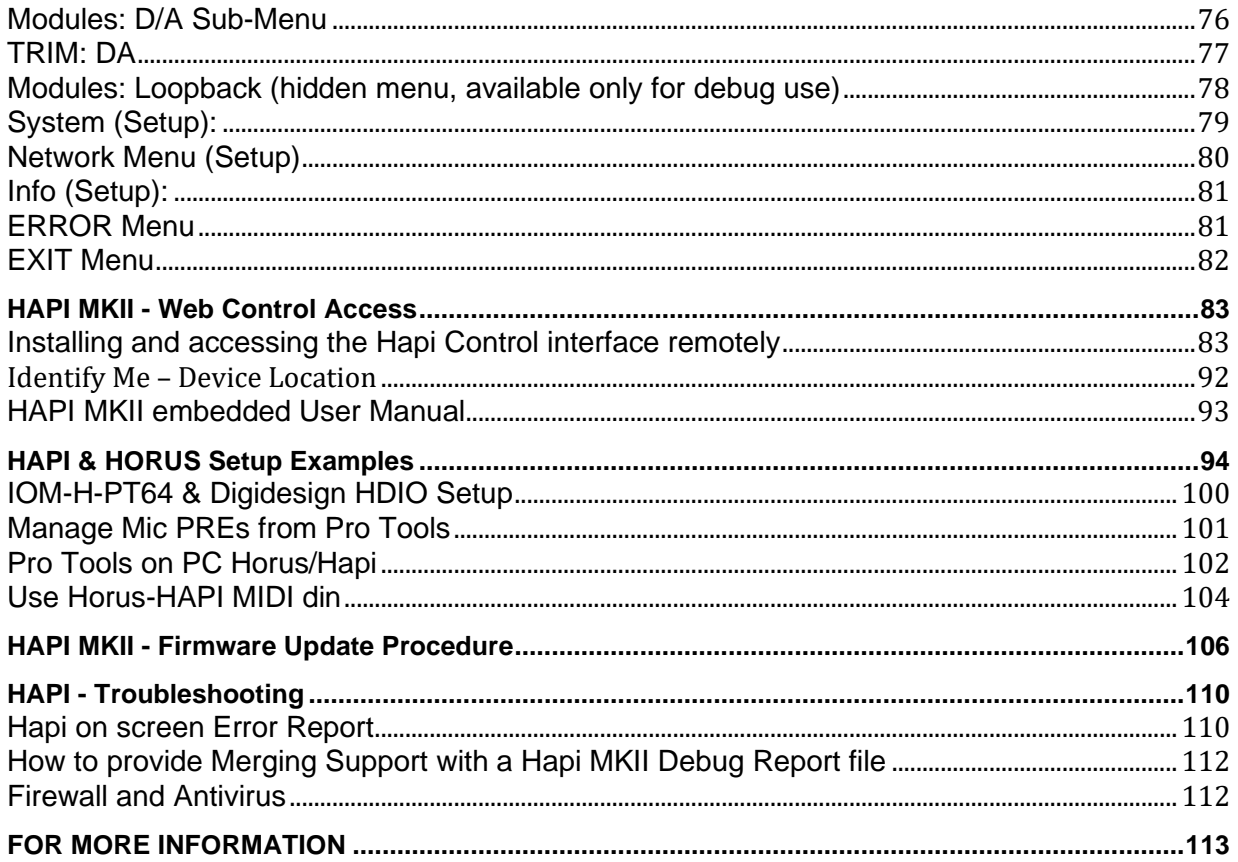

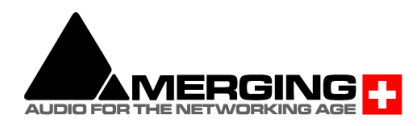

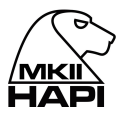

## **IMPORTANT SAFETY AND INSTALLATION INSTRUCTION SAVE THESE INSTRUCTIONS**

### INSTRUCTIONS PERTAINING TO RISK OF FIRE, ELECTRIC SHOCK, OR INJURY TO PERSONS

WARNING – when using electric products, basic precautions should be followed, including the following:

1. Read all of the safety and installations instructions and explanation of graphic symbols before using the product.

2. The product must be grounded otherwise it could malfunction or breakdown. Grounding provides a path of least resistance or electric current to reduce the risk of electric shock. This product is equipped with a power supply cord having an equipment-grounding conductor and a grounding plug. The plug must be plugged into an appropriate outlet which is properly installed and grounded in accordance with all local codes and ordinances.

DANGER – Improper connection of the equipment-grounding can result in a risk of electric shock. Do not modify the plug provided with the product – if it will not fit the outlet have a proper outlet installed by a qualified electrician. Do not use an adapter that defeats the function of the equipment-grounding conductor. If you are in doubt as to whether the product is properly grounded, check with a qualified serviceman or electrician.

3. Do not use this product near water – for example, near a bathtub, washbowl, kitchen sink, in a wet basement, or near a swimming pool, or the like.

4. This product should only be used with a stand or cart that is recommended by the manufacture.

5. This product, either alone or in combination with an amplifier and speakers or headphones, may be capable of producing sound levels that could cause permanent hearing loss. Do not operate at a high volume level or at a level that is uncomfortable. If you experience any hearing loss or ringing in the ears, you should consult an audiologist.

6. The product should be located so that its location or position does not interfere with its proper ventilation.

7. The product should be located away from heat sources such as radiators, heat registers, or other products that produce heat.

8. The product should be connected to a power supply only of the type described in the operating instructions or as marked on the product.

9. The power-supply cord of the product should be unplugged from the outlet when left unused for a long period of time. When unplugging the power supply, do not pull on the cord, but grasp it by the plug.

10. Care should be taken so that objects do not fall and liquids are not spilled into the enclosure through openings.

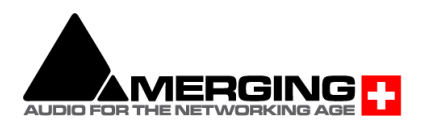

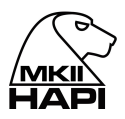

11. The product should be serviced by qualified service personnel when: A. The power supply cord or plug has been damaged. Objects have fallen, or liquid has spilled into the product, or C. The product has been exposed to rain, or D. The product does not appear to be operating normally or exhibits a marked change in performance, or E. The product has been dropped, or the enclosure damaged.

12. Do not attempt to service the product beyond that described in the user maintenance instructions. All other servicing should be referred to qualified service personnel.

13. WARNING - Do not place objects on the power supply cord, or place the product in a position where anyone could trip over, walk on, or roll anything over cords of any type. Do not allow the product to rest on or be installed over cords of any type. Improper installations of this type create the possibility of a fire hazard and/or personal injury.

**The lightning flash with arrowhead symbol, within an equilateral triangle, is intended to alert the user to the presence of uninsulated "dangerous voltage" within the product's enclosure that may be of sufficient magnitude to constitute a risk of electric shock to persons.**

**The exclamation point within an equilateral triangle is intended to alert the user to the presence of important operating and maintenance (servicing) instructions in the literature accompanying the product.**

No part of this documentation may be reproduced in any form whatsoever or be stored in any data retrieval system without prior written permission of the copyright owners. This documentation is supplied on an as-is basis. Information contained within this

documentation is subject to change at any time without notice and must not be relied upon. All company and product names are ™ or Registered Trademarks ® of their respective owners. Windows 7 and Windows 10 are a trademark of Microsoft Corporation.

Merging Technologies makes no warranties express or implied regarding the Hapi embedded software, its quality, performance, merchantability or fitness for a particular purpose. The software is supplied "as is" you, the purchaser, are assuming the entire risk of the results of using this Merging Technologies software.

In no circumstances will Merging Technologies, its owners, directors, officers, employees or agents be liable to you for any consequential, incidental or indirect loss or damages including loss of time, loss of business, loss of profits, loss of data or similar resulting from the use of or inability to use the Merging Technologies hardware and or software or for any defect in the hardware software or documentation.

© Copyright Merging Technologies Inc. 2021. All rights reserved.

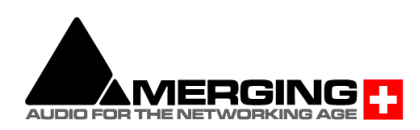

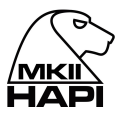

#### **IMPORTANT NOTICE:**

Please read the following information very carefully before attempting any installation. Failure to comply with the precise instructions may result in damage to your Merging hardware. Please read this entire section of the manual carefully before installation.

#### **STATIC DANGER NOTICE:**

Please note that the Hapi contains delicate electronic components that can be damaged or even destroyed when exposed to static electricity. Take all necessary precautions not to discharge static electricity when touching any of the Hapi connectors.

#### **Product Regulatory Compliance**

The Merging Hapi Network Converter is designed and tested to meet the standards and regulations listed in the following sections.

#### **Product Safety Compliance**

Hapi complies with the following safety requirements:

- UL 1950 CSA 950 (US/Canada).
- EN 60 950 (European Union).
- IEC 60 950 (International).
- CE Low Voltage Directive (73/23/EEC) (European Limits).
- EMKO-TSE (74-SEC) 207/94 (Nordics).

#### **Product EMC Compliance**

The system has been tested and verified to comply with the following EMC regulations:

- FCC (Class A Verification) Radiated and Conducted Emissions (USA).
- CISPR 22, 3rd Edition (Class A) Radiated and Conducted Emissions (International).
- EN45022 (Class A) Radiated and Conducted Emissions (European Union).
- EN45024 (Immunity) (European Union).
- EN6100-3-2 & -3 (Power Harmonics and Fluctuation and Flicker).
- CE EMC Directive (89/33/EEC) (European Union).

#### **Electromagnetic Compatibility Notices**

This device complies with Part 15 of the FCC Rules. Operation is subject to the following two conditions: (1) this device may not cause harmful interference and (2), this device must accept any interference received, including interference that may cause undesired operation.

This equipment has been tested and found to comply with the limits for a Class A digital device, pursuant to Part 15 of the FCC Rules. These limits are designed to provide reasonable protection against harmful interference in a residential installation. This equipment generates, uses, and can radiate radio frequency energy and, if not installed and used in accordance with the instructions, may cause harmful interference to radio communications. However, there is no guarantee that interference will not occur in a particular installation. If this equipment does cause harmful interference to radio or television reception, which can be determined by turning the equipment off and on, the user is encouraged to try to correct the interference by one or more of the following measures:

- Reorient or relocate the receiving antenna.
- Increase the separation between the equipment and the receiver.
- Connect the equipment to an outlet on a circuit other than the one to which the receiver is connected.
- Consult the dealer or an experienced radio/TV technician for help.

Any changes or modifications not expressly approved by the grantee of this device could void the user's authority to operate the equipment. The customer is responsible for ensuring compliance of the modified product.

Only peripherals (computer input/output devices, Ethernet switches, terminals, printers, etc.) that comply with FCC Class B limits may be attached to this computer product. Operation with noncompliant peripherals is likely to result in interference to radio and TV reception.

All cables used to connect to peripherals must be shielded and grounded. Operation with cables, connected to peripherals that are not shielded and grounded, may result in interference to radio and TV reception.

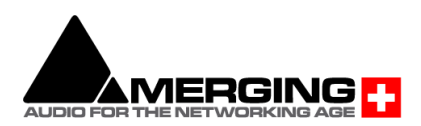

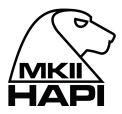

#### **Environmental Limits**

#### **System Office Environment Parameter Limits**

Operating Temperature +5 degrees C to +75 degrees C with the maximum rate of change not to exceed 10 degrees C per hour.

Non-Operating Temperature -40 degrees C to +80 degrees C

Non-Operating Humidity 95%, non-condensing @ 30 degrees C

Operating Shock No errors with a half sine wave shock of 2G (with 11-millisecond duration).

Package Shock Operational after a free fall, 60 cm depending on the weight.

ESD 15kV per Merging Environmental Test Specification

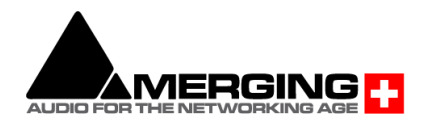

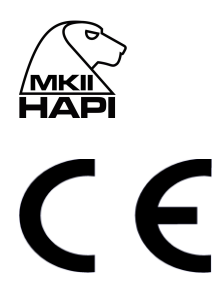

## Declaration of Conformity

According to

## **EMC Directive 2004/108/EC**

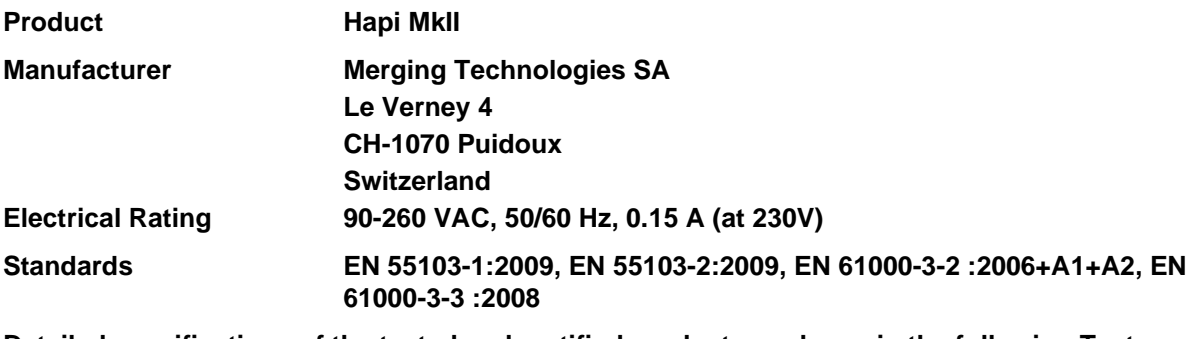

**Detailed specifications of the tested and certified product are shown in the following Test Report:**

**Test report Ref No: 16'835 Issued Date: June 2012 by Montena EMC SA**

**The CE label is affixed on the rear of right side of the Hapi MkII unit as per below :**

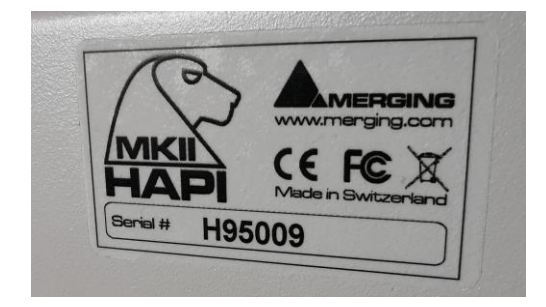

**Date 12 June 2012**

**Claude Cellier President Merging Technologies S.A.**

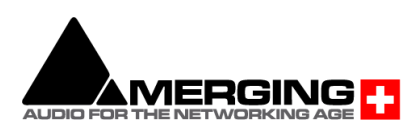

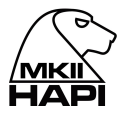

### <span id="page-8-0"></span>**Hapi Warranty Information**

This product is warranted to be free of defects in materials and workmanship for a period of two years from the date of purchase. Merging Technologies, Inc. extends this Limited Warranty to the original purchaser.

In the event of a defect or failure to confirm to this Limited warranty, Merging Technologies, Inc. will repair or replace the product without charge within sixty (60) days. In order to make a claim under this limited warranty, the purchaser must notify Merging Technologies, Inc. or their representative in writing, of the product failure. In this limited warranty the customer must upon Merging Technologies, Inc. request, return the product to the place of purchase, or other local designation, for the necessary repairs to be performed. If the consumer is not satisfied with the repair, Merging Technologies, Inc. will have the option to either attempt a further repair, or refund the purchase price.

This warranty does not cover: (1) Products which have been subject to misuse, abuse, accident, physical damage, neglect, exposure to fire, water or excessive changes in the climate or temperature, or operation outside maximum rating. (2) Products on which warranty stickers or product serial numbers have been removed, altered or rendered illegible. (3) The cost of installations, removal or reinstallation. (4) Damages caused to any other products. (5) Do not attempt to service the equipment. There are no user serviceable parts inside\*. Please refer all servicing to an authorized Merging sales partner. Any attempt to service the equipment will expose you to a risk of electric shock, and will void the manufacturer's warranty.

<span id="page-8-1"></span>*\* Replacing or adding a AD, DA or MADI module and adjusting the DA module dip switch of legacy DA (output) is permitted under the supervision of a Merging sales partner. Any other modification will void the Hapi warranty.*

### **Contacting Merging Technologies**

International Office: Merging Technologies S.A. Le Verney 4 CH-1070 Puidoux Switzerland

Phone: +41 21 946 0444 Fax: +41 21 946 0445

USA:

Merging USA (Independent Audio) 43 Deerfield Road Portland, ME 04101-1805 United States of America

Phone: +1 (207) 773 2424 Fax: +1 (207) 773 2422

For all documentation inquiries or suggestions for improvement: [www.merging.com](http://www.merging.com/)

© 2021 All rights reserved. Merging Technologies, Horus and Hapi are registered Trademarks of Merging technologies SA.

Product features and specifications are subject to change without notice.

Merging Technologies SA shall not be liable for technical or editorial errors contained herein, nor for incidental or consequential damages resulting from the furnishing, performance or use of this manual.

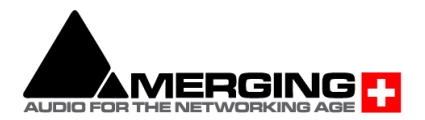

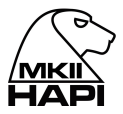

### <span id="page-9-0"></span>**Introduction to HAPI MKII**

#### **Modular by Design**

Hapi, the son of Horus. Born from the most flexible and sonically transparent audio interface and providing the same RAVENNA / AES67 connectivity as its father, Hapi is both the perfect primary interface for smaller systems as well as the ultimate accessory for a system using Horus where control room I/O is required. Hapi was designed to give its users an Audio I/O channels flexibility while offering an unprecedented level of quality in such a small form factor.

Providing as standard; 8 channels of AES- EBU I/O plus 8 ADAT or 2 SPDIF I/O (on TOSLINK) and 2 Network interfaces 2 slots for AD8D/AD8P, DA8/DA8P, MADI or PT64 option cards. Once the Hapi is fully loaded with option cards, it is capable of achieving 88 inputs and 90 outputs @ 1FS There are indeed 2 more output channels than input channels, including the Stereo Headphone Monitoring.

#### **Route Signal Anywhere**

Hapi has been designed so that any input can be routed to any number of outputs as required simultaneously. With comprehensive routing pages accessible both locally on the touchscreen and by remote access using a standard web browser, Hapi is the answer to signal flow management in your studio.

#### **Green Built**

For environmentally-conscious users, Hapi has been designed meticulously in order to keep power consumption at an incredible minimum. A fully loaded Hapi running all channels of phantom power will only draw about 30W, making it more affordable to run than your kitchen lights.

#### **HAPI MKII Key Features**

- Up to 88 inputs and 90 outputs @1FS
- 8x AES/EBU + 8x ADAT or 2x SPDIF (Optical)
- Standard modules support 44.1kHz to 192kHz and Premium up to DXD/DSD256.
- Signal routing from any input to any combination of outputs
- RAVENNA/AES67 Compatible (Hapi MKII supports Network redundancy and Network Switch mode)
- Browser-based remote access using any web enabled device
- AC or DC power supply options
- Modular design for additional analog and Digital I/O
- Near-zero latency from in to out (<1ms)
- Main rotary control button
- ST2022-7 Support (Seamless Protection Switching)
- Network Switch mode support (allowing daisy chain for an extra network device)
- Additional Roll Off filters
- Per channel DA Trims level and polarity support
- Per channel Headphones Trims level and polarity support
- Routing support with per channel support
- Mastering grade Headphone Amp
- Powerful Headphone Amp suitable for ultra-low to very high impedance headphones.
- Headphones DSD volume support (DSD64, DSD128, DSD256)
- Headphones DSD256 support
- OLED display for local control access

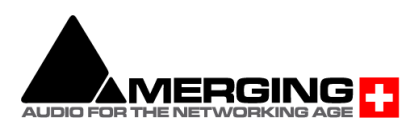

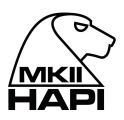

#### **RAVENNA**

The Hapi has been designed so that the MADI, AES, SPDIF/ADAT, PT64 and Analog modules can all feed into or take their sources from the network over RAVENNA streams, providing up to 88 channels of I/O @ 1FS over a single CAT5e or CAT6 cable to any other RAVENNA devices on the network.

The RAVENNA connection on the Hapi allows for not only audio, but also control and sync information to flow through as well. Send Timecodes and Wordclock directly to the Hapi unit over the same network as your audio. The RAVENNA port even provides for remote control access to the configuration and entire routing of the unit itself! Support for: LTC/Video Ref/WCK

RAVENNA is a layer 3 IP based protocol. In environments where existing networks are already in place, RAVENNA subnets can slip right into place with no additional outlay. In laymen's terms, this means that you can connect your Hapi to a properly configured network exactly as you would your PC or Mac, with no additional technology required.

RAVENNA is a "mission critical" protocol, meaning that is has been designed to ensure immensely low jitter rates and latencies (sub-millisecond) and ensures that every single sample gets to where it needs to go without fail. Hapi MKII provides a secondary (RJ45), redundant RAVENNA connection for uninterrupted use, even when a network connection fails, it can also be used in switch mode. Refer to the *RAVENNA User Guide* and the *MassCore-RAVENNA Configuration Guide* for more details

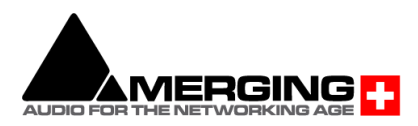

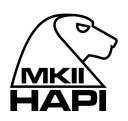

### <span id="page-11-0"></span>**HAPI MKII - Block Diagram**

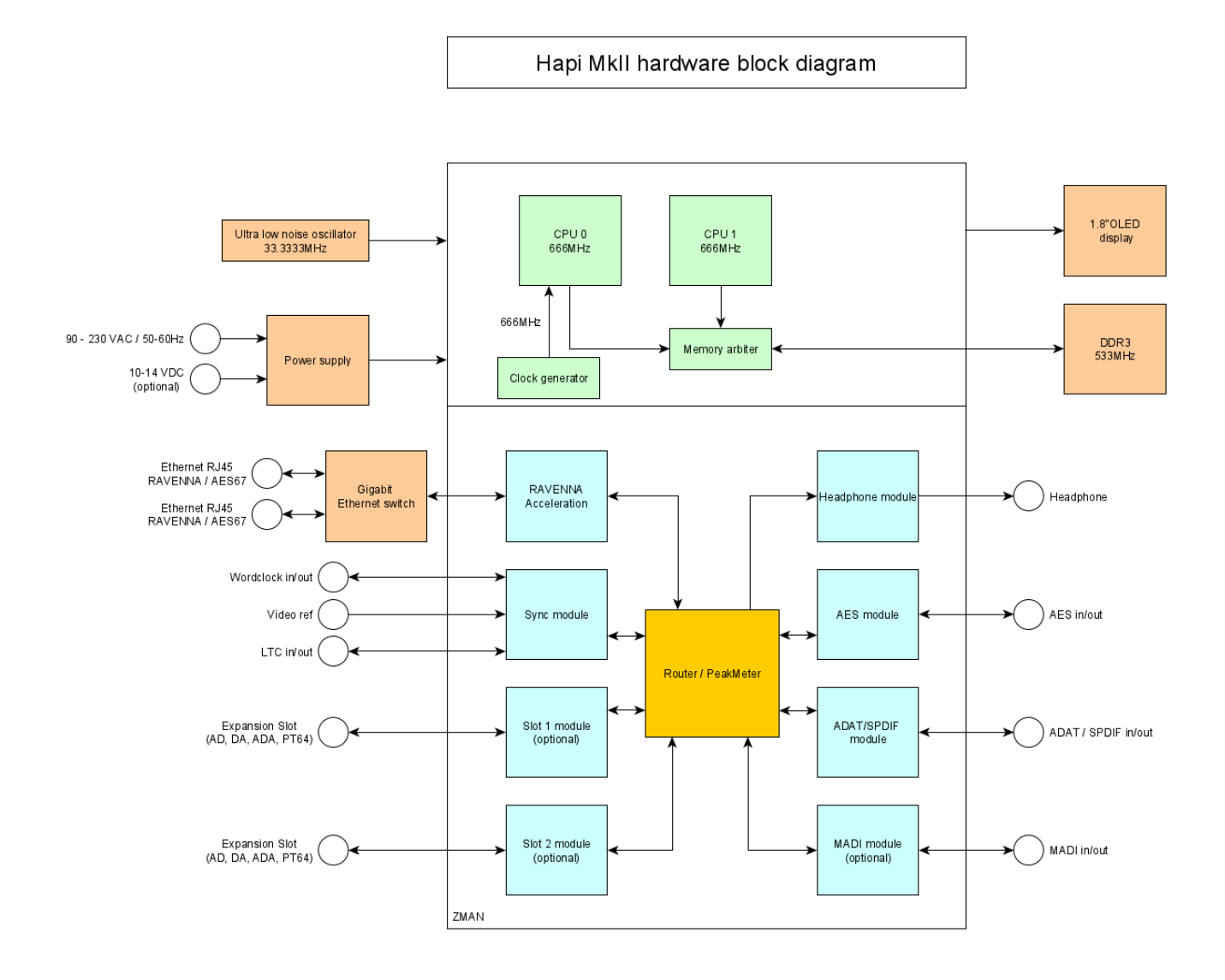

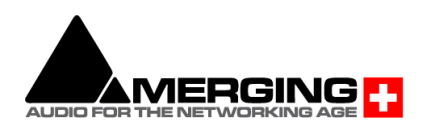

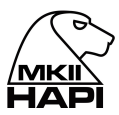

### **HAPI MKII - Hardware**

#### **FRONT PANEL**

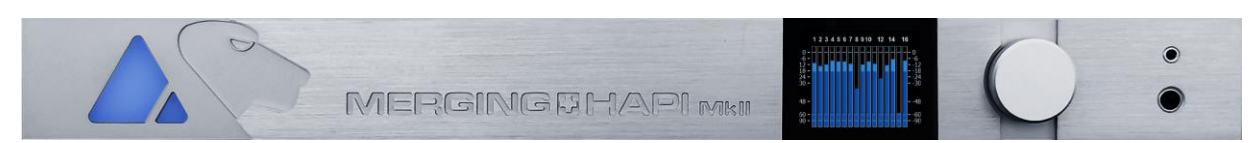

#### **BACK PANEL**

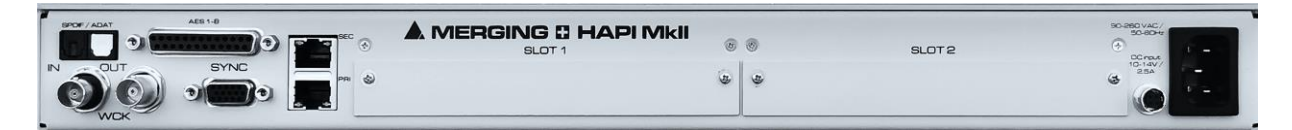

#### **HAPI UNIT**

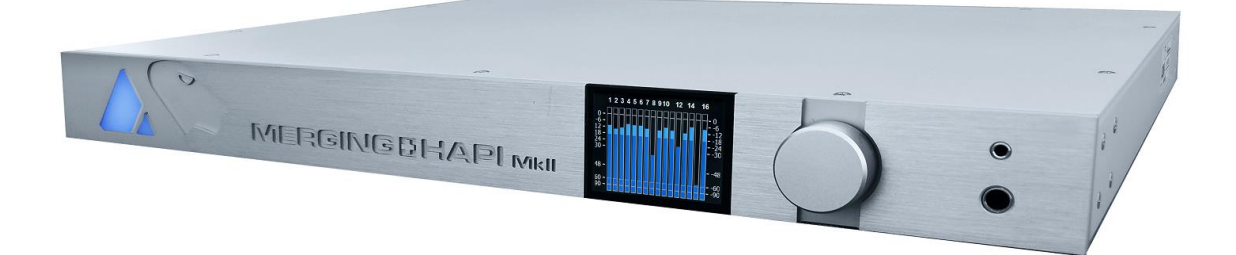

#### **HAPI SCHEMATIC IMAGES**

Front Panel

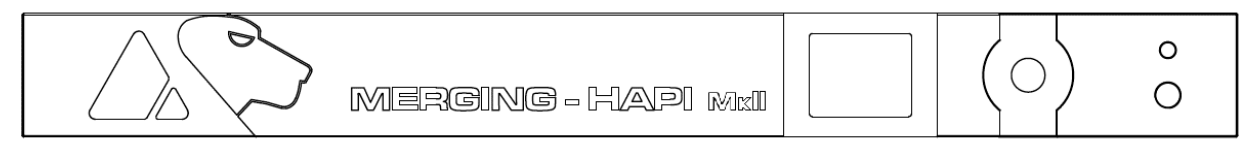

#### Back Panel

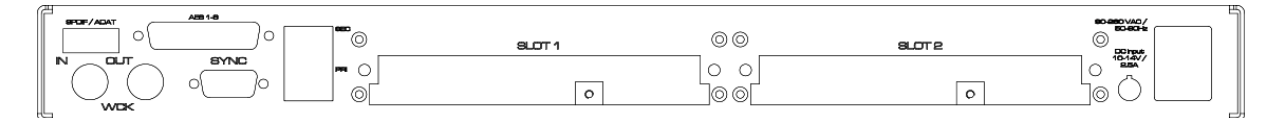

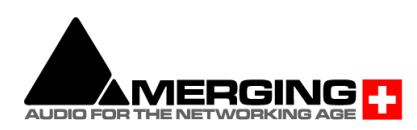

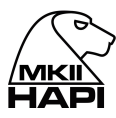

#### **HAPI BASE UNIT**

### **IOC-HAPI Specifications**

Front Panel Material Weight (excluding redundant PS) 4.5 kg / 10 lbs Dimensions (1U rack mounting) 483 x 320 x 44 mm<br>Voltage (AC) 90V-260V, 47-63 b Voltage (DC) (option IOC-HAPI-PSR) Power Consumption (Max)<br>
Front Panel TFT size/resolution<br>
CLED (160x128 px) Front Panel TFT size/resolution

#### **Headphone Monitor Jacks**

Dynamic Range (A-weighted, typ.) High / Low < -118 dB Max output Level High / Low 15 dBu / 7.3 dBu (load 600/16 Ω) Max output Power 2 x 200 mW (load 16  $\Omega$ ) Frequency response  $+0/-0.2$ dB @ fs = 48 kHz 6 Hz – 22 kHz Frequency response  $+0/3$ dB @ fs = 96 kHz 2 Hz – 44.2 kHz Frequency response  $+0$ /-3dB  $@$  fs = 192 kHz 2 Hz – 88.1 kHz Output Impedance 20Ω THD+N 1 kHz @ 0 dBFS High / Low < -106 dB (0.0005%) Attenuation Range (Software controlled)  $\infty$  to 12 dB Gain Step/Precision 0.5 dB / ±0.05 dB DXD Support Native DSD Support DSD 64 to DSD 256

#### **SYNC Connectors**

"Sync" Cable (LTC/Video Ref) D-Sub 15Pin LTC In & Out (via "Sync" Cable) Balanced XLR Video Reference In (via "Sync" Cable) BNC Word Clock Input (Switchable 75 Ω Termination) BNC, 0.5Vp-p min Word Clock Output (Zout = 35 Ω) BNC, 5Vp-p Maximum supported deviation  $+/-1000$ ppm

#### **RAVENNA module**

RAVENNA Primary / Secondary (GbE) RJ45

#### **AES-EBU module**

Output Impedance 110 Ω

**MADI module** MADI types (Coaxial / Optical) BNC / SC Output Impedance 75 Ω

**ADAT/SPDIF module** ADAT/SPDIF Optical Toslink

**Software Specifications**

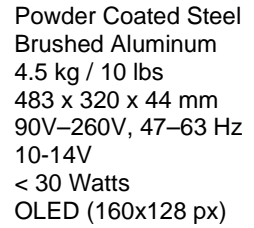

Headphone Jack 1&2 6.35mm (¼") & 3.5mm TRS Female Stereo

AES type/pinout and the control of the DB-25 / AES59 (Tascam Dig.) AES i/o Grounded and transformer coupled

RAVENNA MassCore Driver **Pyramix v12.0 or Higher / Win7 or Win10 64bit** Windows Driver/OS **ASIO 2.2 / Win7 or Win10 64bit** ASIO 2.2 / Win7 or Win10 64bit Mac Driver/OS CoreAudio / MacOS 10.13 or higher

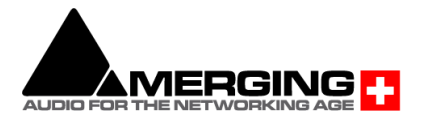

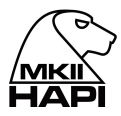

### <span id="page-14-0"></span>**HAPI - Optional Cards**

#### <span id="page-14-1"></span>**IOM-H-AKDG8D / AKDG8DP**

These remotely controlled Mic/Line Input cards are 3rd generation Dual Gain topology designs, inspired from the Anubis outstanding Preamps, that show zero tolerance to any compromise on the audio quality.

A new benchmark in analog circuitry design, and provide additionally a Line level post Mic-pre "Direct Out" output.

Available in models that work up to 192kHz (**AKDG8D**) and DXD/DSD256 (**AKDG8DP**)

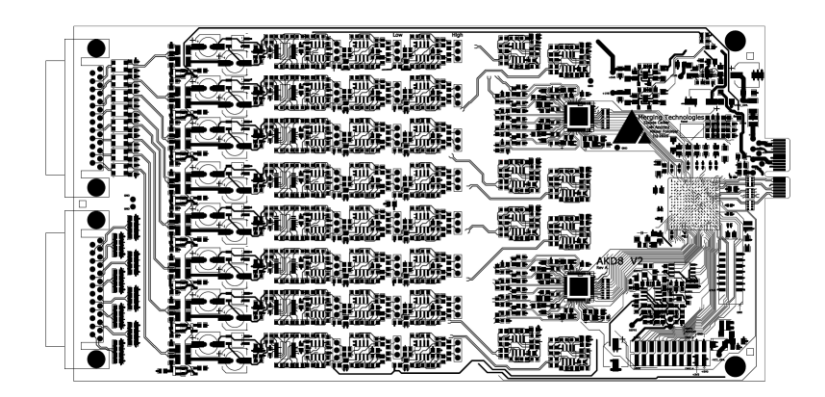

#### **IOM-H-AKDG8D / AKDG8DP Key Features**

- 8 x exceptionally transparent, Swiss designed pre-amplifiers
- Remote/Local switch to Line Level on a per channel basis
- Completely accessible remotely for all parameter changes
- Phantom Power/Polarity Invert/Low Cut/Impedance switchable per channel
- Removes the need for DI boxes
- Allows build-in Mic splitting variants
- Dynamic range of 136dB (A-weighted, typ)
- Auto-mute circuitry for "no-pop" power cycling

#### **IOM-H-AKDG8D / AKD8GDP Mic Pre-Amp + ADC**

Mic Pre Max Input (Mic+Pad / Mic / Boost) +24 dBu / +12 dBu / +0 dBu Mic Pre Max Input (Pad On; Pad Off)  $>$ 3 kΩ; 10.4 kΩ Input Impedance (Zlo; ZHi)  $>$ 3 kΩ; 10.4 kΩ Dynamic Range (flat 20 Hz-20 kHz)  $> 134$  dB Dynamic Range (A-weighted, typ) 136 dB Gain Range (software controlled) 0 dB to +66 dB Gain Precision  $\pm 0.2$  dB Gain Step 0.5 dB THD+N Pre + A/D (20 Hz-20 kHz) @ -2 dBFS -110 dB (0.00031 %)/-112 dB (0.00025 %) Interchannel Crosstalk @ 1kHz, typ.  $\sim$  125dB Interchannel Crosstalk @ 20Hz – 20 kHz < -100 dB EIN @ >40 dB Gain (150Ω Source Impedance, A-weighted, typ) -128 dBu Common Mode Rejection Rate @ 1kHz, typ. 75 dB (up to -20 dBFS) Common Mode Rejection Rate @ 20Hz – 20 kHz > 60 / 65 dB (up to -20 dBFS) Phantom Power (Software Switchable Per Channel) +48 Volts Phase Reverse Switch (Software Switchable Per Channel) Yes Low Cut filter (Software Switchable Per Channel) -12 dB/octave, 80 Hz

#### **IOM-H-AKDG8D/ADDG8DP Line input Section**

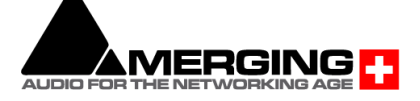

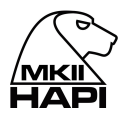

Frequency response  $+0/0.1$ dB @ fs = 44100 Hz 5.7 Hz - 20.5 kHz Frequency response  $+0/-1.0$ dB @ fs = 44100 Hz 1.8 Hz - 21.0 kHz Frequency response  $+0/-0.1$ dB @ fs = 96000 Hz 5.7 Hz - 43.9 kHz Frequency response  $+0/-1.0$ dB @ fs = 96000 Hz 1.8 Hz - 45.4 kHz Frequency response  $+0/-0.1$ dB @ fs = 192000 Hz 5.7 Hz - 42.1 kHz Frequency response +0/-1.0dB @ fs = 192000 Hz 1.8 Hz - 64.7 kHz Frequency response  $+0/0.1$ dB @ fs = 384000 Hz 5.7 Hz – 40 kHz Frequency response +0/-1.0dB @ fs = 384000 Hz 1.8 Hz - 75 kHz Max Line Input for 0 dBFS +24 dBu Input Impedance 10.4 kΩ Dynamic Range (flat 20 Hz-20 kHz), ref +24 dBu > 136 dB Dynamic Range (A-weighted, typ), ref +24 dBu 138.5 dB THD+N Line+A/D (1 kHz) @ -2 dBFS, Typ. -106 dB (0.0005%)/-109 dB (0.00035%) THD+N Line+A/D (20 Hz-20 kHz) @ -2 dBFS < -106 dB Interchannel Crosstalk @ 1kHz, typ.  $-130$  dB Interchannel Crosstalk @ 20Hz – 20 kHz < -100 dB Sensitivity Range for 0 dBFS (software controlled) -42 dBu to +24 dBu Gain Precision  $\pm 0.2$  dB Gain Step 0.5 dB Common Mode Rejection Rate @ 1kHz, typ. 75 dB (up to -20 dBFS) Common Mode Rejection Rate  $@$  20Hz – 20 kHz  $> 65$  dB (up to -20 dBFS) Group Delay (1FS) 5/fs Group Delay (2FS) 6/fs Group Delay (4FS) / Premium (8FS) 6/fs / 7/fs

#### **IOM-H-AKDG8D / AKDG8DP Direct Out Section**

Max Direct Output level typ.  $+24$  dBu /  $+12$  dBu /  $+0$  dBu Output Impedance (Differential) < 100 Ω THD+N (1 kHz) @ +10dBu < -111dB (0.00028 %) Input Connector Pinout DB-25 / AES59 (Tascam Ana.) Direct Output Connector Pinout DB-25 / AES59 (Tascam Ana.)

#### **IOM-H-AKDG8D / AKDG8DP Dual preamp block diagram**

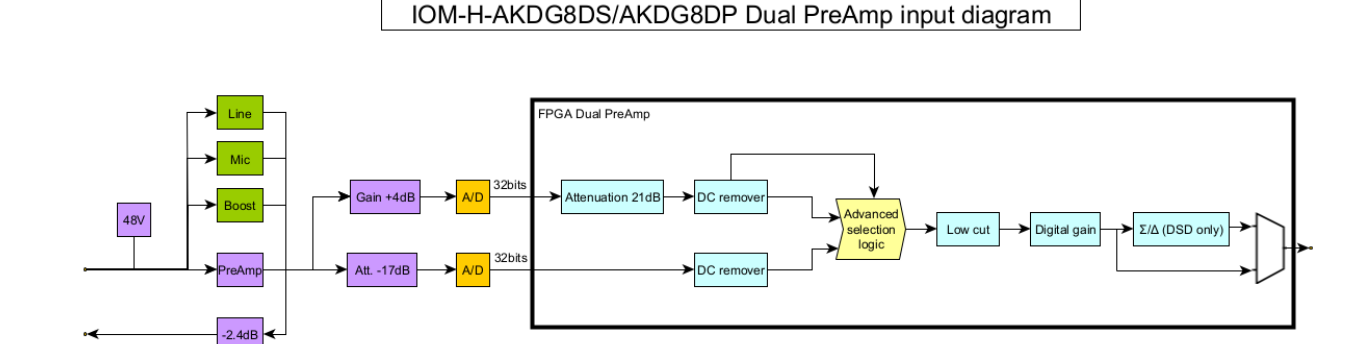

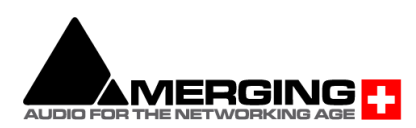

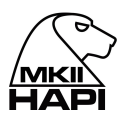

#### **IOM-H-AKDG8D/AKDG8DP block diagram**

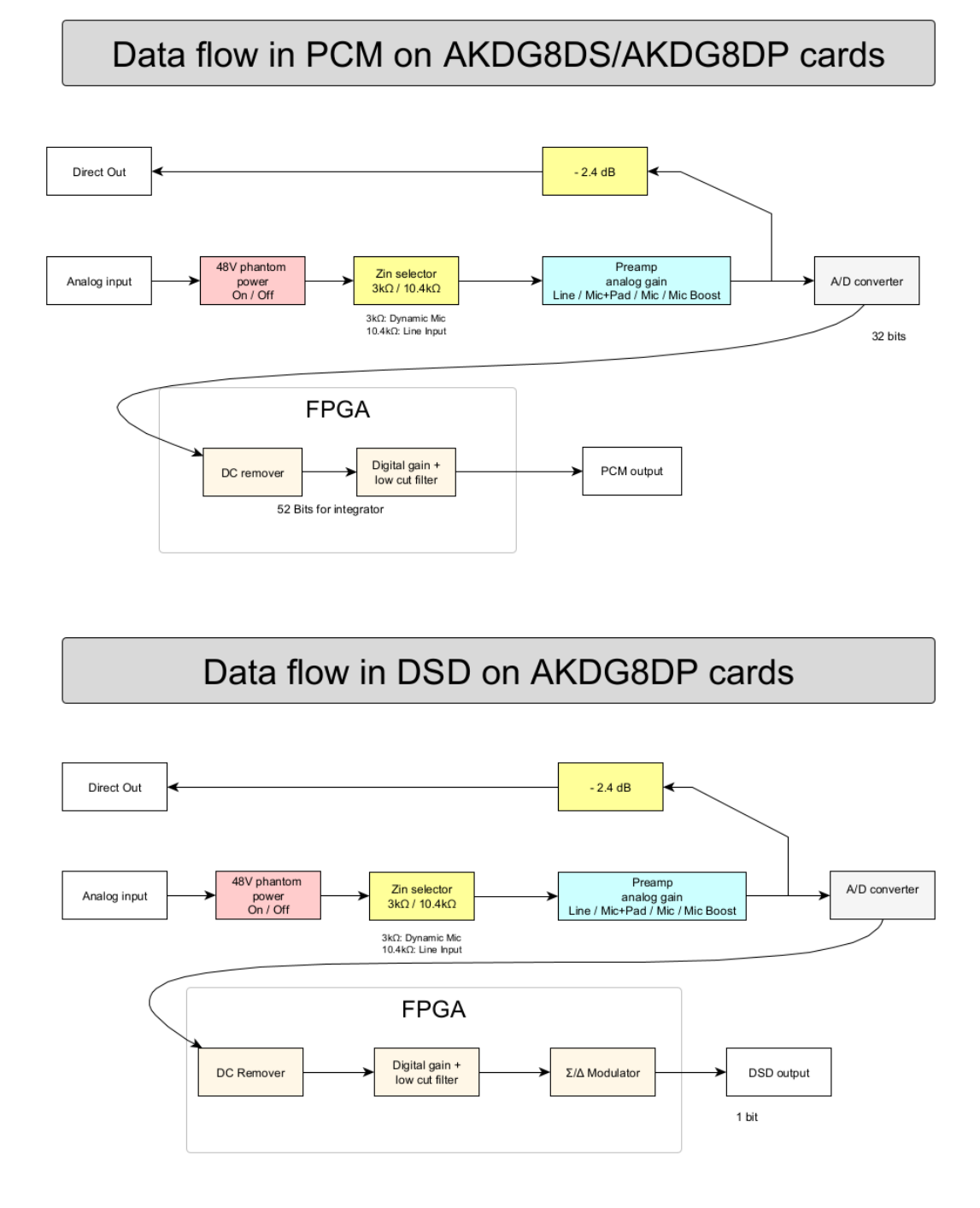

*Note: The AKDG8DS/P cards do not reflect on their Direct Outs the Digital Gain values which are only applied to the local signal paths. They offer a fixed level output, and do reflect the Line/Mic/Boost respective Analog front-end gains. Which are 0 dB for Line (and Mic with PAD), 12 dB for Mic and 24 dB for Boost settings.*

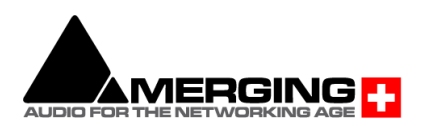

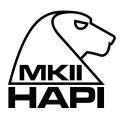

#### <span id="page-17-0"></span>**IOM-H-AKD8D / AKD8DP**

These remotely controlled Mic/Line Input cards have set a new benchmark in analog circuitry design, and provide additionally a Line level post Mic-pre "Direct Out" output. Available in models that work up to 192kHz (**AKD8D**) and DXD/DSD256 (**AKD8DP**)

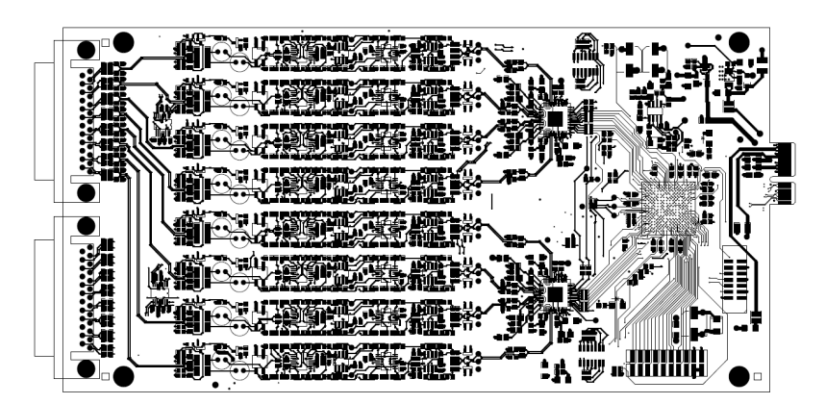

#### **IOM-H-AKD8D / AKD8DP Key Features**

- 8 x exceptionally transparent, Swiss designed pre-amplifiers
- Remote/Local switch to Line Level on a per channel basis
- Completely accessible remotely for all parameter changes
- Phantom Power/Polarity Invert/Low Cut switchable per channel
- Removes the need for DI boxes
- Allows build-in Mic splitting variants
- Better than 120dB dynamic range

#### **IOM-H-AKD8D / AKD8DP Mic Pre-Amp + ADC**

Mic Pre Max Input (Pad On / Pad Off)  $+24$  dBu /  $+13$  dBu Input Impedance (Differential, Software Switchable Per Channel) 1.9 kΩ / 10 kΩ Input Impedance with +48V ON (Diff., Soft. Switchable Per Channel) 1.9 kΩ / 10 kΩ Dynamic Range (A-weighted, typ.), ref +10 dBu 123.5 dB Gain Range (software controlled) 0 dB to +66 dB Gain Step/Precision 0.5 dB / ±0.2 dB THD+N Pre + A/D (20 Hz-20 kHz) @ -2 dBFS (AD8/AD8P) < -110dB (0.00031%)/-111dB (0.00028%) Interchannel Crosstalk @ 1kHz, typ. < -125 dB EIN @ >40 dB Gain (150Ω Source Impedance, A-weighted, typ.) < -128 dBu Common Mode Rejection Rate  $(20 Hz - 20 kHz)$   $> 60 dB$  (up to 0 dBFS) Phantom Power (Software Switchable Per Channel) +48V Polarity Invert (Software Switchable Per Channel) YES Low Cut filter (Software Switchable Per Channel) -12 dB/octave, 80 Hz

#### **Line Input**

Max Line Input for 0 dBFS +24 dBu Input Impedance (Differential) 10 kΩ Dynamic Range (A-weighted, typ), ref +24 dBu 124 dB THD+N Line+A/D (20 Hz - 20 kHz) @ -10 dBFS < -110dB (0.00031%)/-111dB (0.00028%) Interchannel Crosstalk @ 1kHz @ fullscale < -130 dB Sensitivity Range for 0 dBFS (software controlled) -42 dBu to +24 dBu Gain Step/Precision 0.5 dB / ±0.2 dB Common Mode Rejection Rate (20 Hz – 20 kHz)  $> 60$  dB /  $> 65$ dB (both up to 0 dBFS) Connector Pinout **DB-25 / AES59 (Tascam Ana.)** 

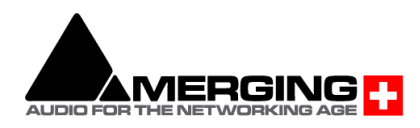

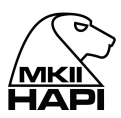

#### **IOM-H-AKD8D / AKD8DP Mic-Pre Analog Section**

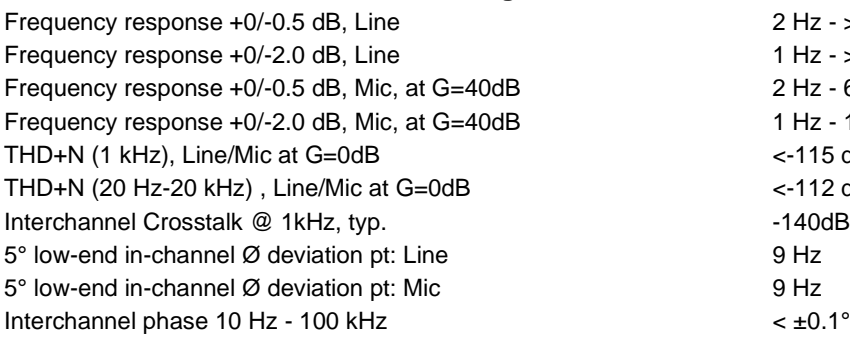

#### **IOM-H-AKD8D / AKD8DP Direct Out Section**

Frequency response +0/-0.5dB @ Gain 40dB 2 Hz – 65kHz Max Direct Output level typ.  $+24$  dBu /  $+13$  dBu Output Impedance (Differential) < 100 Ω Dynamic Range (20 Hz – 22 kHz, typ) 140 dB THD+N (1 kHz) @ +10dBu < -120dB (0.0001 %) Input Connector Pinout DB-25 / AES59 (Tascam Ana.) Direct Output Connector Pinout DB-25 / AES59 (Tascam Ana.)

 $P$  Hz -  $> 200$  kHz  $1 Hz - 200 kHz$ 2 Hz - 65 kHz 1 Hz - 160 kHz  $<$ -115 dB (0.00018 %) <-112 dB (0.00025 %)

#### **Gain behavior of the Direct Out section**

As the Direct Out output is taken just after the Mic-pre analog section, the gain adjustments are not as smooth and linear as after the digital conversion. The figure below shows the behaviour of the gain on the Direct Out (in blue) compared to the gain on the digital side (in red).

Note: on the Direct Out the maximum available gain is + 40.1 dB.

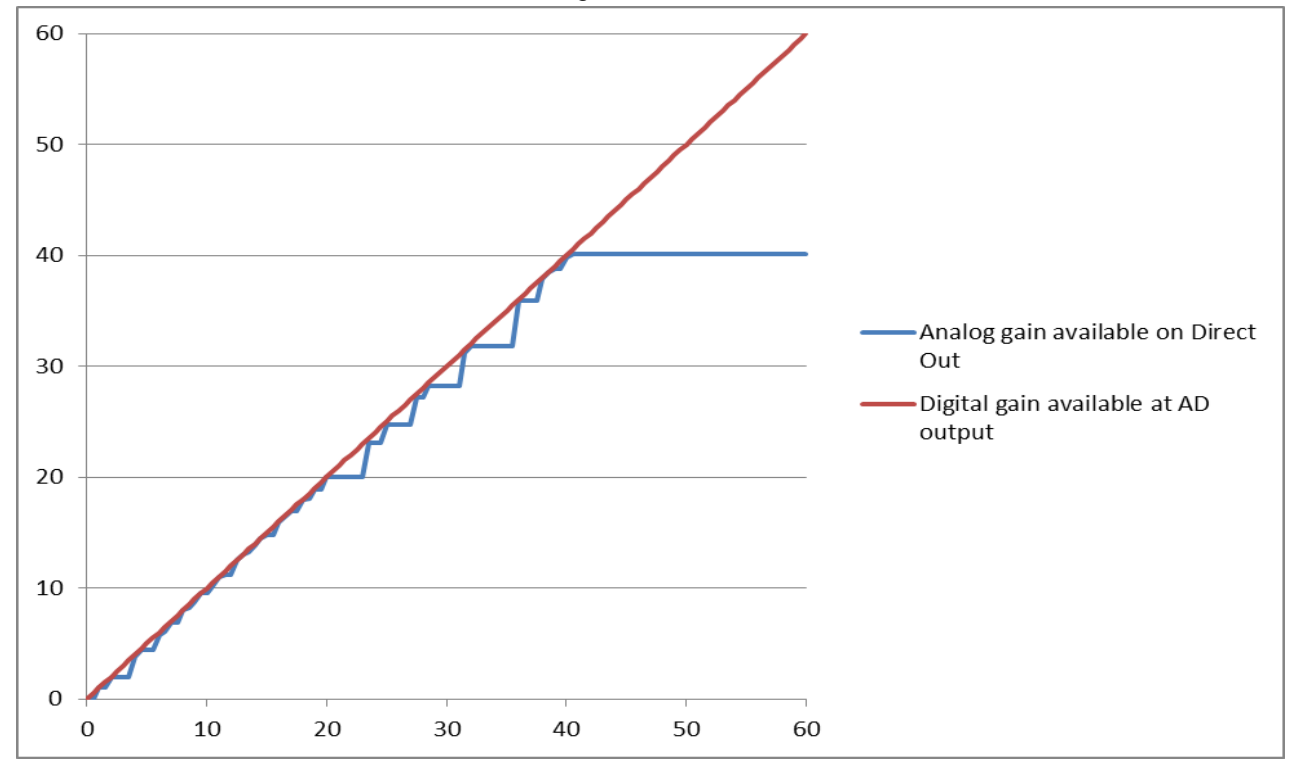

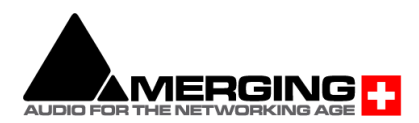

#### **IOM-H-AKD8D/AKD8DP block diagram**

36 bits for integrator

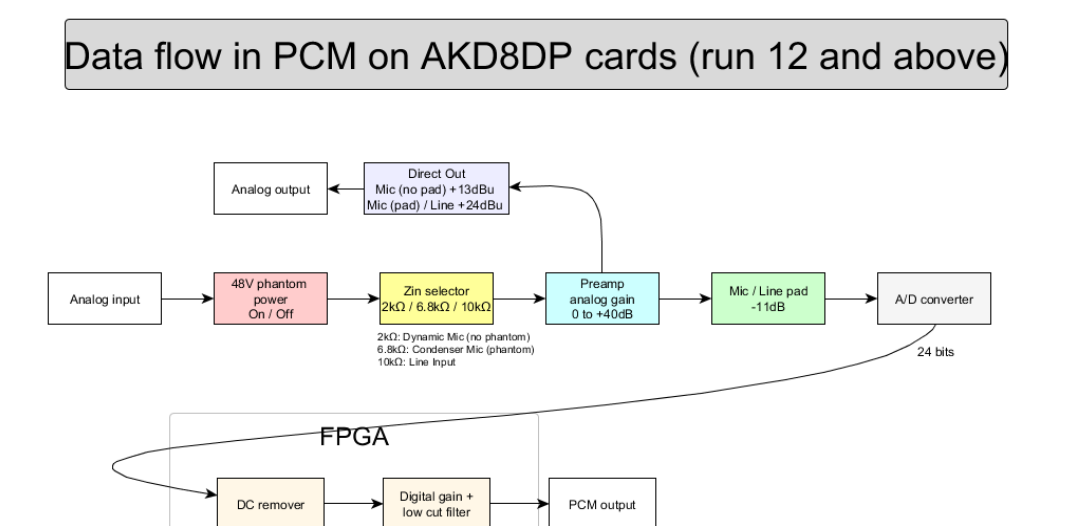

24 bits

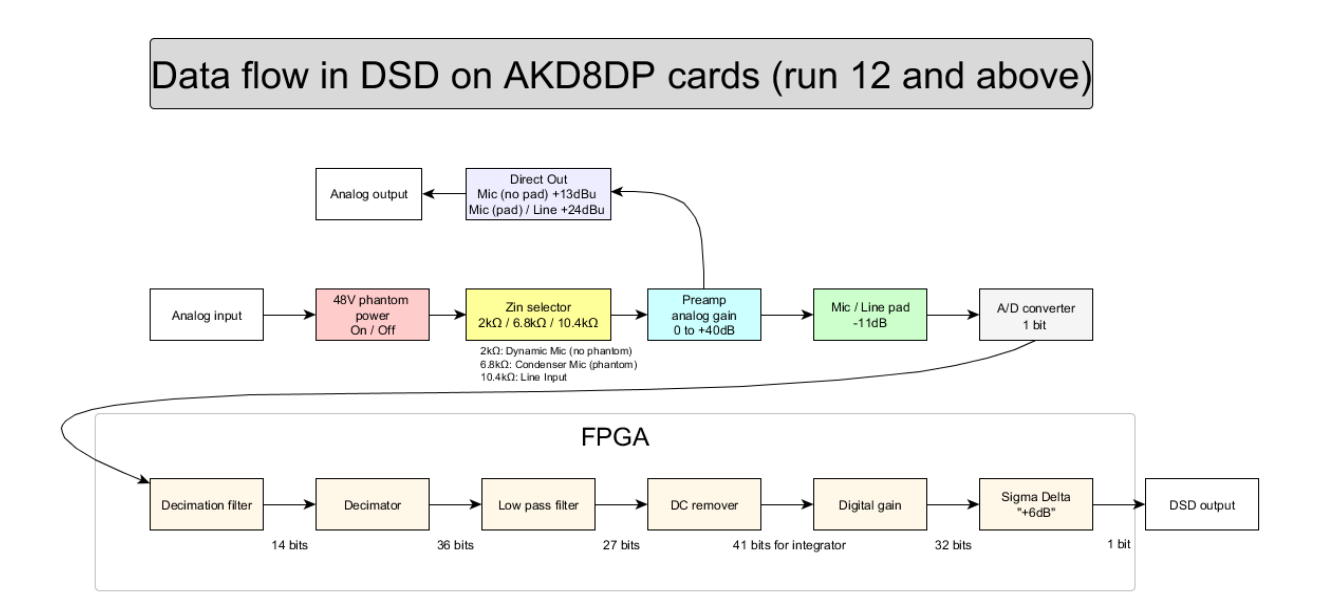

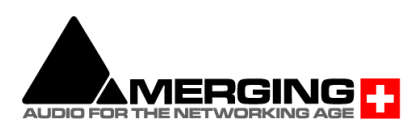

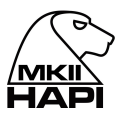

### <span id="page-20-0"></span>**IOM-H-AD8D / AD8DP - Legacy Product**

These remotely controlled Mic/Line Input cards have set a new benchmark in analog circuitry design, and provide additionally a Line level post Mic-pre "Direct Out" output. Available in models that work up to 192kHz (**AD8D**) and DXD/DSD256 (**AD8DP**)

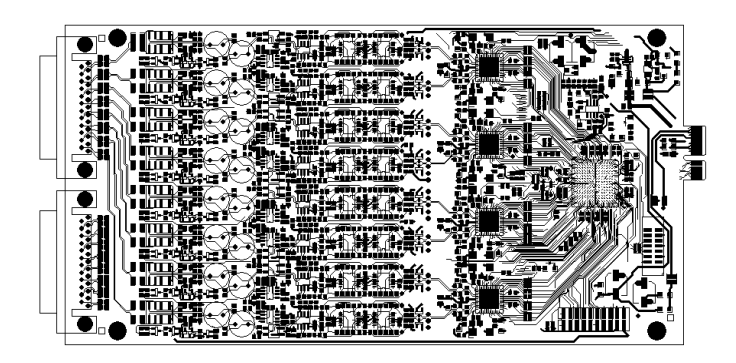

#### **IOM-H-AD8D / AD8DP Key Features**

- 8 x exceptionally transparent, Swiss designed pre-amplifiers
- Remote/Local switch to Line Level on a per channel basis
- Completely accessible remotely for all parameter changes
- Phantom Power/Polarity Invert/Low Cut switchable per channel
- Removes the need for DI boxes
- Allows build-in Mic splitting variants
- Better than 120dB dynamic range

#### **IOM-H-AD8D / AD8DP Mic Pre-Amp + ADC**

Mic Pre Max Input (Pad On / Pad Off)  $+24$  dBu /  $+13$  dBu Input Impedance (Differential, Software Switchable Per Channel) 2 kΩ / 13.6 kΩ Input Impedance with +48V ON (Diff., Soft. Switchable Per Channel) 1.7 kΩ / 6.8 kΩ Dynamic Range (A-weighted, typ.), ref +13 dBu 120.5 dB Gain Range (software controlled) 0 dB to +66 dB Gain Step/Precision 6.1 dB / ±0.2 dB THD+N Pre + A/D (20 Hz-20 kHz) @ -2 dBFS (AD8/AD8P) < -96dB (0.0016 %) / -100 dB (0.001 %) Interchannel Crosstalk @ 1kHz, typ. < -125 dB EIN @ >40 dB Gain (150Ω Source Impedance, A-weighted, typ.) < -128 dBu Common Mode Rejection Rate  $(20 Hz - 20 kHz)$   $> 60 dB$  (up to 0 dBFS) Phantom Power (Software Switchable Per Channel) +48V Polarity Invert (Software Switchable Per Channel) YES Low Cut filter (Software Switchable Per Channel) -12 dB/octave, 80 Hz

#### **Line Input**

Max Line Input for 0 dBFS +24 dBu Input Impedance (Differential) 13.6 kΩ Dynamic Range (A-weighted, typ), ref +24 dBu 121 dB THD+N Line+A/D (20 Hz - 20 kHz) @ -12 dBFS < -100 dB (0.001%) Interchannel Crosstalk @ 1kHz @ fullscale < -120 dB Sensitivity Range for 0 dBFS (software controlled) -42 dBu to +24 dBu Gain Step/Precision 0.5 dB / ±0.2 dB Common Mode Rejection Rate  $(20 Hz - 20 kHz)$   $> 60 dB$  (up to 0 dBFS) Connector Pinout DB-25 / AES59 (Tascam Ana.)

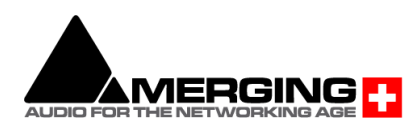

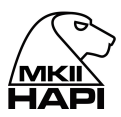

#### **IOM-H-AD8D/AD8DP Mic-Pre Analog Section**

Frequency response +0/-0.5 dB, Line 5 Hz - 75 kHz Frequency response +0/-2.0 dB, Line 2.5 Hz - 150 kHz Frequency response +0/-0.5 dB, Mic 10 Hz - 100 kHz Frequency response +0/-2.0 dB, Mic 5 Hz - 200 kHz THD+N (1 kHz), Line/Mic at G=0dB <-115 dB (0.00018 %) THD+N (20 Hz-20 kHz) , Line/Mic at G=0dB <-112 dB (0.00025 %) Interchannel Crosstalk @ 1kHz, typ.  $-135dB$ 5° low-end in-channel Ø deviation pt: Line 13 Hz 5° low-end in-channel Ø deviation pt: Mic 35 Hz Interchannel phase 10 Hz - 100 kHz  $<$   $\pm$ 0.1°

#### **IOM-H-AD8D/AD8DP Direct Out Section**

Frequency response +0/-0.3dB @ Gain 40dB<br>Max Direct Output level tvp. 10 Hz –50kHz 10 Hz –50kHz Max Direct Output level typ.<br>
Output Impedance (Differential)  $\langle 100 \Omega \rangle$ Output Impedance (Differential) Dynamic Range (A-weighted, typ) 133 dB THD+N (1 kHz) @ +10dBu < -120dB (0.0001 %) Input Connector Pinout **DB-25 / AES59 (Tascam Ana.)** Direct Output Connector Pinout DB-25 / AES59 (Tascam Ana.)

#### **Gain behavior of the Direct Out section**

As the Direct Out output is taken just after the Mic-pre analog section, the gain adjustments are not as smooth and linear as after the digital conversion. The figure below shows the behaviour of the gain on the Direct Out (in blue) compared to the gain on the digital side (in red). Note: on the Direct Out the maximum available gain is + 40.1 dB.

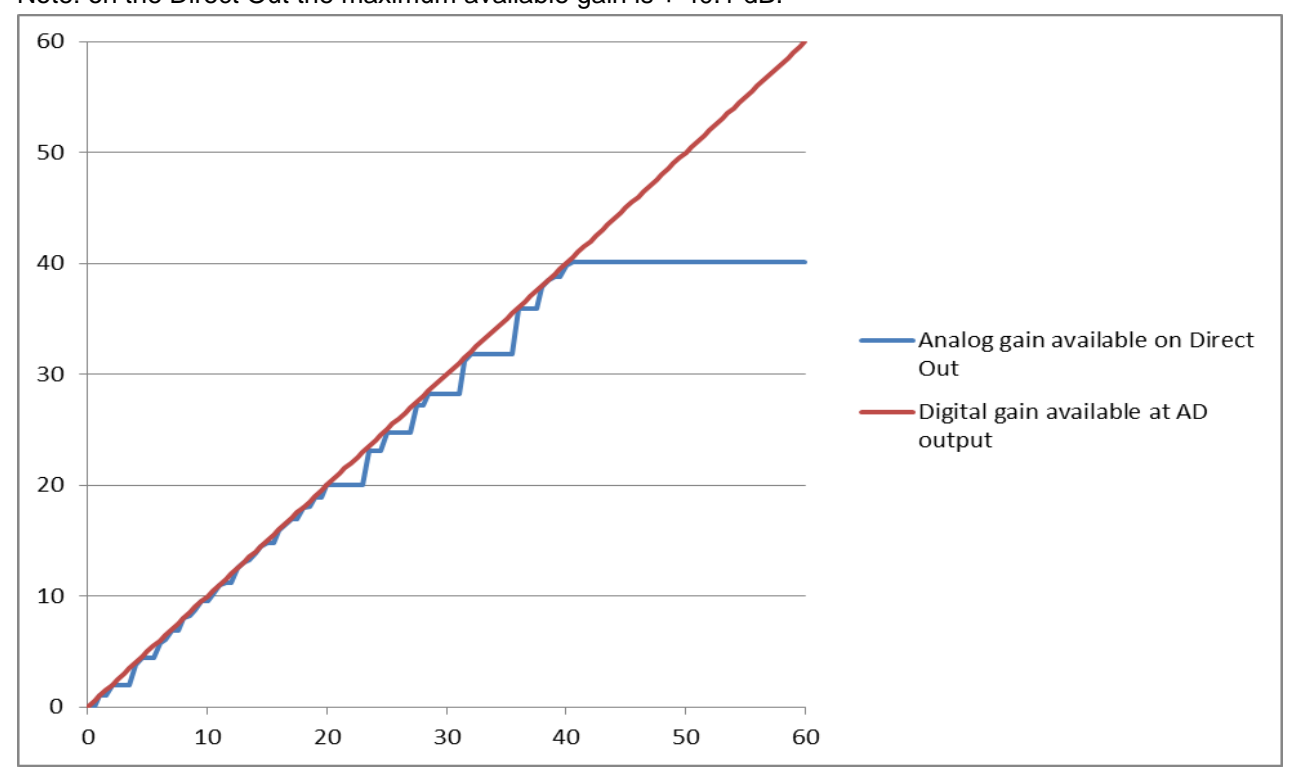

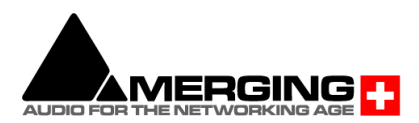

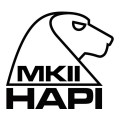

#### **IOM-H-AD8D/AD8DP block diagram**

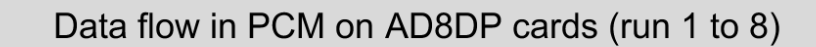

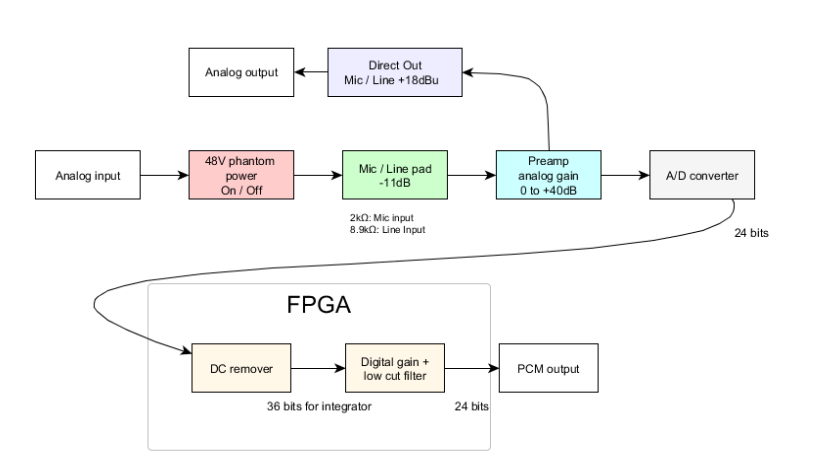

### Data flow in PCM on AD8DP cards (run 9 and above)

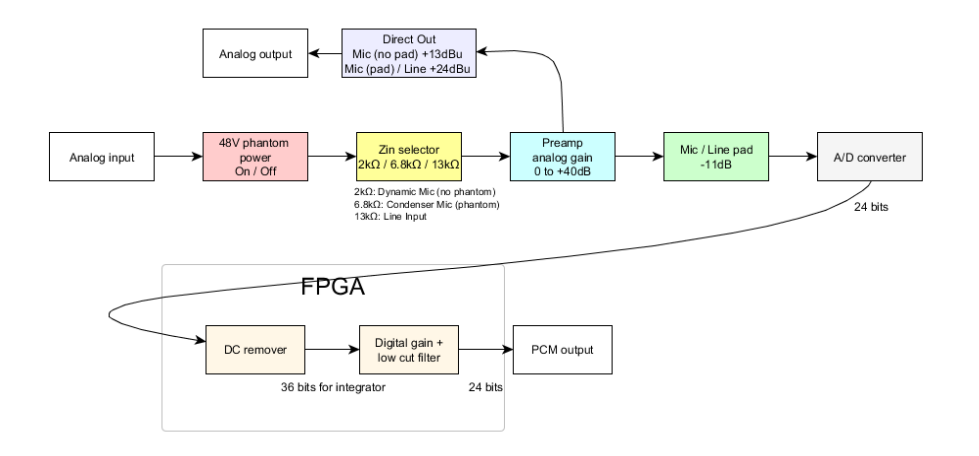

### Data flow in DSD on AD8DP cards

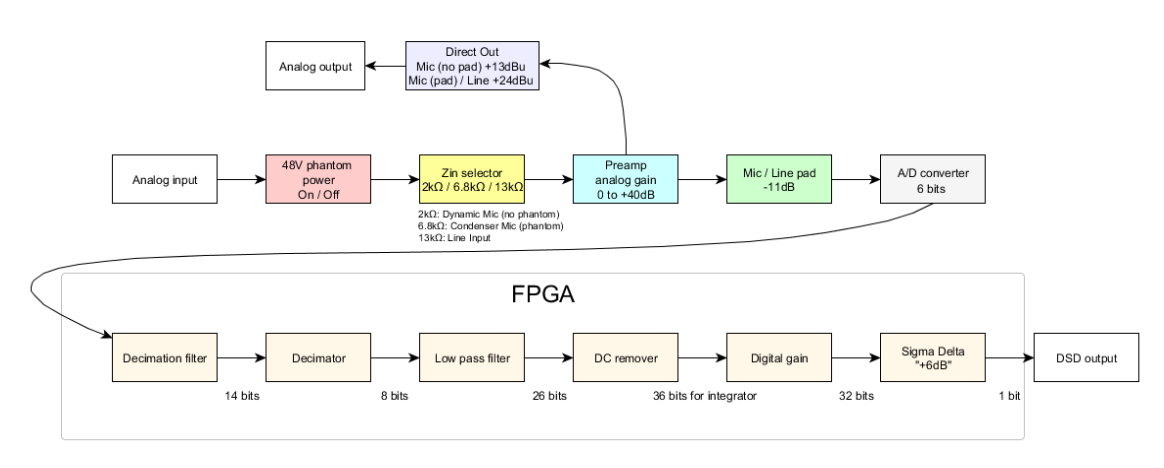

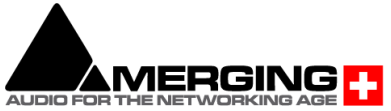

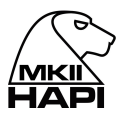

### <span id="page-23-0"></span>**IOM-H-DA8/DA8P** ( $>=$  run 11)

The DA8 (up to 192kHz) and the DA8P (up to DSD) have been shown in testing to be consistently the quietest multichannel D/A conversion modules available anywhere.

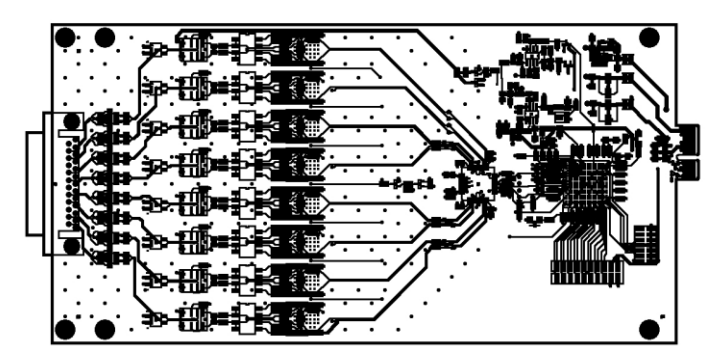

IOM-H-DA8/DA8P Key Features

- Auto-mute circuitry for "no-pop" power cycling
- Digitally controlled trims for line up procedures
- Dynamic range of 127dB (typ.)
- Local low phase noise oscillator circuitry

#### **IOM-H-DA8/DA8P Specifications**

Max Line Output @ 0 dBFS (settings on +24 dBu)  $+25$  dBu +0/-0.5 dB Frequency response  $+0/-0.3$ dB @ fs = 48000 Hz  $0$  Hz  $-$  20 kHz Frequency response +0/-0.3dB  $@$  fs = 2.8224 MHz (DSD) NA / 0 Hz - 20 kHz Frequency response +0/-3.0dB  $@$  fs = 2.8224 MHz (DSD) NA / 0 Hz – 50 kHz Line Output Impedance (Differential) 90 Ω Dynamic Range (A-weighted, typ)<br>
THD+N D/A (1 kHz) @ 0 dBFS (IOM-HORUS-DA8)  $\le$  -113dB (0.00022 %) THD+N D/A (1 kHz)  $@$   $@$  dBFS (IOM-HORUS-DA8) THD+N D/A (1 kHz) @ 0 dBFS (IOM-HORUS-DA8P) < -116dB (0.00016 %) Interchannel Crosstalk @ 1kHz, typ.  $-140$  dB Connector Pinout **DB-25 / AES59 (Tascam Ana.)** 

#### **Line Output Level calibration**

On the DA8 and DA8P cards, the output level setting for all channels is done via software through the option "max output level" in each DA's setting page, allowing either + 24 dBu or 18 dBu max level.

For a more precise trimming of the output level, the output attenuation can be set on the same page

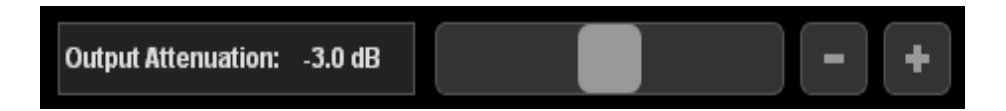

The Hapi software Output Attenuation range is from -60dB to 0dB

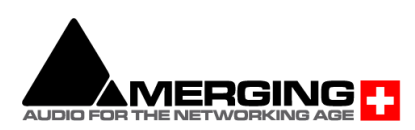

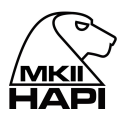

#### **How to connect the symmetrical line out to an unbalanced input**

Never attempt to short pin 3 (or pin 2) to Ground on Horus DA's output, since the Horus Line Out driving circuitry is symmetrical but not floating.

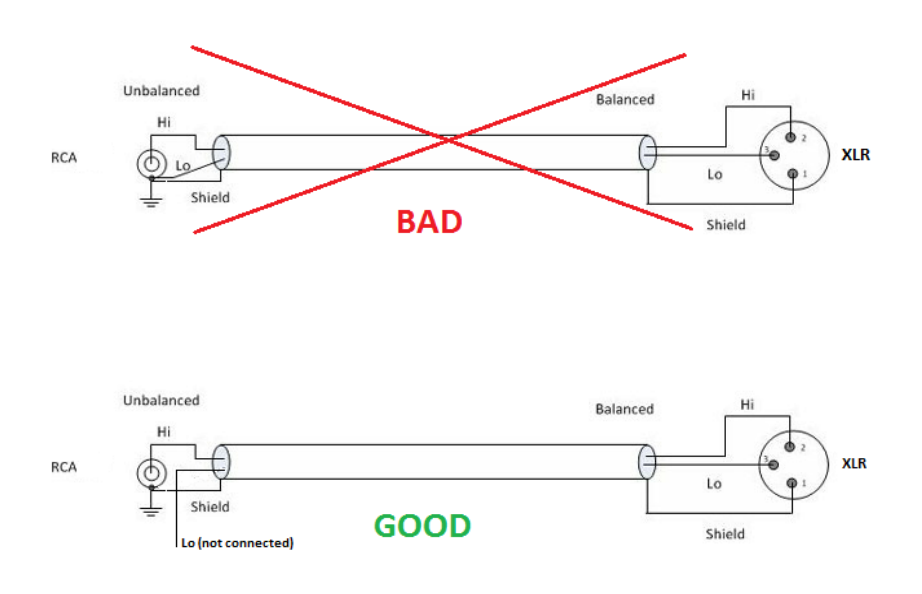

Furthermore, as Unbalanced Inputs are traditionally more sensitive than Balanced Inputs, the - 6dB Analog level achieved by using only one of the Horus symmetrical outputs, will offer better signal level adaptation with less risks of overdriving the Unbalanced Inputs connected to the Horus. IOM-H-DA8/DA8P block diagram

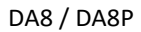

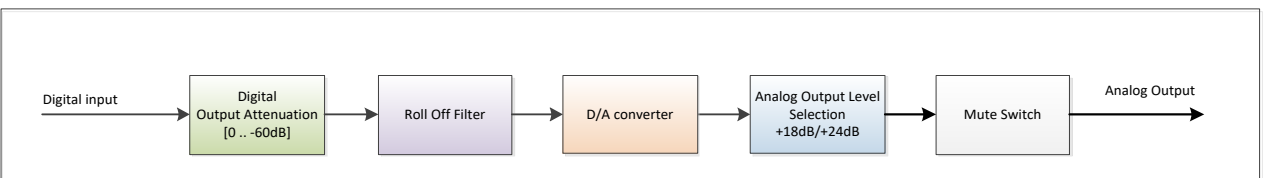

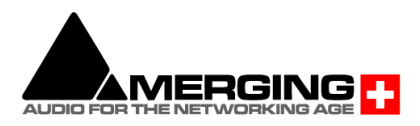

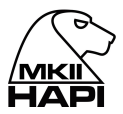

### <span id="page-25-0"></span>**IOM-HORUS-DA8/DA8P** (< run 11) - **Legacy product**

The DA8 (up to 192kHz) and the DA8P (up to DSD) have been shown in testing to be consistently the quietest multichannel D/A conversion modules available anywhere.

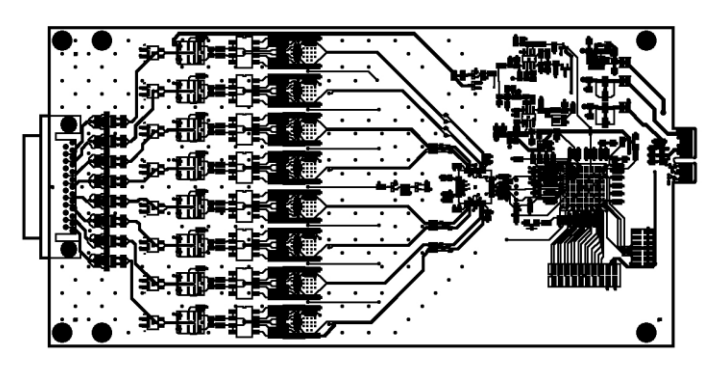

#### **IOM-HORUS-DA8/DA8P Key Features**

- Auto-mute circuitry for "no-pop" power cycling
- Digitally controlled trims for line up procedures
- Dynamic range of 127dB (typ.)
- Easy to set dip switches for international operating levels

#### **IOM-HORUS-DA8/DA8P Specifications**

Max Line Output @ 0 dBFS (jumpers on +24 dBu) +24 dBu +0/-0.5 dB Frequency response  $+0/-0.3$ dB @ fs = 48000 Hz 0 Hz = 20 kHz Frequency response +0/-0.3dB @ fs = 2.8224 MHz (DSD) NA / 0 Hz – 20 kHz Frequency response +0/-3.0dB  $@$  fs = 2.8224 MHz (DSD) NA / 0 Hz - 50 kHz Line Output Impedance (Differential) 100 Ω Dynamic Range (A-weighted, typ) 126 dB THD+N D/A (1 kHz) @ 0 dBFS (IOM-HORUS-DA8) < -113dB (0.00022 %) THD+N D/A (1 kHz) @ 0 dBFS (IOM-HORUS-DA8P) < -115dB (0.00018 %) Interchannel Crosstalk @ 1kHz, typ.  $-135$  dB Connector Pinout **Connection** Connector Pinout **DB-25** / AES59 (Tascam Ana.)

#### **Line Output Level calibration**

The DA8 and DA8P modules feature both hardware level settings and a software fine adjustment to align the Analog Output levels to whatever local/organization operational levels are mandated. On DA8/DA8P cards from run 7 upwards, the hardware level setting is done via software through the option "max output level" in each DA's setting page, allowing either + 24 dBu or 18 dBu max level. On DA8/DA8P cards prior to run 7 the hardware level setting is in the form of 4 DIP switches per output channel

The Hardware settings will usually be set only once, at product installation, and only if the desired Operating Line Level differs from the default ex-factory settings of +18 dBu for 0 dBFS.

#### **Procedure for Hardware alignment (for DA8 prior to run 7):**

1. Shut down your Horus and make sure that the Horus back panel Power is also switched OFF.

2. Unscrew all DA8 modules that need adjustment.

3. Pull gently out (5-7 cm is enough) to access the DIP Switches. There is one block of 4 dip switches per channel. Channel 1 is labeled S1, channel 8 is labeled S8.

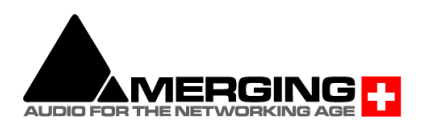

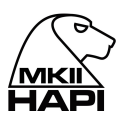

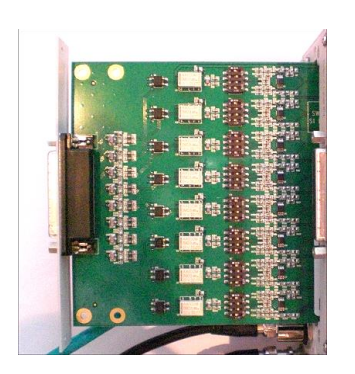

4. Set the DIP Switches as per the table legend printed on the DA8 module card (run 6 and below)

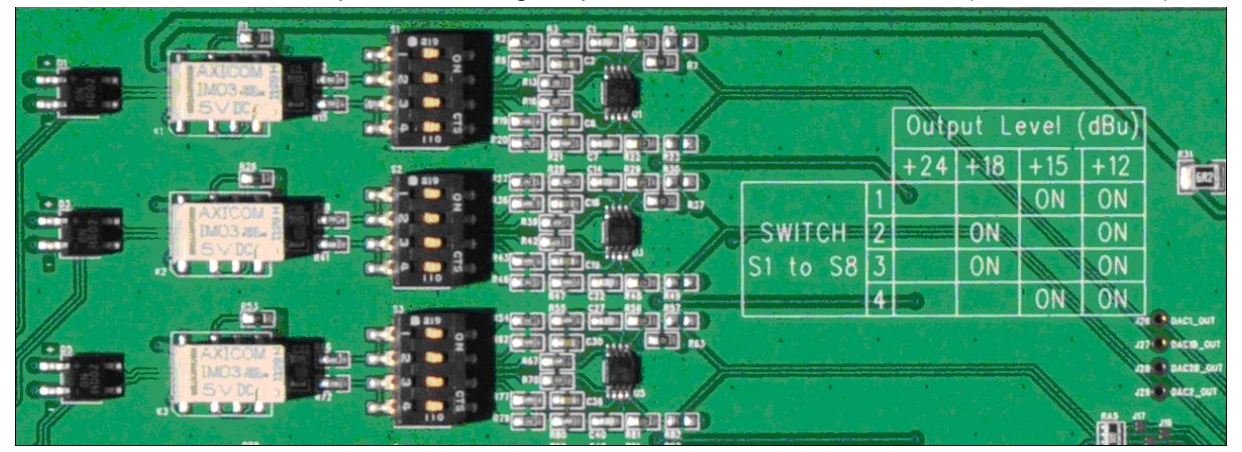

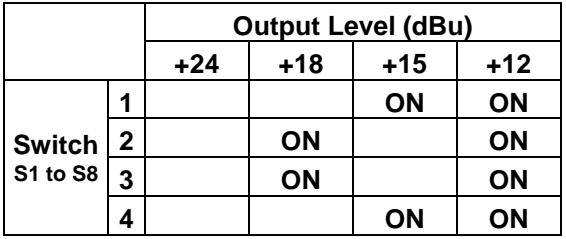

#### **Output Level calibration Example:**

Assuming your operating Level is 21 dBu for 0 dBFS (typical of French Radio Broadcasters), you should set the DIP Switches all OFF (DIP Switch positioned to the left, with respect to the picture below) to set maximum Output Level to +24 dBu (since there is no 21 dBu hardware setting)

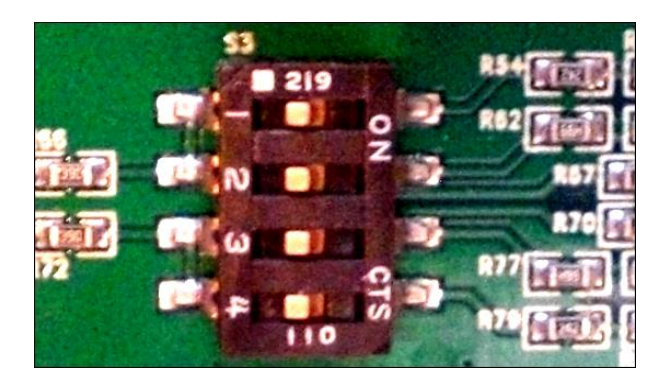

Once this is set and the DA modules are screwed back in place. Power up the Horus and go to the Horus Setup Page>Module, select each D/A module for software calibration.

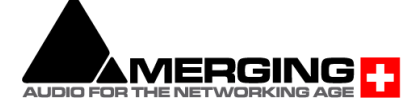

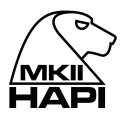

In this example case set the software attenuation to - 3 dB (see image below), so the overall result ends up at 21 dBu for a Full Scale signal

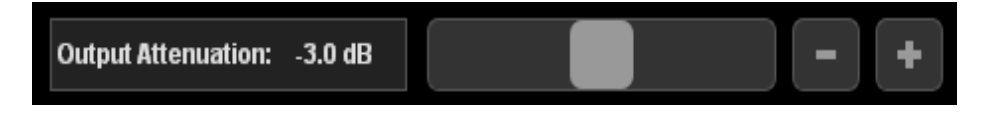

The Hapi software Output Attenuation range is from -12dB to 0dB

#### **How to connect the symmetrical line out to an unbalanced input**

Never attempt to short pin 3 (or pin 2) to Ground on Horus DA's output, since the Horus Line Out driving circuitry is symmetrical but not floating.

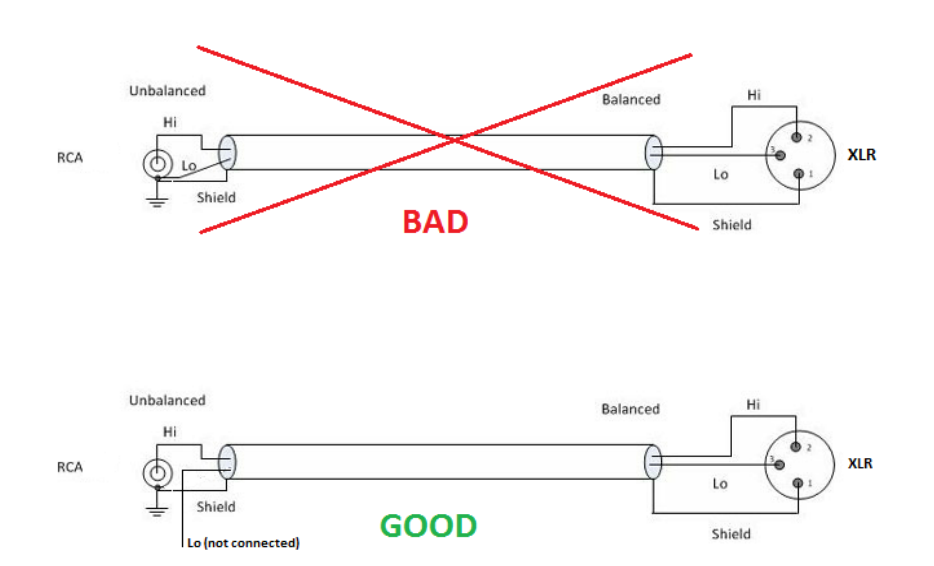

Furthermore, as Unbalanced Inputs are traditionally more sensitive than Balanced Inputs, the - 6dB Analog level achieved by using only one of the Horus symmetrical outputs, will offer better signal level adaptation with less risks of overdriving the Unbalanced Inputs connected to the Horus.

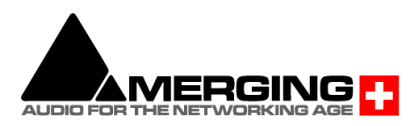

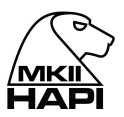

#### **IOM-HORUS-DA8/DA8P block diagram**

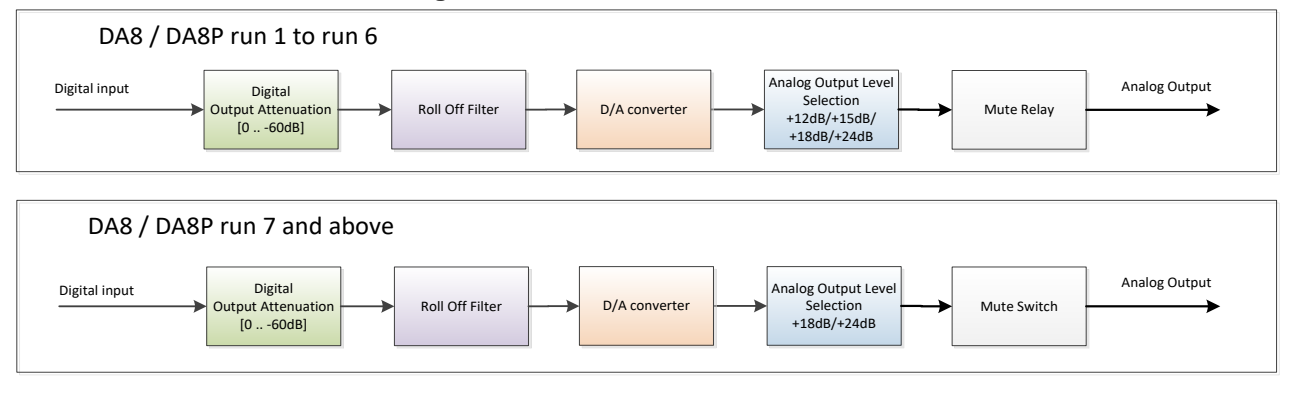

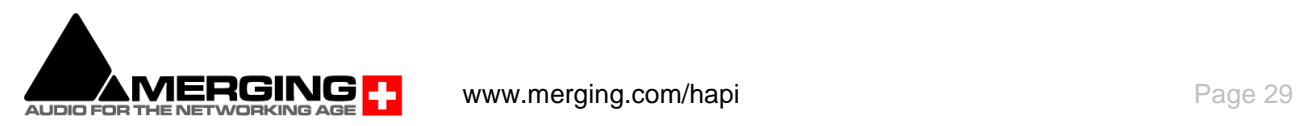

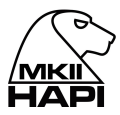

#### <span id="page-29-0"></span>**IOM-H-ADA8S/ADA8P**

These remotely controlled Mic/Line Input and Output cards are 3<sup>rd</sup> generation Dual Gain topology designs, inspired from the Anubis outstanding Preamps, that show zero tolerance to any compromise on the audio quality.

Available in models that work up to 192kHz (**ADA8S**) and DXD/DSD256 (**ADA8P**)

Using those combined 8 channel Mic/Line In and Line Out cards allow the Hapi to be configured with up to 16 channels of Analog In/Out.

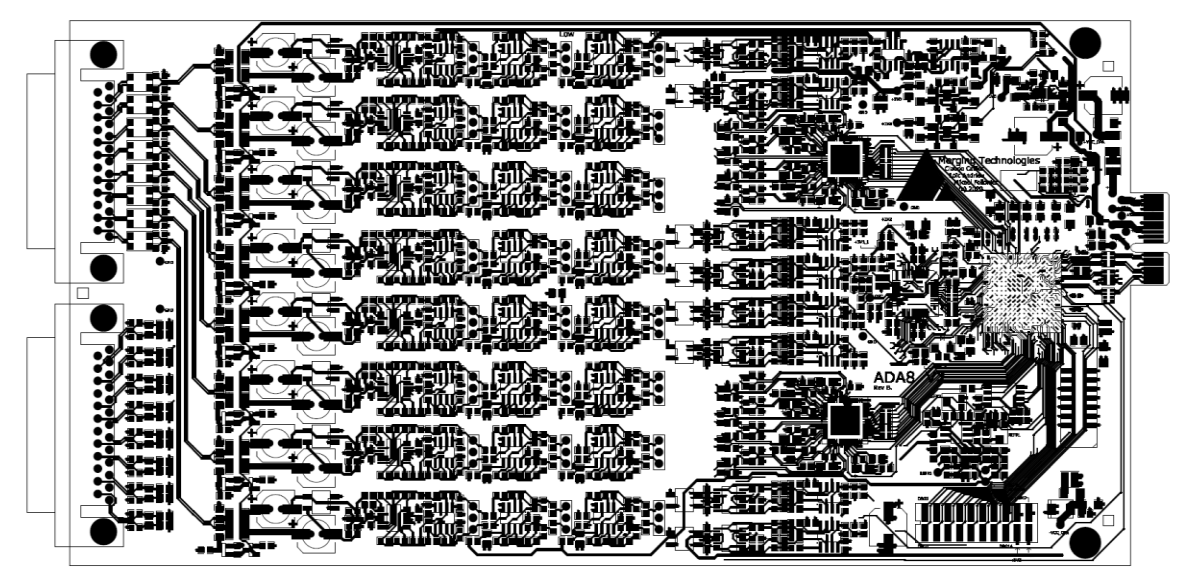

#### **IOM-H-ADA8S/ADA8P Key Features**

- 8 x exceptionally transparent, Swiss designed pre-amplifiers
- Remote/Local switch to Line Level on a per channel basis
- Completely accessible remotely for all parameter changes
- Phantom Power/Polarity Invert/Low Cut/Impedance switchable per channel
- Dynamic range of 139dB (A-weighted, typ) on the Line inputs
- Auto-mute circuitry for "no-pop" power cycling
- Digitally controlled output trims for line up procedures
- Dynamic range of 124dB (A-weighted, typ.) on the Line outputs

#### **IOM-H-ADA8S/ADA8P Specifications**

#### **IOM-H-ADA8S/ADA8P Mic-Pre + ADC Section**

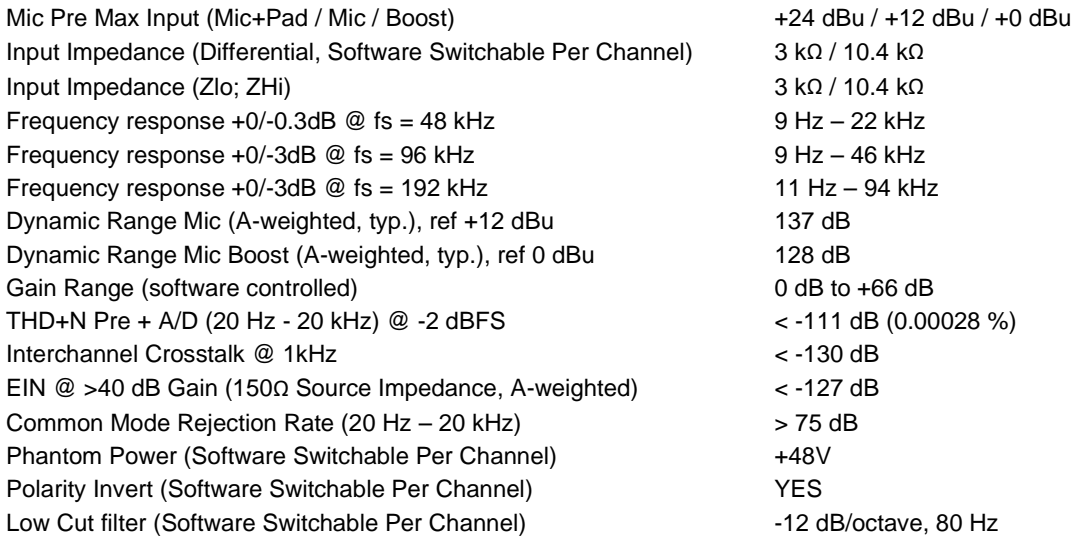

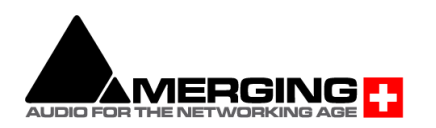

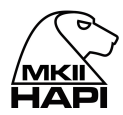

#### **IOM-H-ADA8S/ADA8P Line input Section**

Max Line Input for 0 dBFS +24 dBu Input Impedance (Differential) 10.4 kΩ Dynamic Range (A-weighted, typ.), ref +24 dBu 139 dB THD+N Line+A/D (20 Hz - 20 kHz) @ -2 dBFS  $\le$  -111 dB (0.00028 %) Interchannel Crosstalk @ 1kHz < -135 dB Sensitivity Range for 0 dBFS (software controlled) -42 dBu to +24 dBu Gain Step 0.5 dB Common Mode Rejection Rate (20 Hz – 20 kHz) > 70 dB Connector Pinout DB-25 / AES59 (Tascam Ana.)

#### **IOM-H-ADA8S/ADA8P Line Out Section**

Max Output level software switchable for 0 dBFS  $+24$  dBu /  $+18$  dBu +0/-0.5 dB<br>Frequency response +0/-0.3dB @ fs = 48 kHz 0 Hz - 22 kHz Frequency response +0/-0.3dB  $\textcircled{e}$  fs = 48 kHz  $\textcircled{e}$  fs = 96 kHz  $\textcircled{e}$  fs = 96 kHz  $\textcircled{e}$  fs = 96 kHz  $\textcircled{e}$  fs = 96 kHz  $\textcircled{e}$  fs = 96 kHz  $\textcircled{e}$  fs = 96 kHz  $\textcircled{e}$  fs = 96 kHz  $\textcircled{e}$  fs = 9 Frequency response +0/-3dB  $@$  fs = 96 kHz<br>Frequency response +0/-3dB  $@$  fs = 192 kHz<br>0 Hz – 92 kHz Frequency response +0/-3dB @ fs = 192 kHz  $0$  Hz – 92 kHz  $0 \text{ Hz}$  + 92  $\leq 80 \Omega$ Output Impedance (Differential) Dynamic Range (A-weighted, typ.) 125 dB / 126 dB THD+N (1 kHz) @ 0dBFS < -115 dB (0.00017 %) Interchannel Crosstalk @ 1kHz < -139 dB Connector Pinout **DB-25 / AES59** (Tascam Ana.)

#### **IOM-H-ADA8S/ADA8P Dual preamp block diagram**

IOM-H-ADA8S/ADA8P Dual PreAmp input diagram

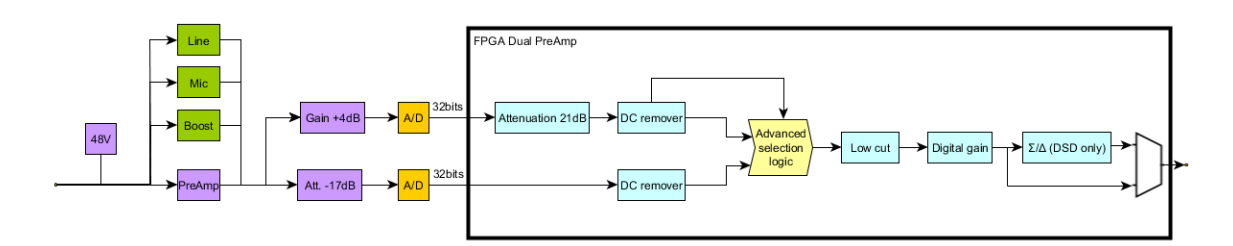

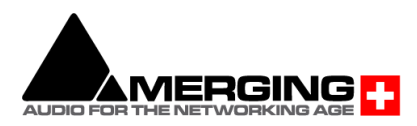

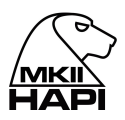

#### **IOM-H-ADA8S/ADA8P block diagram**

## Data flow in PCM on ADA8S/ADA8P cards

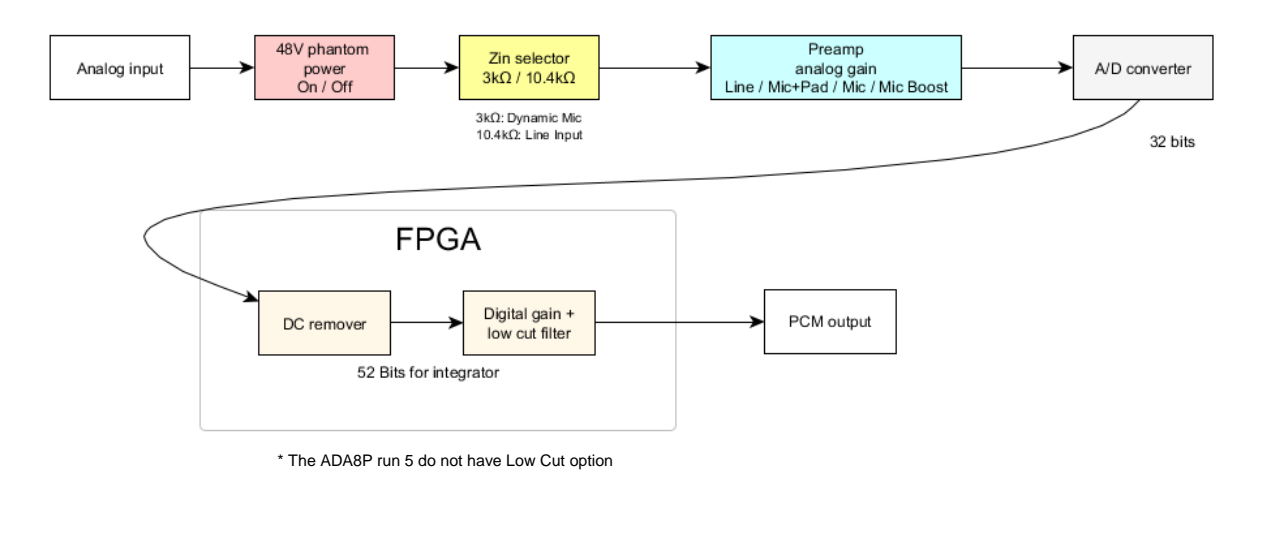

### Data flow in DSD on ADA8P cards

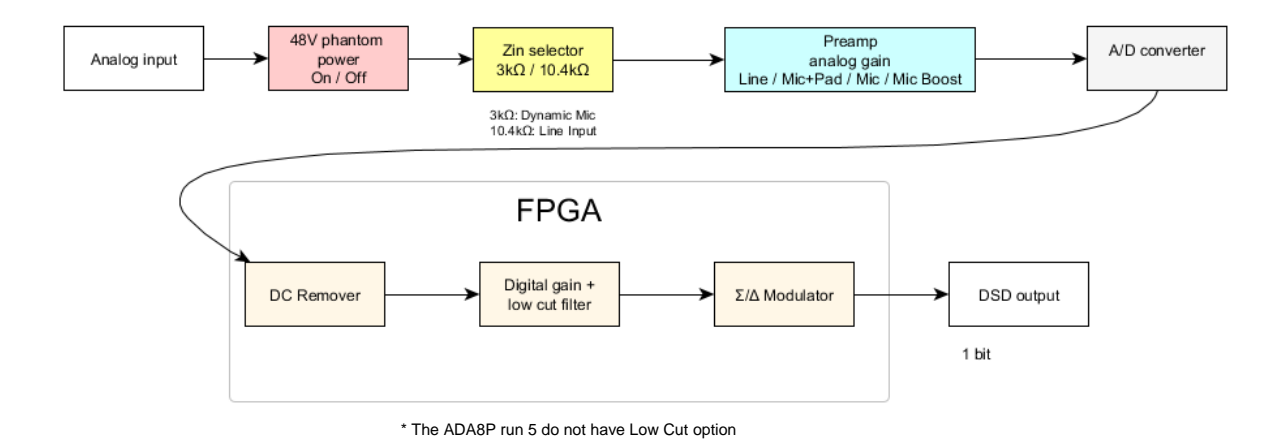

**AMERGING <mark>-</mark>** ALIDIO FOR

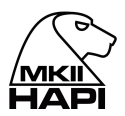

#### **ADA8S and ADA8P Roll Off Filters:**

**Sharp**: Offers a flat frequency response with an attenuation of 3 dB at 0.484 x FS (23.2 kHz @48k), which has the tradeoff of 35 samples latency.

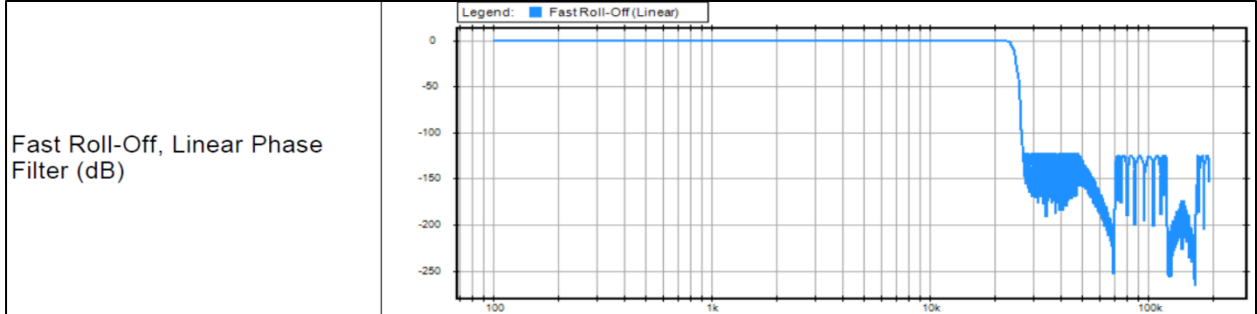

#### **Slow** (default): Offers the lowest latency of 9 samples, with the tradeoff of a gentle frequency response attenuation reaching -3dB at 0.45 x FS (21.6 kHz @48k)

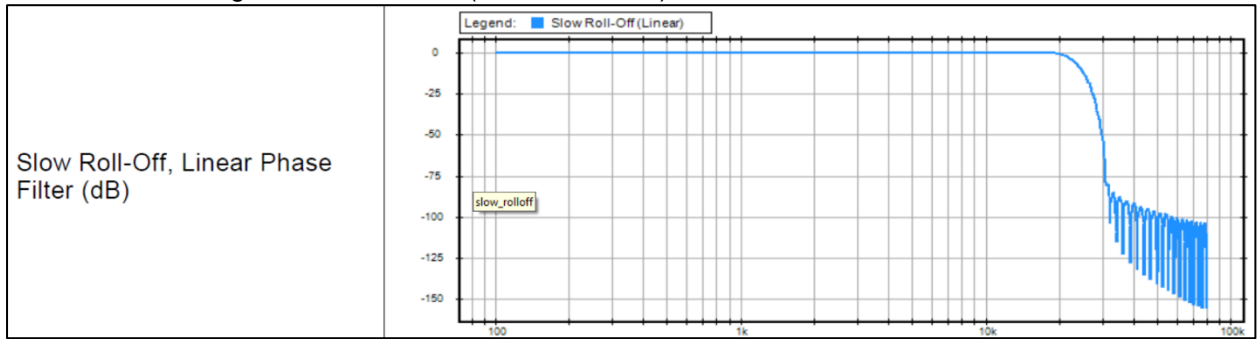

#### **Apodizing**: Fast Roll-Off filter, Linear phase filter. Latency of 35 samples

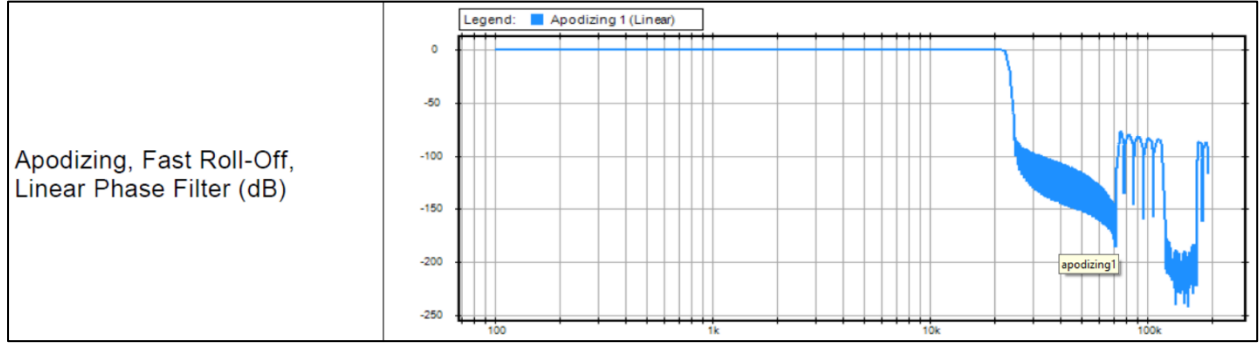

#### **Brickwall**: Ensures rejection of more than -100dB at Nyquist (0.50 x FS, 24 kHz @48k). Latency of 35 samples

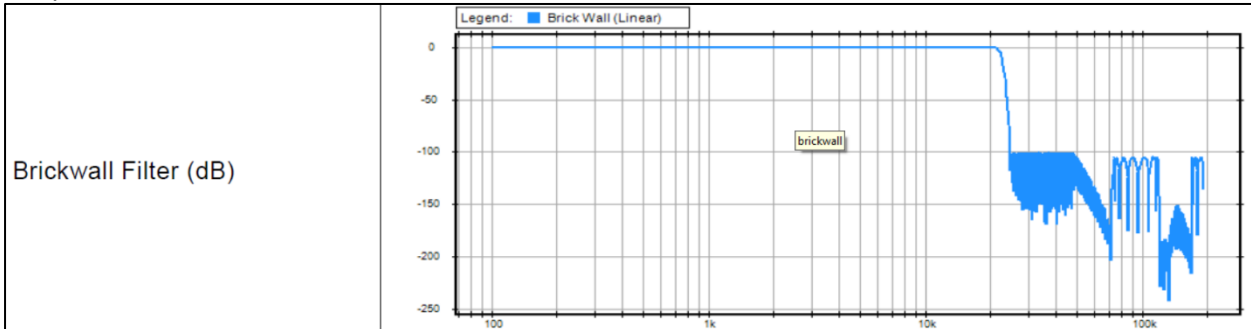

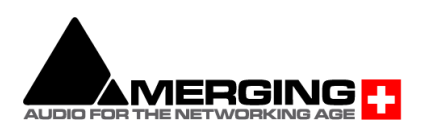

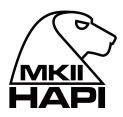

#### <span id="page-33-0"></span>**IOM-H-ADA8 - Legacy Product**

These remotely controlled Mic/Line Input and Output cards have broken a new barrier in terms of compactness as well as ultra-low power consumption without compromising on the audio quality. These cards work at sampling rates up to 192 kHz

Using those combined 8 channel Mic/Line In and Line Out cards allow the Hapi to be configured with up to 16 channels of Analog In/Out.

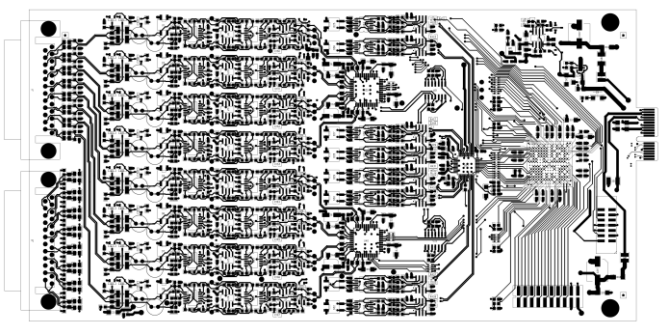

#### **IOM-H-ADA8 Key Features**

- 8 x exceptionally transparent, Swiss designed pre-amplifiers
- Remote/Local switch to Line Level on a per channel basis
- Completely accessible remotely for all parameter changes
- Phantom Power/Polarity Invert/Low Cut/Impedance switchable per channel
- Dynamic range of 120dB (A-weighted, typ) on the Line inputs
- Auto-mute circuitry for "no-pop" power cycling
- Digitally controlled output trims for line up procedures
- Dynamic range of 123dB (A-weighted, typ.) on the Line outputs

#### **IOM-H-ADA8 Specifications**

#### **IOM-H-ADA8 Mic-Pre + ADC Section**

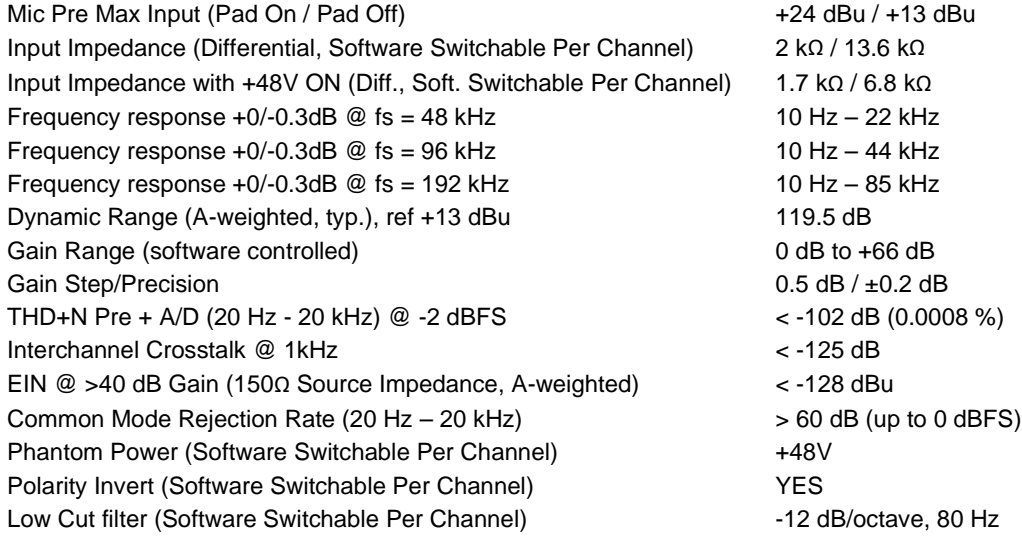

#### **IOM-H-ADA8 Line input Section**

Max Line Input for 0 dBFS +24 dBu Input Impedance (Differential) 13.6 kΩ Dynamic Range (A-weighted, typ.), ref +24 dBu 120 dB THD+N Line+A/D (20 Hz - 20 kHz) @ -2 dBFS < -102 dB (0.0008%) Interchannel Crosstalk @ 1kHz < -125 dB Sensitivity Range for 0 dBFS (software controlled) -42 dBu to +24 dBu

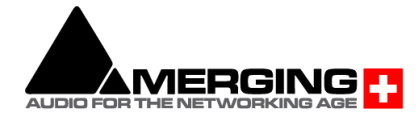

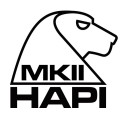

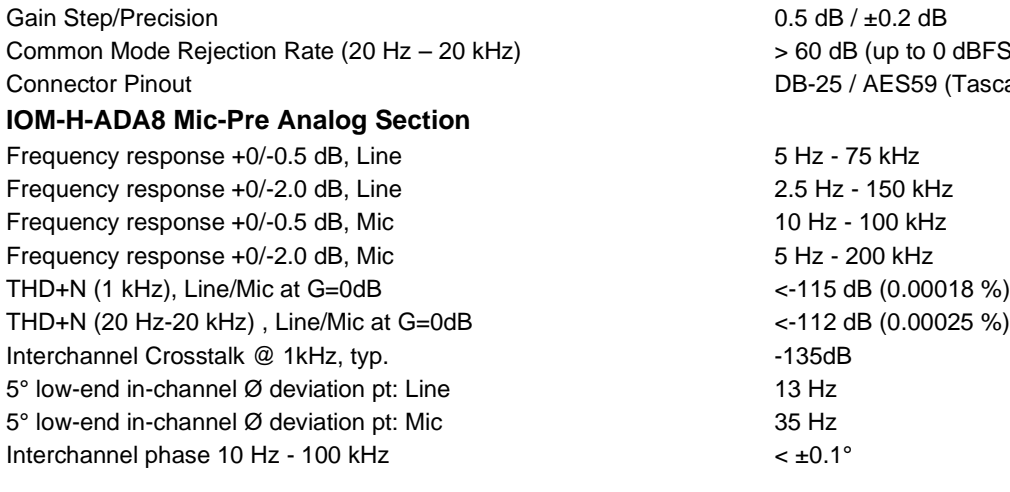

#### **IOM-H-ADA8 Line Out Section**

Max Output level software switchable for 0 dBFS  $+24$  dBu /  $+18$  dBu +0/-0.5 dB<br>Frequency response +0/-0.3dB  $\textcircled{e}$  fs = 48 kHz  $0$  Hz – 22 kHz Frequency response +0/-0.3dB  $\textcircled{e}$  fs = 48 kHz  $\textcircled{e}$  fs = 12 kHz  $\textcircled{e}$  fs = 96 kHz  $\textcircled{e}$  fs = 96 kHz  $\textcircled{e}$  fs = 96 kHz  $\textcircled{e}$  fs = 96 kHz  $\textcircled{e}$  fs = 96 kHz  $\textcircled{e}$  fs = 96 kHz  $\textcircled{e}$  fs = 9 Frequency response +0/-3dB  $@$  fs = 96 kHz  $0$  Hz – 44 kHz<br>Frequency response +0/-3dB  $@$  fs = 192 kHz  $0$  Hz – 88 kHz Frequency response +0/-3dB  $\overline{Q}$  fs = 192 kHz  $Q$  Hz – 8 0 Hz – 8 at 0 Hz – 8 at 0 Mz – 8 Output Impedance (Differential)

Dynamic Range (A-weighted, typ.) 123 dB THD+N (1 kHz) @ 0dBFS < -108 dB (0.0004 %) Interchannel Crosstalk @ 1kHz < -135 dB Connector Pinout **Connection** Pinout DB-25 / AES59 (Tascam Ana.)

to 0 dBFS) S59 (Tascam Ana.)

 $0.00018$  %)

#### **IOM-H-ADA8 block diagram**

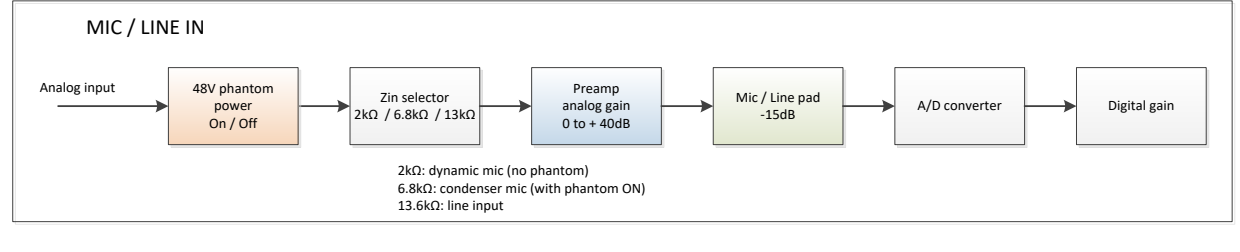

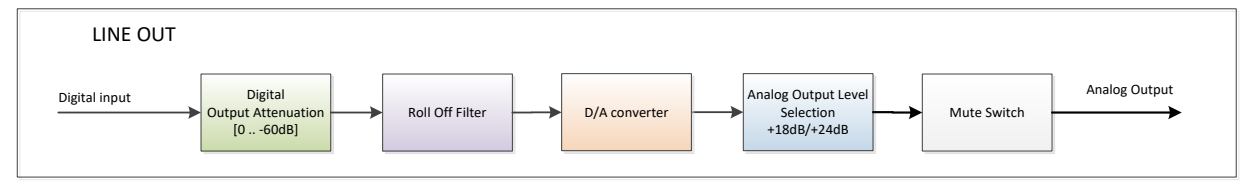

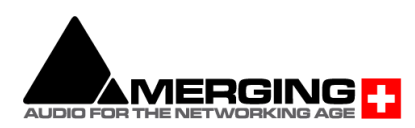

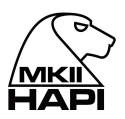

#### <span id="page-35-0"></span>**IOM-H-PT64**

This module allows you to connect your Hapi directly to a Pro Tools HD or Pro Tools HDX system through its two Digilink Mini connectors. You can plug up to two modules in a device, meaning you can record up to 128 Channels at a time.

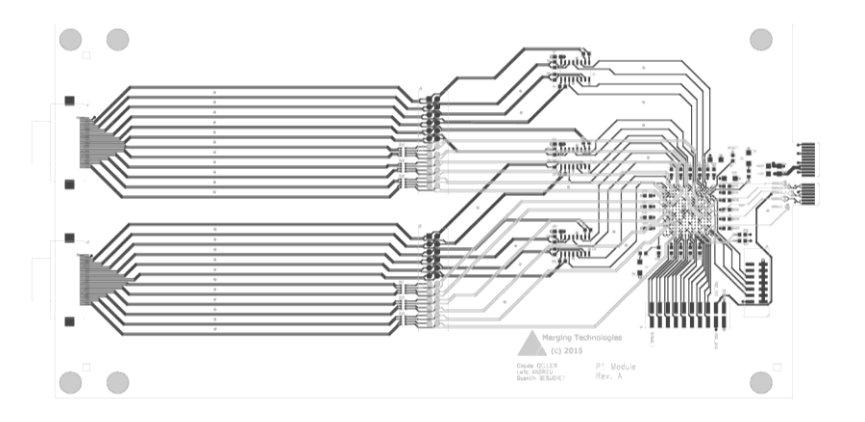

#### **IOM-H-PT64 Key Features**

- Up to 64 Channels @48kHz per module (32 ch. @ 96kHz, 16 ch. @192kHz)
- Up to two IOM-H-PT64 modules in one Horus/Hapi
- Automatic Delay Compensation
- Three hardware emulation modes (Digidesign 192I/O, HDIO and HDMADI)
- Two Digilink mini connectors

#### **Ports usage**

There are two connectors on the IOM-H-PT64 module called Port 1 and Port 2.

Working at 44.1/48kHz, both Ports are enabled. Channels I/O 1-32 are carried through Port 1 and channels I/O 33-64 through Port 2. If only 32 channels are needed, it is possible to use only Port 1 or *only one of Port 1 or Port 2 in HD I/O or 192 I/O modes only*.

With a Sample Rate of 88.2/96kHz, only Port 1 is enabled. All 32 I/O channels will be carried through this Port.

If the Sample Rate is set to 176.4/192kHz, then all 16 I/O channels will be carried through Port 1 as well.

Port 1 of your IOM-H-PT64 should always be connected to Port 1 on the AVID interface and Port 2 should always be connected to Port 2 even if just one Port is used.

*Note: Cables of same length must be used when both ports are connected.*

*Note: When using 2* IOM-H-PT64 cards in a single device in order to benefit from 64 channels at 88k2/96k, you can connect Port 1 of the first card to HDX/HD Native Port1 and Port 1 of the second card to HDX/HD Native Port2.

#### **Synchronization and Word Clock**

When properly configured, Hapi is able to automatically change its internal clock to match a Pro Tools project's Sample Rate. The proper IOM-H-PT64 module must be selected in the I/O & Sync menu (PT 1 or PT 2 if module is in Slot 1 or 2). The Auto-follow option must be enabled in Setup -> Format menu, and Hapi will change its Internal Sample Rate automatically.

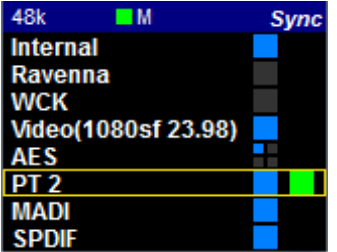

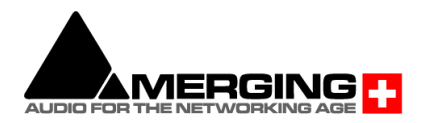
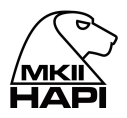

In Pro Tools, the Clock source should be set to Internal for the device emulated by the IOM-H-PT64 module (HD MADI in the following example).

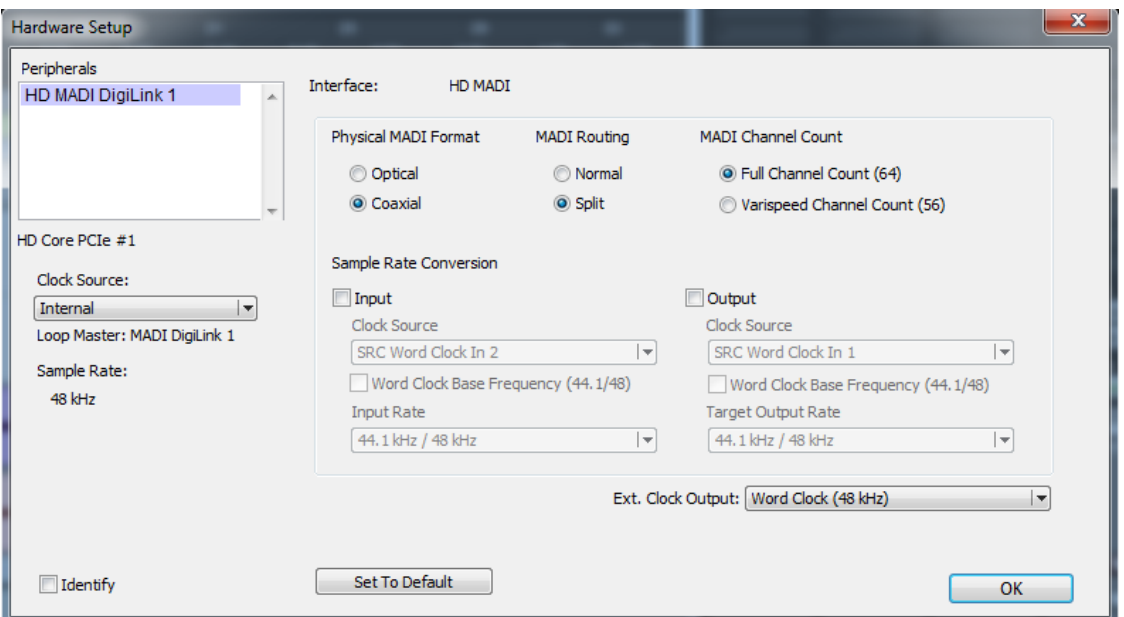

#### **Sampling Rate mismatch protection**

Audio from Pro Tools to Horus and from Horus to Pro Tools is muted when the Sampling Rate asked by PT is not met by Horus to avoid recording when Sampling Rates mismatch.

Enable the Auto-follow SR option and Synchronize on PT module to avoid any SR mismatch.

#### **Setups with multiple devices**

If your setup is made of several Pro Tools Hardware interfaces that need to be synchronized, our recommendation is to select Internal Clock Source of your IOM-H-PT64 module as the Master Clock. The other devices present in the setup can be synchronized several different ways.

If two Hapi interfaces are used in a setup, they can be synchronized through the Word Clock connectors. To send the actual Sample Rate, the *Follow SR* option in *Setup -> Format* must be enabled.

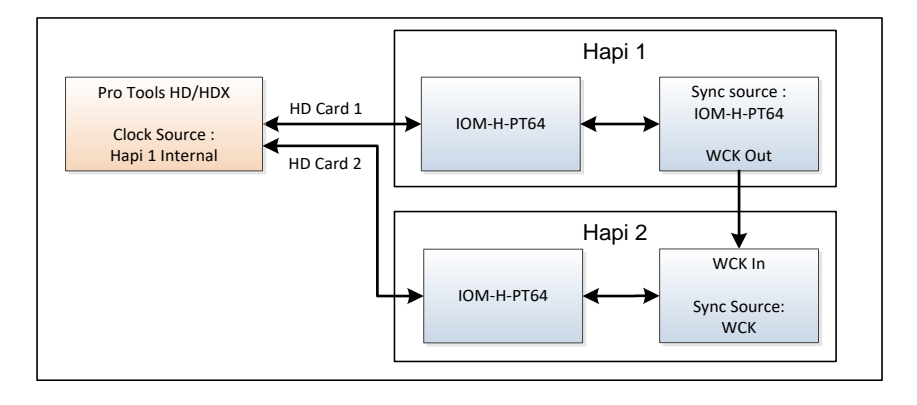

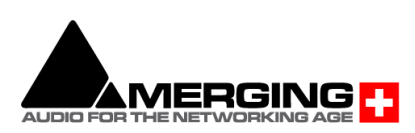

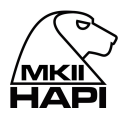

The next setup is using Hapi as the Master clock for all devices. In this case, the Clock Source must be set to the other device's Word Clock. The *Follow SR* option in *Setup -> Format* must be enabled.

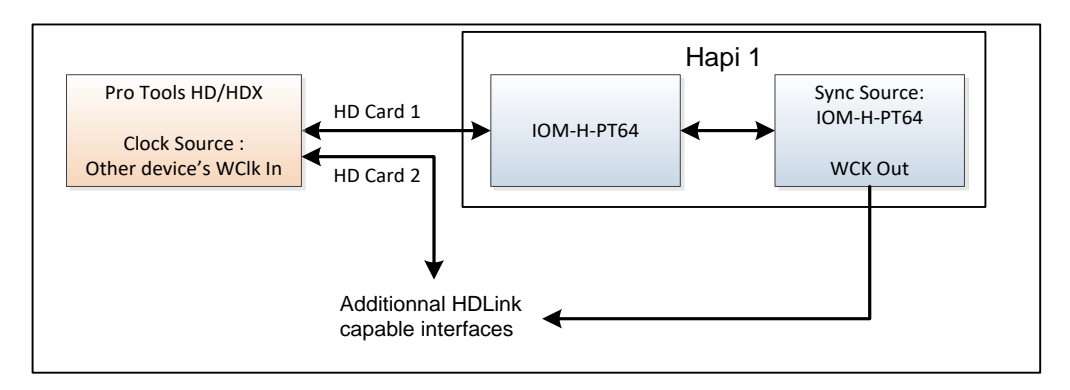

In the following setup, an external Master Clock is used for all devices. In this case, the external Master Clock controls the Hapi Sample Rate. Hence, the external Master Clock must be set accordingly to the Pro Tools project Sample Rate.

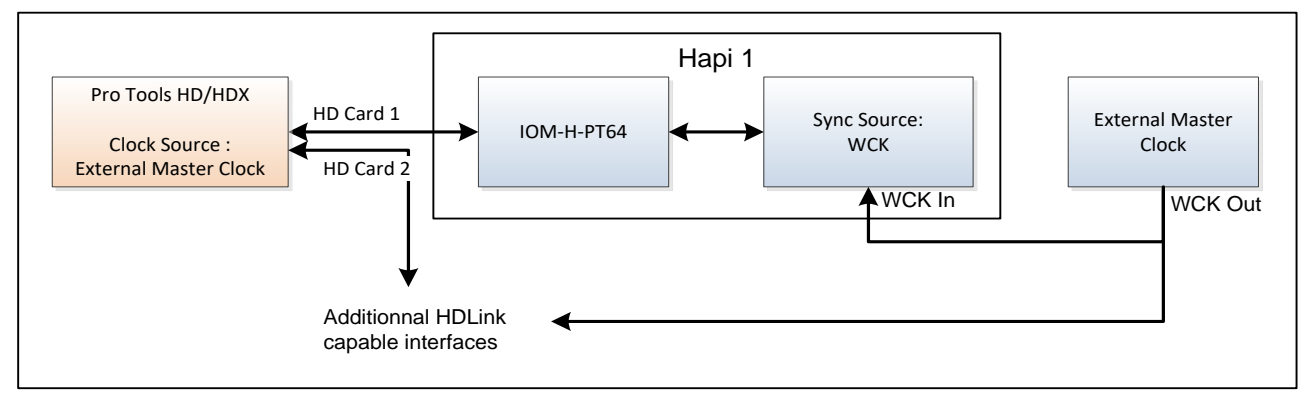

**IOM-H-PT64 block diagram**

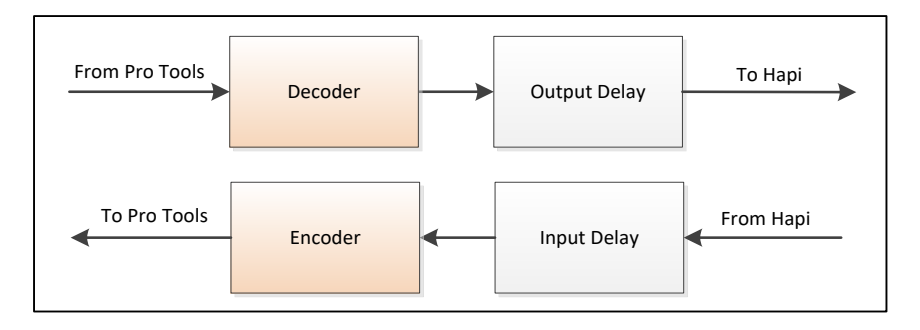

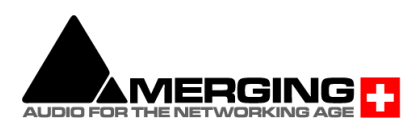

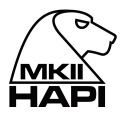

#### **Delay compensation**

Input and Output delay are strongly dependent on the Hardware. This implies that if one records a single source with two different devices at the same time, one will get two slightly out-of-phase tracks. This is explained by the fact that every device has its own circuitry and different components. To minimize this issue, Pro Tools implemented an Auto Delay Compensation feature which will automatically shift the recording depending on the Hardware used.

The IOM-H-PT64 module was made to emulate three different Digidesign interfaces and match every interface's actual input/output latency (within a margin of maximum 3 samples). This chart shows what latency to expect for different setups. Analog/Digital modules latencies are already included in these measures.

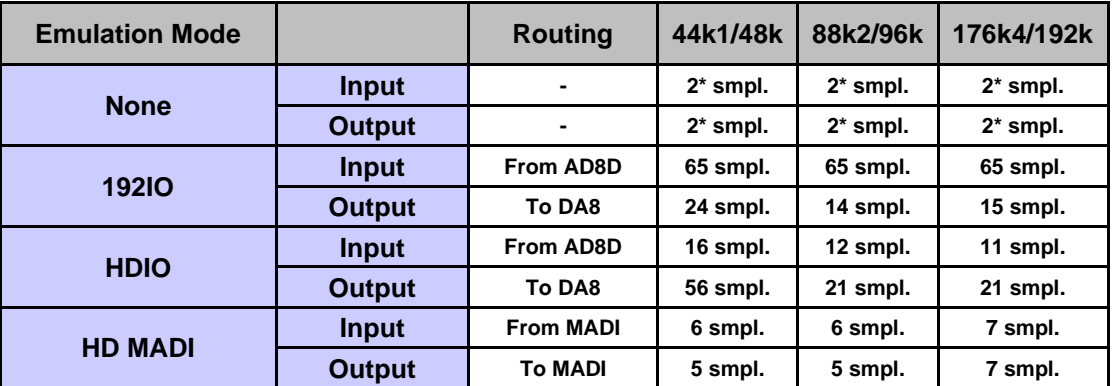

**\*** Added to the other modules used

For the delay compensation to be working, it must be enabled in the ProTools software (*Options -> Delay Compensation*).

#### **Emulation Mode**

Configures which Digidesign interface the IOM-H-PT64 module will emulate in Pro Tools. This option does not affect the Hapi routing or preamps, it will just set the Input/Output Delays as seen above. When set to None, Pro Tools will see the module as an HD MADI, but Hapi will use the minimum latency. Therefore, Delay Compensation will not be accurate on Pro Tools in this mode.

#### **Error AAE -6116**

When Hapi is configured to follow the Sample Rate asked by Pro Tools, an AAE -6116 error might happen when opening a project with a new Sample Rate. If it happens, click OK to close the error information. Then, when trying to play the file, the error might show again. After clicking OK, the error should not appear again.

If this issue is too frequent, a way to avoid it is to disable the Auto-Follow option in *Setup -> Formats* and change the Sample Rate on Hapi by hand. This should reduce the probability of getting such an error.

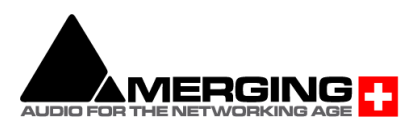

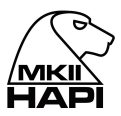

# **IOM-HAPI-MADM/MADS**

The MADI optional Module card (**MADM** - Multimode / **MADS** – Single mode) provides a channel count of 64 inputs and 64 outputs @1FS

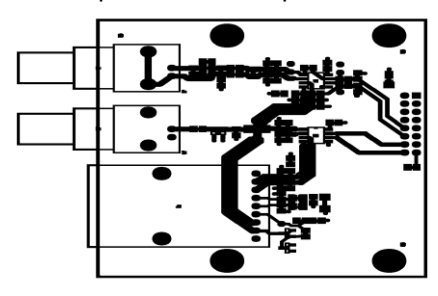

# **IOM-HAPI-MADM/MADS Features**

- MADI Optical and Coaxial inputs and outputs
- 64 discrete channels of digital input and output (extended mode) at 1FS
- Up to 384 kHz sampling rate
- 24-bit resolution
- Fully compliant MADI (AES 10-1991)
- 2 BNC and 1 SC connectors (Multimode or single mode)

Single mode fibers have a lower power loss characteristic than multimode which means that it supports longer runs but single mode fibers are more expensive. The multimode version (IOM-HAPI-MADM) is the most widely used optical MADI connection, but for fiber lengths of more than 600m. Merging Technologies recommends to use the single mode version (IOM-HAPI-MADS).

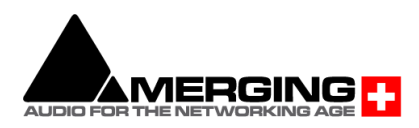

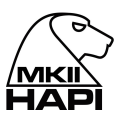

# **HAPI - Cables**

## **Connecting the analog audio Input cables to the AD8/AD8P/AKD8D/AKD8DP/ADA8S/ADA8P modules**

The AD/AD8(P) / AKD/AKD8(P) / ADA8(P) modules connect the Mic/Line Inputs using DB25 D-SUB connections.

Please ensure that the cables you have chosen to use, or have had made, conform to this specification before you attempt to connect them.

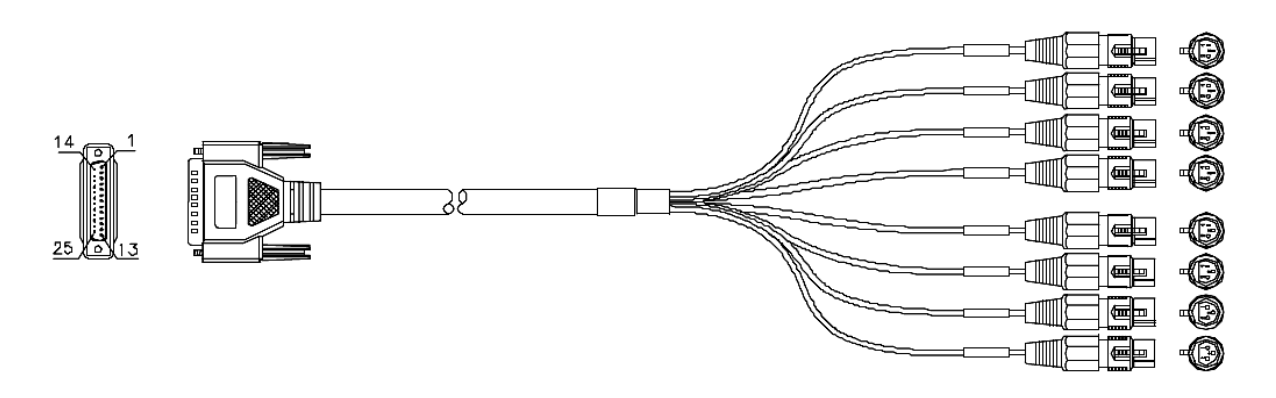

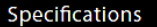

- Part: CON-D25-XLRF
- Cable Color: black
- Numbered XLR fan-out
- · Cable Ø: 12 mm
- Cable Length: 1,5 m
- Cable Weight: 500 gr

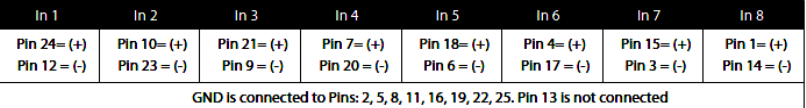

To connect the DSUB connection to the module, align the Male cable connector with the female DSUB port on the module. Then, with slight pressure, guide the connector into place. If your DSUB connector has retention screws on either side, then fasten them finger-tight once the connector has been pushed into place.

*Note*: The pinout of the DB-25 is as per AES59 (Tascam Analog).

*\* THESE CONNECTIONS ARE NOT MEANT TO SUPPORT ANY SIGNIFICANT WEIGHT.\* Ensure that there is no strain from the connected cable as any significant pressure on the module's DSUB connector could damage the Hapi unit.*

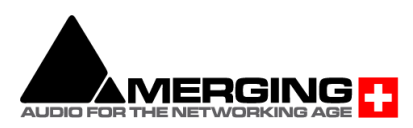

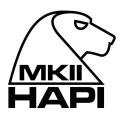

## **Connecting the analogue outputs cables to the DA8/DA8P modules**

The IOC-DA8(P) modules connect the line outputs using DB25 D-SUB connections.

Please ensure that the cables you have chosen to use, or have had made, conform to this specification before you attempt to connect them.

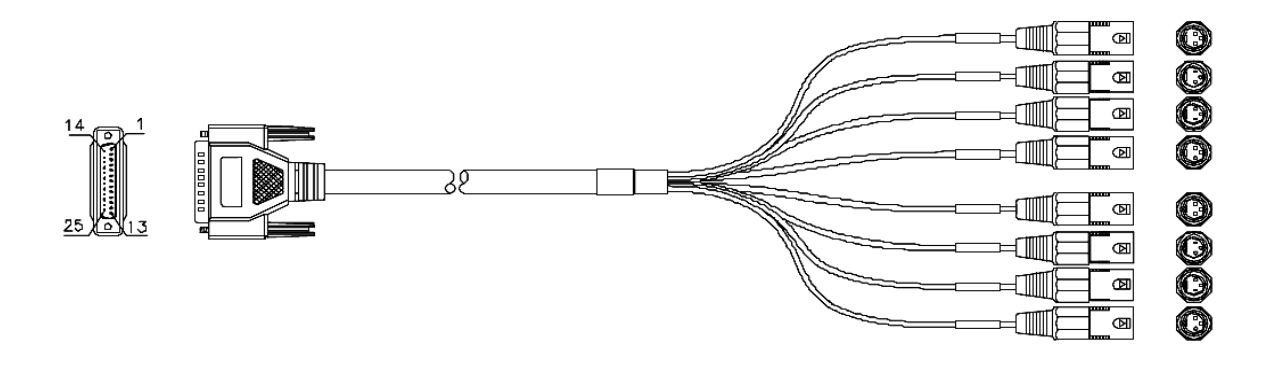

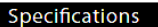

- · Part: CON-D25-XLRM
- · Cable Color: black
- Numbered XLR fan-out
- Cable Ø: 12 mm
- Cable Length: 1,5 m
- Cable Weight: 500 gr

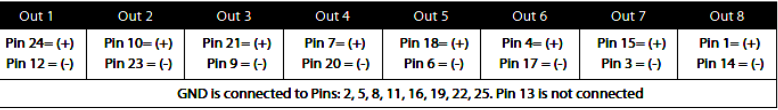

To connect the DSUB connection to the IOC-DA8(P), align the Male cable connector with the female DSUB port on the module. Then, with slight pressure, guide the connector into place. If your DSUB connector has mounting screws on either side, then fasten them finger-tight once the connector has been pushed into place.

*Note*: The pinout of the DB-25 is as per AES59 (Tascam Analog).

*\* THESE CONNECTIONS ARE NOT MEANT TO SUPPORT ANY SIGNIFICANT WEIGHT.\* Ensure that there is no strain from the connected cable as any significant pressure on the module's DSUB connector could damage the Hapi unit.*

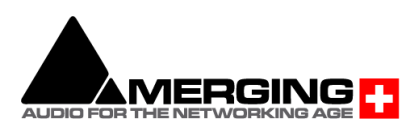

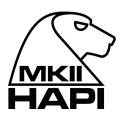

## **Connecting the AES-EBU cable**

The AES ports connect the AES-EBU I/O using DB25 D-SUB connections.

Please ensure that the cables you have chosen to use, or have had made, conform to this specification before you attempt to connect them.

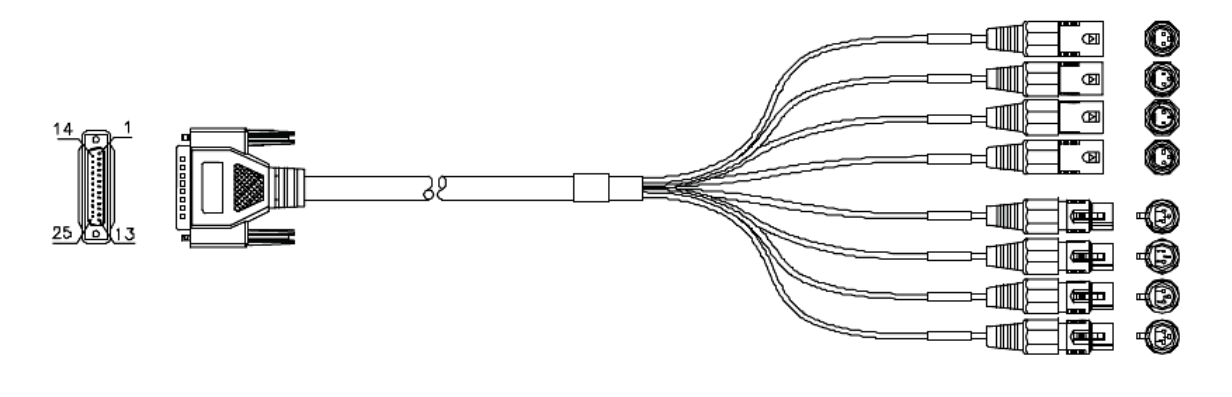

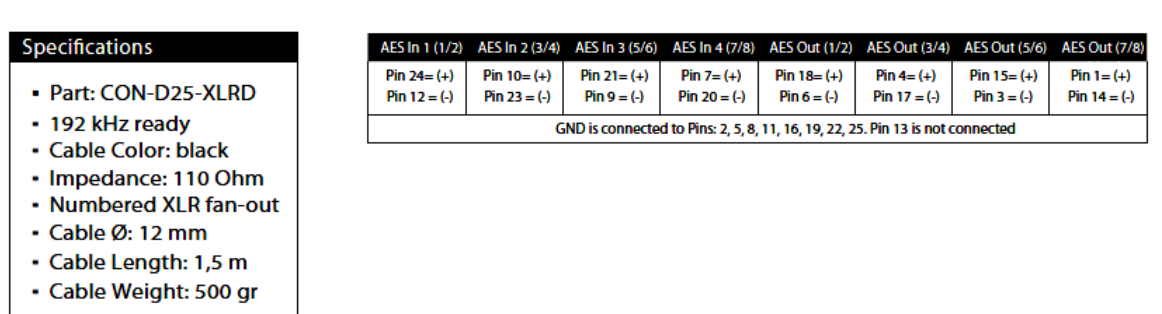

To connect the DSUB connection to the AES port, align the Male connector with the female DSUB port on the module. Then, with slight pressure, guide the connector into place. If your DSUB connector has mounting screws on either side, then fasten them finger-tightn once the cable has been pushed into place.

*Note #1*: The pinout of the DB-25 is as per AES59 (Tascam Digital). *Note #2:* Users that have Mykerinos AES or Dual cables cannot use those with their Horus or Hapi as the pin out is not compatible. *Note #3*: DB25 TDIF cables are not compatible with Horus/Hapi AES

*\* THESE CONNECTIONS ARE NOT MEANT TO SUPPORT ANY SIGNIFICANT WEIGHT.\* Ensure that there is no strain from the connected cable as any significant pressure to the module's DSUB connector could damage the Hapi unit.*

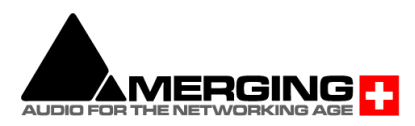

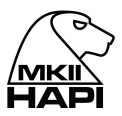

# **Connecting the MADI cable**

The MADI port (optional MADI Module) can be connected using either Optical or coaxial cabling.

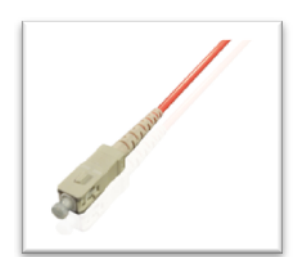

When using Optical cabling, first ensure that you have a clean work area, as dust and debris can affect the connection if any obstruction is present. Remove the cap on both the cable and the port and slowly / firmly push the cable into the receiving port on the Hapi unit until it clicks into place. The MADI optical connector is available in Multimode or Single mode versions. The Hapi is delivered with Multimode connectors unless specified at ordering.

For Multimode MADI i/o Merging recommends the use of the OM1 or OM2 Category, with specifications of 62.5/125 um or 50/125 um. OM3 and OM4 specifications are also supported since those are improved versions of OM2. The wavelength should be 1300 nm.

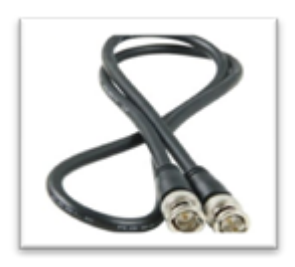

When Using a Coaxial connector. Slowly bring the Male cable up to the female port, ensuring that the pin in the centre of the male cable lines up with the receptacle in the female port. Push the connector firmly into place and twist the sleeve clockwise until it clicks into its locked position. Maximum recommended cable length is 100 meters

#### **Connecting the Wordclock input/output**

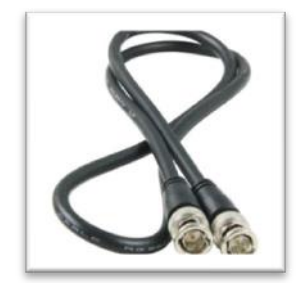

The Wordclock connections on the rear of the Hapi unit are coaxial BNC's. To connect a Wordclock source from an external device slowly bring the Male cable up to the female port, ensuring that the pin in the centre of the male cable lines up with the receptacle in the female port. Push the connector firmly into place and twist the sleeve clockwise until it clicks into its locked position.

## **Connecting the Sync Cable**

The Sync Cable (optional with each Hapi unit) is a DB15 cable that connects to the "SYNC" port on the rear of the Hapi unit. The SYNC cable provides connectivity for LTC and Video Reference Input and Output for the Hapi unit. To attach this cable to the Hapi unit, align the male connector with the female DSUB port on the module. Then, with slight pressure, guide the connector into place. Once the cable has been pushed into place, fasten the mounting screws on either side finger-tight. *Note: The Hapi provides Video Reference I/O Synchronization, but is not a Video reference Generator.*

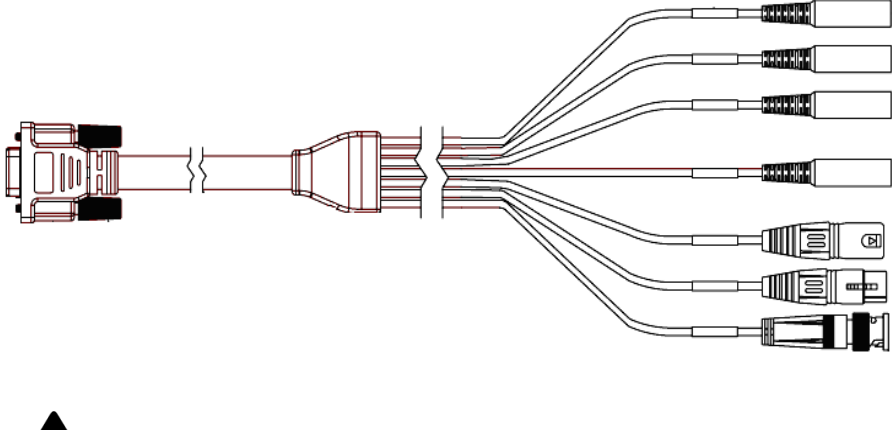

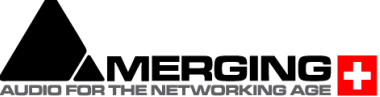

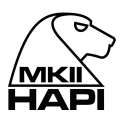

### **Sync breakout cable pin-out**

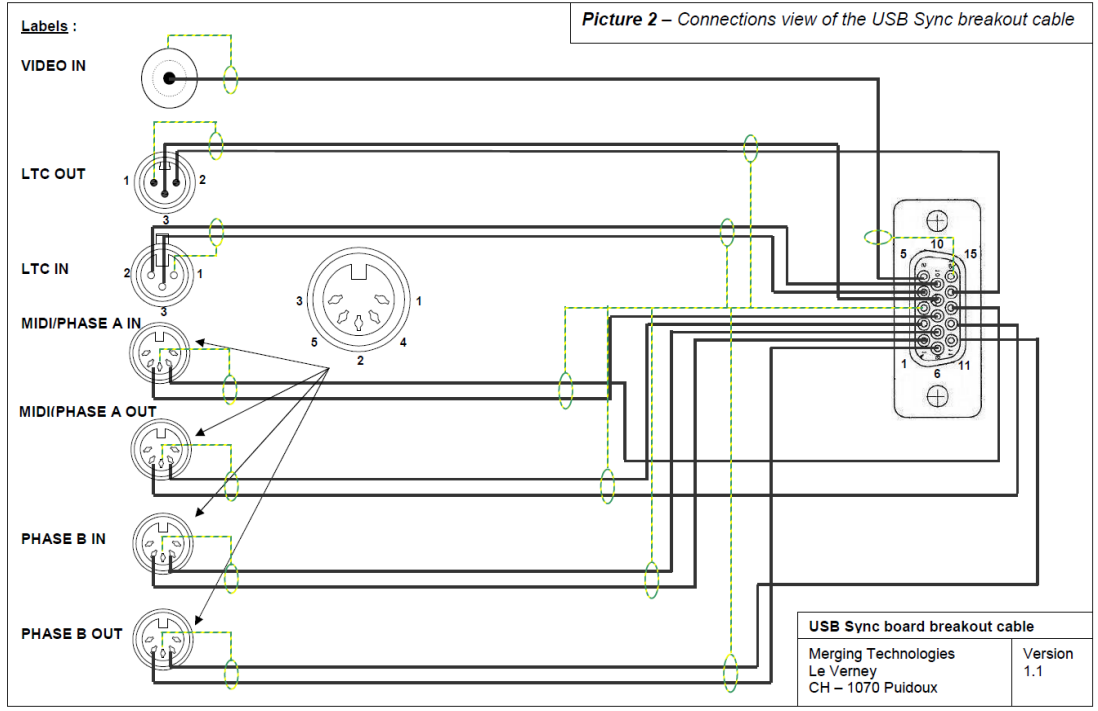

#### **Connecting the RAVENNA Ethernet cables**

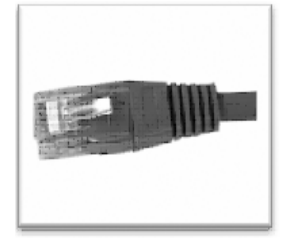

The RAVENNA ports (Primary and Secondary) are RJ45 female receptacles. Simply line up the RJ45 cable with the slot on the rear of the Hapi unit and slide it into place until it clicks into its locked position. (Category 5E or 6)

*Note: Use the primary (PRI) port. Secondary port behavior depends on the ST2022-7 mode, set in the Hapi Advanced pages (default mode: network switch mode). See Network menu – Network operations modes for details.*

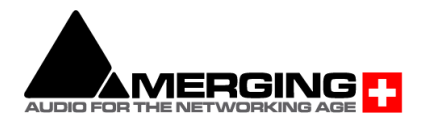

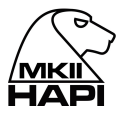

# **HAPI MKII Key Features**

### **Networking**

The Merging Hapi MKII fully supports (2) RJ45 connectors, that can be configured in two different modes, from the RAVENNA Advanced Pages.

1) ST2022-7 mode for network redundancy (Seamless Protection Switching)

2) Network Switch mode, allowing the daisy-chaining of one additional network device without the need for an external network switch.

### **Modular analog interfacing**

Hapi allows the user to choose between Analog inputs and Analog outputs and MADI I/O required for each unit. Hapi provides a total of 2 universal I/O slots which can accept a combination of Mic/Line modules and or Line output cards and or a MADI module. Configure Hapi with any combination. For instance, in a studio environment, 8 A/D (1X IOC-AD8/P) and 8 D/A (IOC-AD8/P) will allow for 8 inputs from the live room and 8 outputs to feed studio monitoring and foldback to the artist.

#### **Modular Device connectivity**

Any of the modules listed below (A/D, D/A, MADI, AES, ADAT/SPDIF, RAVENNA) can be interconnected in any way the user chooses. Simple and easy routing pages enable the user to source signal from any module, and send it to any other combination of modules. An A/D Module could feed 8 Channels of AES Outputs. At the same time, it could feed to 8 MADI channels, or even the RAVENNA stream as well. This is the function that allows the user operate with the Hapi in either a standalone (Analog to MADI/AES AD/DA) or in RAVENNA Mode, which connects the audio to a RAVENNA network (described below).

With such a wealth of different outputs, it made sense to apply a "route to" instead of a "route from" philosophy in the way Hapi presents its routing pages. After an initial learning period, you will understand that this is a much more efficient way to present so many routing options in an easy to unfold process. So always ask yourself first which output is being considered and then decide what input signal will feed that output and you will be offered all logical and valid choices at every step. It also made sense to limit the granularity of routing options to blocks of 8 channels, as a good compromise between flexibility and complexity.

## **AD8 / AD8P Remote controlled Mic/Line A/D module**

The AD8 (works up to 192 kHz) and the AD8P (works up to DXD/DSD256) are remote controllable, extremely high-quality Microphone pre-amplifiers with a switch on each channel to route the signal through dedicated line level circuitry instead. The remote control is achieved over Ethernet, via the RAVENNA Port at the back of the chassis. With all standard analogue controls also available via remote (Phantom power on a "per channel" basis, polarity invert, HPF) and a Gain stage reaching from -10dB all the way up to +60dB, these modules are not only easy to use, but completely transparent to listen to as well.

## **DA8 / DA8P Safety Conscious Analogue Line output Modules**

The DA8 (works at sample rates up to 192 kHz) and DA8P (works at sample rates up to DSD) are specifically designed with the user's speakers in mind. Incorporating analogue mute circuitry, the DA8/P modules provide protection against spurious transients that may occur during Sample rate changes and power cycling "clicks" and "pops" which can damage not only speakers, but also the listener's ears. When you add to that a noise floor of less than -125dB, these are the ultimate analog outputs for any monitoring system.

## **ADA8 Remote controlled Mic/Line A/D module with transparent Analog output**

The ADA8 v1, ADA8S v2 (work at sample rates up to 192 kHz) and the ADA8P v2 (works at sample rates up to DSD) are combining high quality Microphone pre-amplifiers and analog output module.

#### **HD Link with Pro Tools HD**

The PT Module allows the Horus to communicate with a Pro Tools HD card. With two modules in one interface, up to 128 channels can be recorded simultaneously.

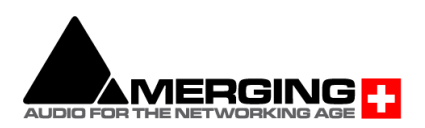

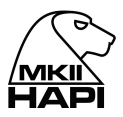

## **DC power supply options**

Your Hapi interface can be fitted with a DC power supply input, this can be used to battery power the device or as a secondary power input. The maximum power requirement is 30W thus the supplied current must be of 2.5A if powered with 12V.

The DC power supply option can be used in two way

- 1- Battery power: The Hapi can be operated from battery, or any external DC adapter provided the voltage is between 10V and 14V.
- *2-* Redundant power supply: The Hapi can be operated in a redundant way when using the standard AC power inlet and an external 12V DC adapter connected to the DC input of Hapi, in this configuration either power input can fail or be removed without creating any disruption in the device's operation.

## **MADI (Module)**

A MADI module is available and can be fitted in one of the Hapi slots. It provides users with up to 64 channels of MADI I/O for use with the system. The signal sent to the MADI Outputs (both Coaxial and Optical are available simultaneously) are configurable in blocks of 8 channels and can be sourced from any other module in the Hapi.

Note: Only one MADI module can be fitted per Hapi, please refer to the MADI module section above.

# **AES-EBU**

1 x D-SUB25 connectors providing 8 channels (4 AES pairs) of AES-EBU I/O are Included as standard. The AES-EBU signal is transmitted as single wire at all supported sampling rates.

## **ADAT/SPDIF**

8 ADAT I/O or 2 SPDIF I/O (on TOSLINK) are Included as standard. This module is supported up to 4FS (192 kHz)>.

*Note: It is recommended to use 3 Meters and less cable length for proper transparency*

## **PT64**

64 Channels of Pro Tools HD™ support on Digilink mini connector, from 44.1 to 192 kHz sample rates

## **Signal routing paradigm**

Hapi is quite possibly the most flexible audio interface ever designed. Users can literally route any input signal to any output module. Better yet, it can route any input signal to any combination of output modules. Routable in blocks of 8 channels, a user can send 8 Mic Inputs to 8 AES outputs. At the same time these 8 mic inputs can also be sent via the MADI outputs and included in the RAVENNA stream.

## **RAVENNA IP Audio**

Using RAVENNA IP audio, Hapi can connect to a standard network, using off the shelf switches and other IT technology to become a node on a LAN. From that point, any other RAVENNA node can receive information from and deliver information to, any combination of RAVENNA devices on the network. It is a revolution in Audio technology and will soon mean the end to costly audio routers and matrices and allow any facility an immense amount of flexibility. From Broadcast and TV/Film postproduction, to music, live events, theatres, cruise ships and many more applications, the RAVENNA Enabled Hapi interface will reinvent how systems come together.

The Hapi MKII with its dual network interface provides supports for two different modes of operations.

- ST2022-7 Seamless Protection Switching. For full network redundancy.
- Network Switch mode, allowing the daisy changing of one extra network interface connected directly to one of the Hapi MKII RJ45 port.

*Notice: We do not support multiple daisy chained devices from the Hapi second ethernet port in switch port. A properly configured Network switch is recommended in order to daisy chain more than one additional hardware audio interface.*

Hapi MKII is NMOS compliant

- NMOS IS-04 (Discovery & Registration)
- NMOS IS-05 (Device Connection Management)

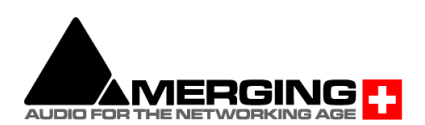

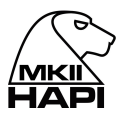

# **Synchronization**

Audio is not the only information that can pass down the RAVENNA connection. Hapi is also able to send sync (LTC) down the same wire to and from the Hapi unit. For more details refer to the RAVENNA network guide available on [www.merging.com](http://www.merging.com/)

#### **Key Specifications**

Please see the sections below for the measurement performed on the circuitry inside the Hapi unit.

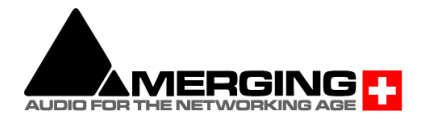

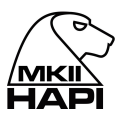

# **HAPI MKII - Modules Capabilities**

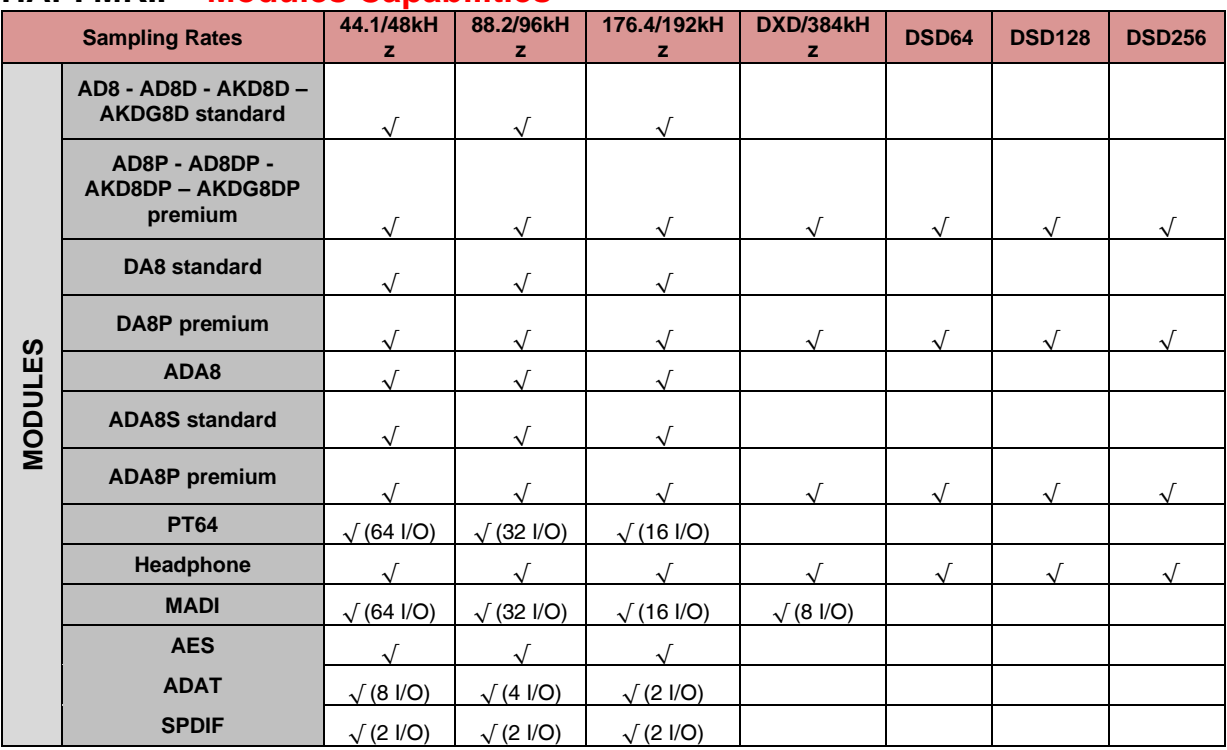

# **HAPI MKII - Modules Latencies**

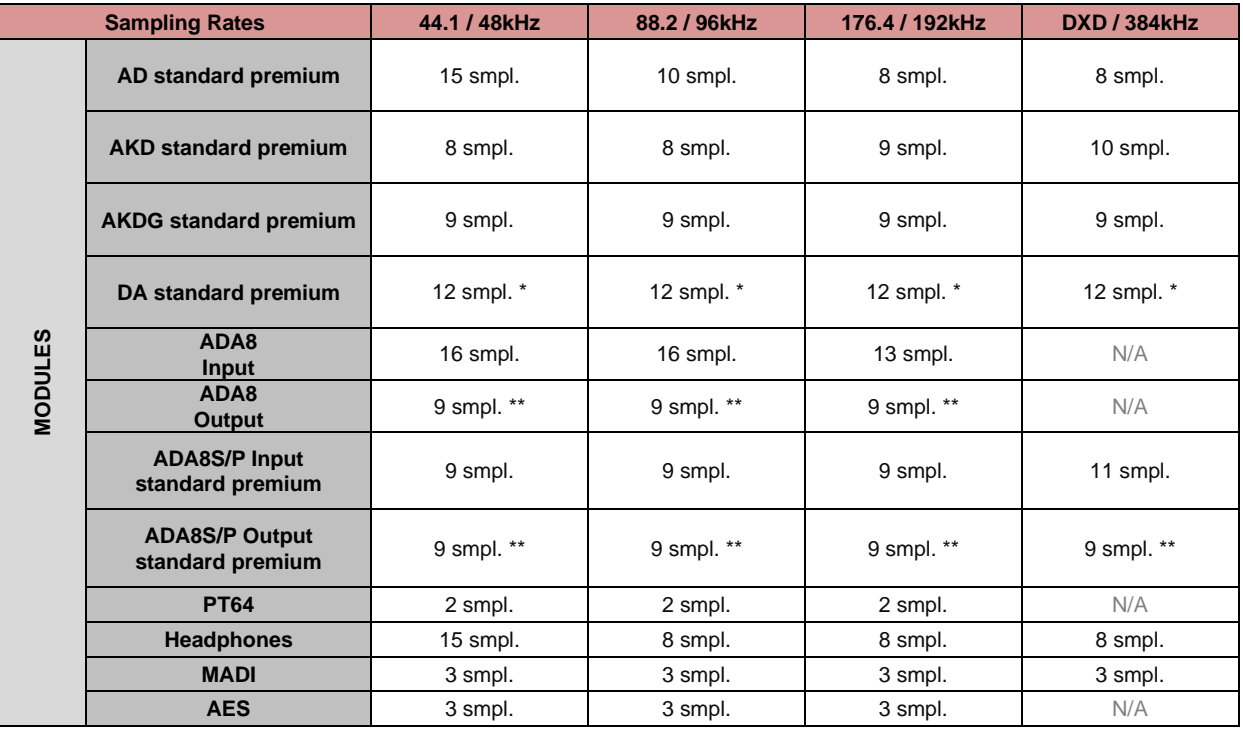

\* DA Filter setting

- Slow Roll Off Filter option = 12 Samples

- Sharp Roll Off Filter option = 39 Samples

*(More details available under the DA Module chapter below)*

\*\* ADA Filter setting

- Slow Roll Off Filter option = 9 Samples

- Sharp Roll Off Filter option = 38 Samples

*Note: Internal router of the Hapi MKII may add up to 1 sample of latency*

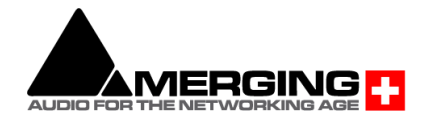

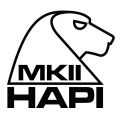

# **Installing an additional Hapi I/O Module**

## **Installing additional Hapi I/O Cards (AD8/AD8P/AD8D/AD8DP/ADA8 or DA8/DA8P)**

#### **Before you start**

- Place the Hapi unit on a hard, dry surface or mount it onto a 19" rack and leave plenty of room for air convection.
- In order to meet the EMC requirements of directives 89/336/EEC and 93/68/EEC, and in order to obtain the high performance possible for the Hapi unit, you must use correctly shielded cables of good quality for all external connections when installing the Hapi unit. For the power connection, a normal unshielded power cable with a proper ground can be used.
- Make sure that your sound system is at a safe volume level.

### **Hardware Installation**

This section will take you through installation of your Hapi unit. We will describe how to mount the I/O modules and the power, audio and digital cable connections that can be accessed on the rear panel.

### **\*PLEASE ENSURE THAT YOUR HAPI UNIT IS SWITCHED OFF BEFORE ATTEMPTING TO CONNECT ANY CABLES TO THE UNIT.\***

#### **If you need to mount an I/O module at a later stage, the following procedure is used.**

- 1. Place the shutdown Hapi unit on a dry steady horizontal surface. Remove all cables (including the power cable).
- 2. On the back of the Hapi unit there are 2 slots for mounting the Analog I/O cards or a MADI card.
- 3. To remove blind plates from I/O module slots, remove the 2 screws on either side of the plate. Use a Phillips (cruciform) screwdriver tool size 2
- 4. Only remove the number of blind plates necessary to fit the I/O module(s). If only one I/O slot is installed, remove only 1 blind plate. If 2 I/O slots are installed, remove 2 blind plates.
- 5. It is very important to insert the I/O card horizontally and carefully into the Hapi unit. There are 6 set of guides inside the Hapi unit to guide the I/O cards correctly into place. Do not use force in any way to insert the I/O card. This may damage the card. Slide card slowly as picture below shows.

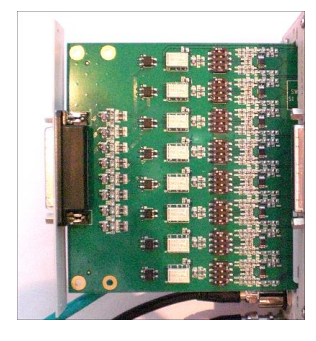

- 6. When the cover plate of the I/O card covers the hole created by removing the blind plate, the 2 screws from the blind plate are mounted in the sides of the I/O card. Tighten the screws carefully and be careful not to damage the threads.
- 7. After inserting the I/O module, the Hapi unit might need to be initialized. If this is the case, please follow the instructions received with the I/O module.

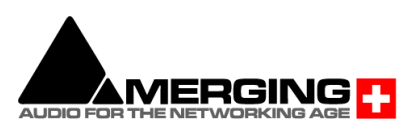

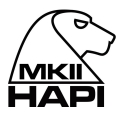

# **Installing a Hapi MADI Module (MADM or MADS are optional)**

# **Before you get started**

- Place the Hapi unit on a hard and dry surface or mount it into a 19" rack and leave plenty of room for air convection.
- In order to meet the EMC requirements of directives 89/336/EEC and 93/68/EEC, and in order to obtain the high performance possible for the Hapi unit, you must use correctly shielded cables of good quality for all external connections when installing the Hapi unit. For the power connection, a normal unshielded power cable with a proper ground can be used.
- Make sure that your sound system is at a safe volume level
- Only one MADI module card can be fitted per Hapi

# **Hardware Installation**

This section will take you through installation of your Hapi unit. We will describe how to mount the I/O modules and the power, audio and digital cable connections that can be accessed on the rear panel.

### **\*PLEASE ENSURE THAT YOUR HAPI UNIT IS SWITCHED OFF BEFORE ATTEMPTING TO CONNECT ANY CABLES TO THE UNIT.\***

# **Installing Hapi MADI I/O module procedure**

The MADI module packaging includes the MADI module along with; two M3 screws, two M2 screws and a ribbon cable.

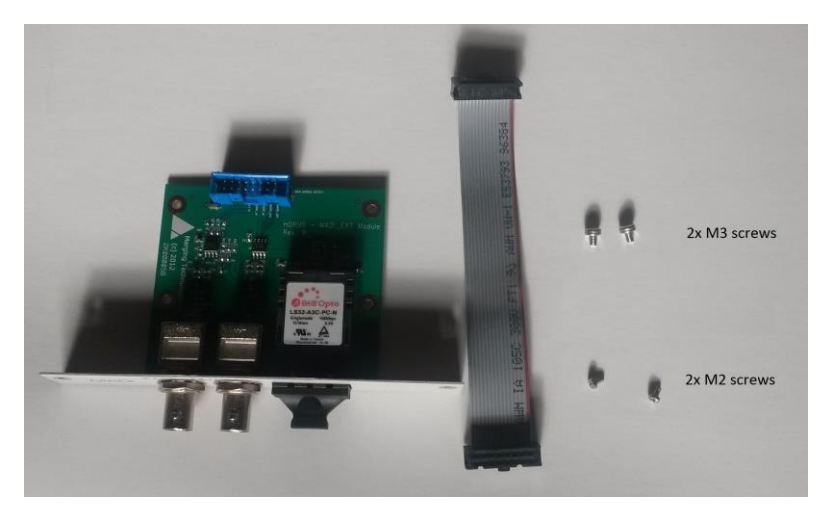

- 1. Place the Hapi unit on a dry steady horizontal surface. Remove all cables (including the power cable) and unscrew the Hapi top panel.
- 2. On the Back Panel first slot cover plate

Unscrewed 1st module (Slot 1) cover plate

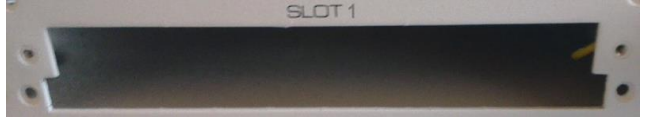

3. Open the Hapi top panel

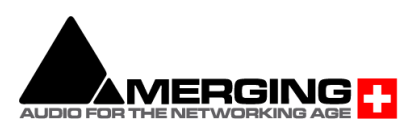

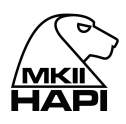

- 4. Slide the MADI extension board carefully so that the back panel of the module touches the Hapi back panel.
- 5. Align the MADI Module over the 2 spacers and screw the MADI module using the 2x M3 screws
- 6. Connect the ribbon cable from the MADI module to the J7 connector on the Main Hapi board The connector is on the right on the Ethertube 2 and the closet to the MADI module.

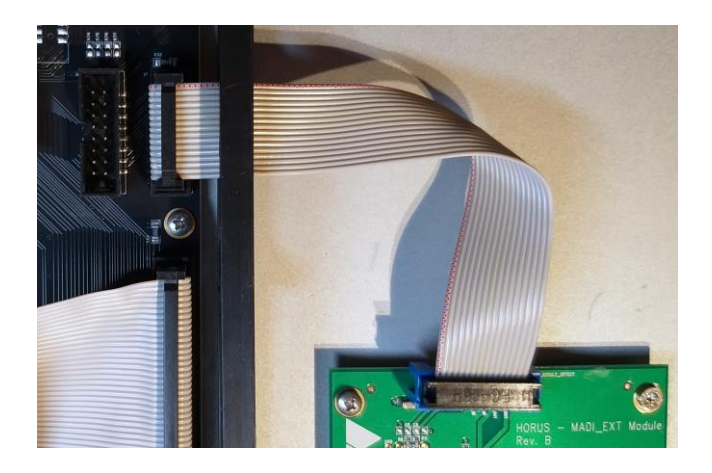

- 7. Fix the module to the Hapi rear panel using the two M2 screws
- 8. Replace any modules that were removed earlier to provide access
- 9. Close the Hapi top panel cover and replace the fixing screws
- 10. Power the Hapi back on and the MADI module will be recognized

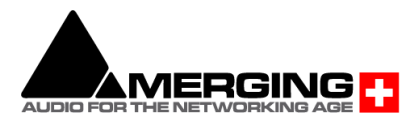

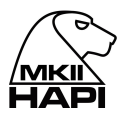

# **Assembling the Rack Mount ears**

Hapi is delivered with two rack mount ears for easy installation into a 19" rack. The ears can be mounted either on the front or the rear of the device.

### **Installing the rack mount ears on the front panel**

- 1. Turn off and unplug your Hapi
- 2. Unscrew the eight (8) M3x5 screws located on the side of the device (4 screws per side)
- 3. Place the rack mount ears on the side of Hapi, as shown in the pictures below

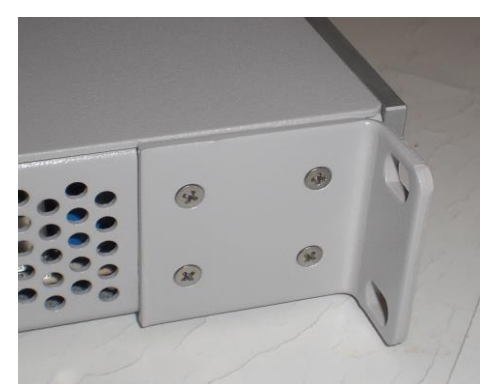

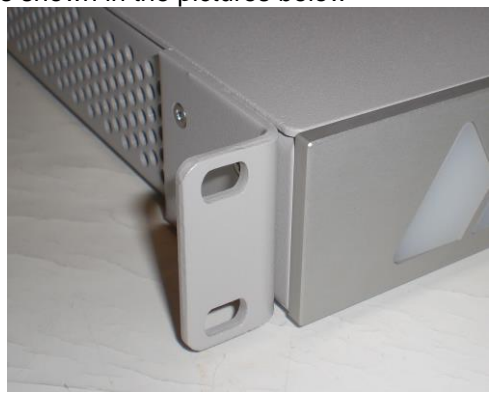

4. Fix the ears with the four (4) M3x8 screws delivered with the ears

## **Installing the rack mount ears on the rear panel**

- 1. Turn off and unplug your Hapi
- 2. Place the rack mount ears on the side of Hapi, as shown in the pictures below

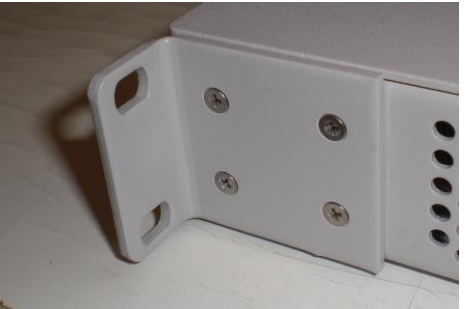

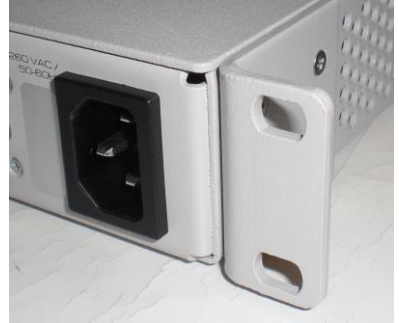

3. Fix the ears with the four (4) M3x8 screws delivered with the ears

### **Hapi recommended placement in Rack**

Due to confined space in a rack furniture, adequate spacing (and ordering) between multiple Hapi or Horus units will play a significant role on the units temperature. Although Merging has spent considerable time in optimizing the Hapi power consumption in every aspect possible, the units are still drawing an average of 30W. The dissipation of the related heat produced by this consumption is therefore highly dependent on the airflow and natural air convection around those units.

With highly loaded Horus units (more than 3 I/O Analog modules per unit) or Hapi units (2 I/O Analog modules per unit), Merging recommends a free space of 1U above each unit to ensure adequate cooling of the devices, if no other heating elements are present.

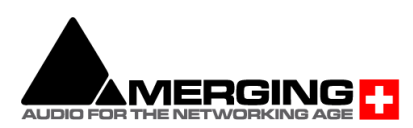

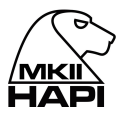

# **Installing the Merging NET-MSC-GBEX1**

(PCIe Ethernet Controller Card for MassCore users only)

Detailed steps on how to install the NET-MSC-GBEX1 PCIe card in your PC.

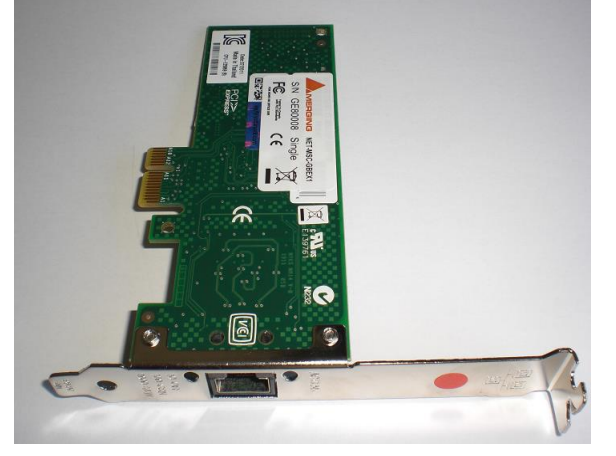

1. Power down your PC and switch it off at the wall. Remove the screws holding the top or side of the case on and carefully slide off the panel.

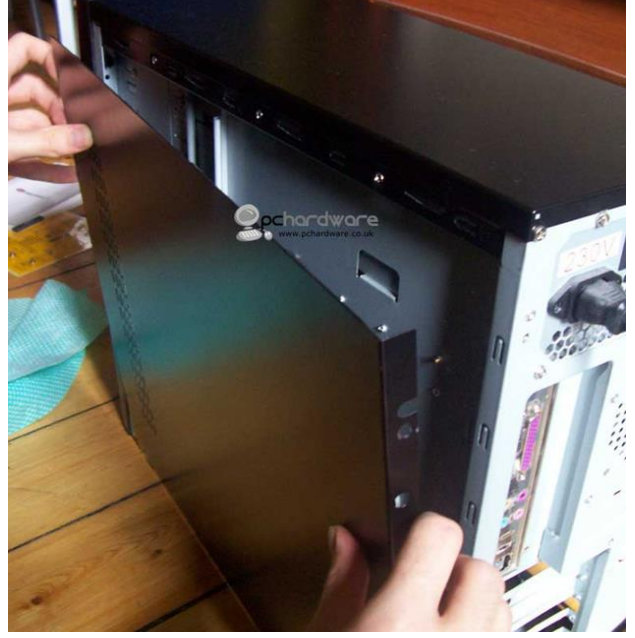

2. Wearing an anti-static wristband is desirable whenever working with sensitive electrical equipment. Keeping one hand on a metal part of the case will have the same effect, though you may need both hands when installing certain items of hardware.

3. Locate an empty PCIe slot and remove the metal backing plate by removing the screw holding it in place and carefully sliding it up and out. In some cases, there are no backing plates and you will need to remove a length of metal instead. Do this using a flat-blade screwdriver and/or pliers, taking care to avoid any sharp edges left behind.

4. Next, remove the NET-MSC-GBEX1 card from its envelope bag and line it up with the vacant PCIe slot as shown below.

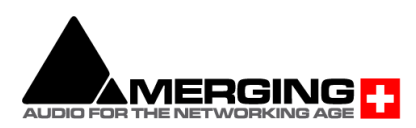

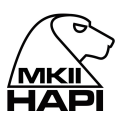

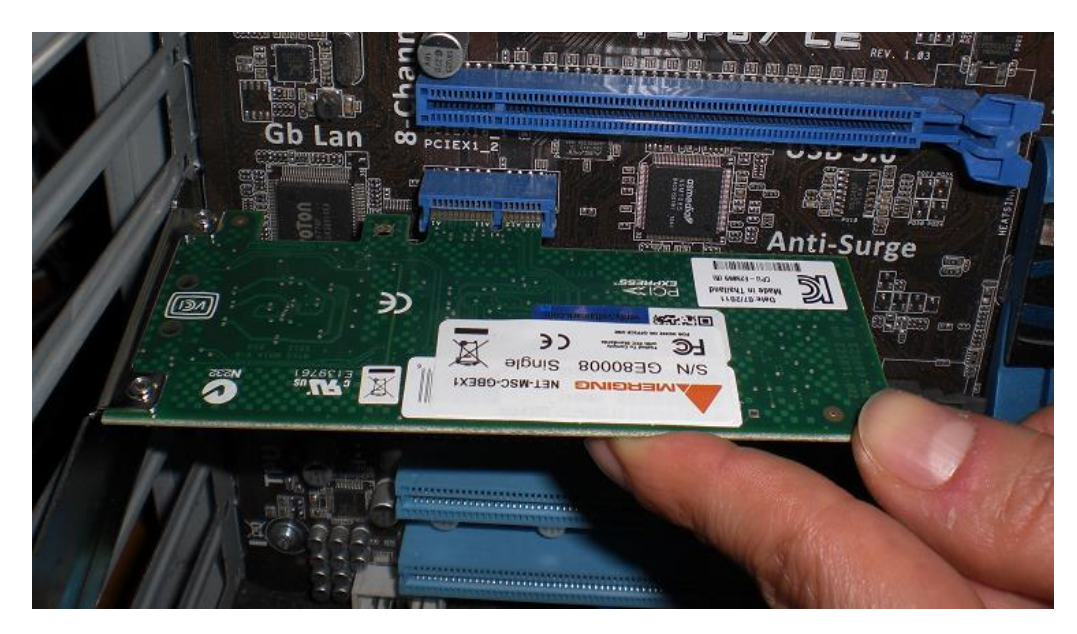

5. Push down gently at first, ensuring you have the pins lined up correctly with the slot, and then apply more force to slot the card home fully.

6. Use the screw which held the backing plate in place to secure the card and check that the card sits properly.

Finally, replace the case cover(s) and plug your machine back in.

6. At "First Power Up" Windows will discover the Merging Ethernet PCIe card

**Note:** Refer to the Merging RAVENNA Configuration Guide for more details on the Pyramix MassCore-RAVENNA setup

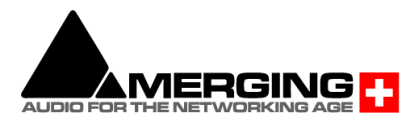

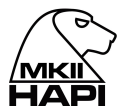

# **HAPI MK II - Power ON**

### **Connecting the Power Cable**

The Hapi unit runs on 85-240V, 50-60 Hz AC voltage. Excessive voltages can seriously damage the Hapi unit, so make sure that your AC power matches the voltage of your Hapi unit. When you connect the power, use the cable you received with your Hapi unit and plug it into a grounded outlet. For safety and EMC reasons, and to prevent audio hum, the system must be properly grounded. If your power source does not have a standard three-prong socket, the system must be grounded in another appropriate manner.

As an option Hapi can also be powered from a DC power source (10-14V), contact your local reseller about this option.

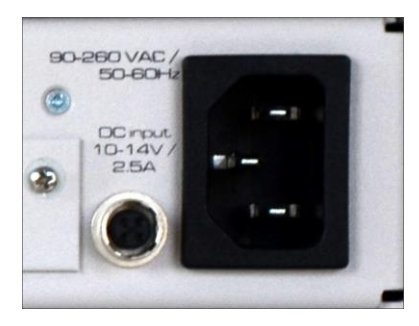

#### **Hapi DC power input**

Hapi can be delivered with a DC input capability, when this option is ordered a 4 pins connector (HR10A-7R-4S) is installed left to the AC power connector. The mating part which is also delivered is a Hirose HR10-7P-4P.

The pinout of this connector is:

- Pin 1: GND
- Pin 4: 12V
- Pins 2 and 3: not connected

The DC power input accepts voltages from 10V to 14V for a maximum power consumption of 30W.

As an option, Merging does also provide an external AC/DC 30W converter with the appropriate counter-part connector already mounted. Its product code is PSU-AC/DC-30W.

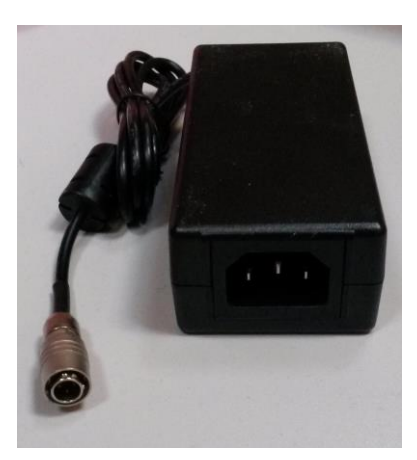

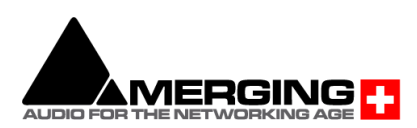

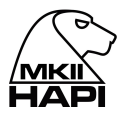

## **Hapi power up mode selection**

The Hapi unit has been designed to have two power up modes selectable with a jumper on the backplane of Hapi:

- Normal operation: Requires to press on the power button to turn ON Hapi, pressing for more than 5 seconds on the same button will shut down Hapi
- Always ON operation: As soon as power inlet cable is plugged in the Hapi will power ON, pressing on the power button to either turn it on of off will have no effect

The selection of the mode can be done using jumper J13 on the backplane of Hapi.

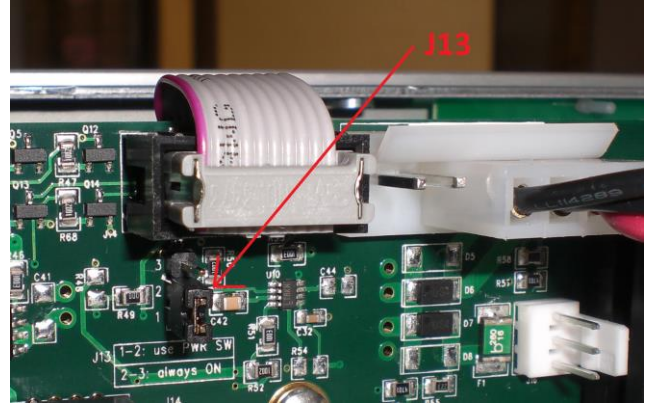

Jumper J13 pinout:

- 1-2: normal operation
- 2-3: always ON operation

The default ex-factory setting is normal mode

#### **Turn ON your Hapi**

1. Press the Hapi Front Panel Power Button

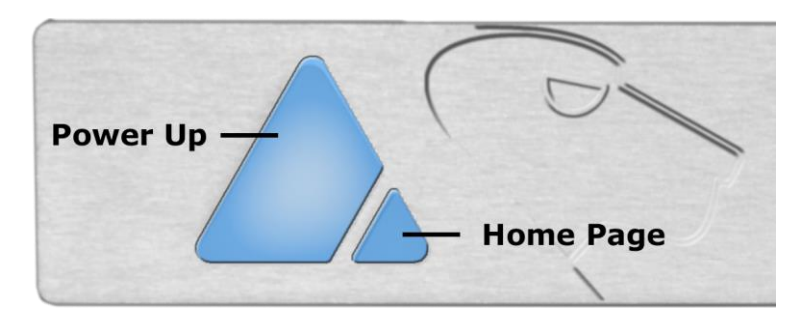

*Note: Pressing small triangle will display the Home Page on the Hapi OLED.*

*Warning: The Hapi MkII firmware update differs from the Hapi 1 generation, since the update can be performed without a Maintenance mode start up. Refer to the MkII Firmware update section for details*

2. The Hapi front panel button will turn on. If the panel button light isn't steady but appears to flicker, this may indicate a fault condition and requires immediate shut down.

3. Wait until the Hapi is fully started and displaying the Main Home screen.

# **Power Button color code.**

Blue: Normal operational state Yellow: Maintenance mode Red: Firmware Update State - Do not abort

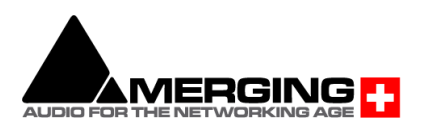

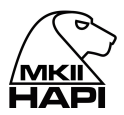

# **HAPI MKII - OLED screen interface**

# **Hapi Menu Hierarchy**

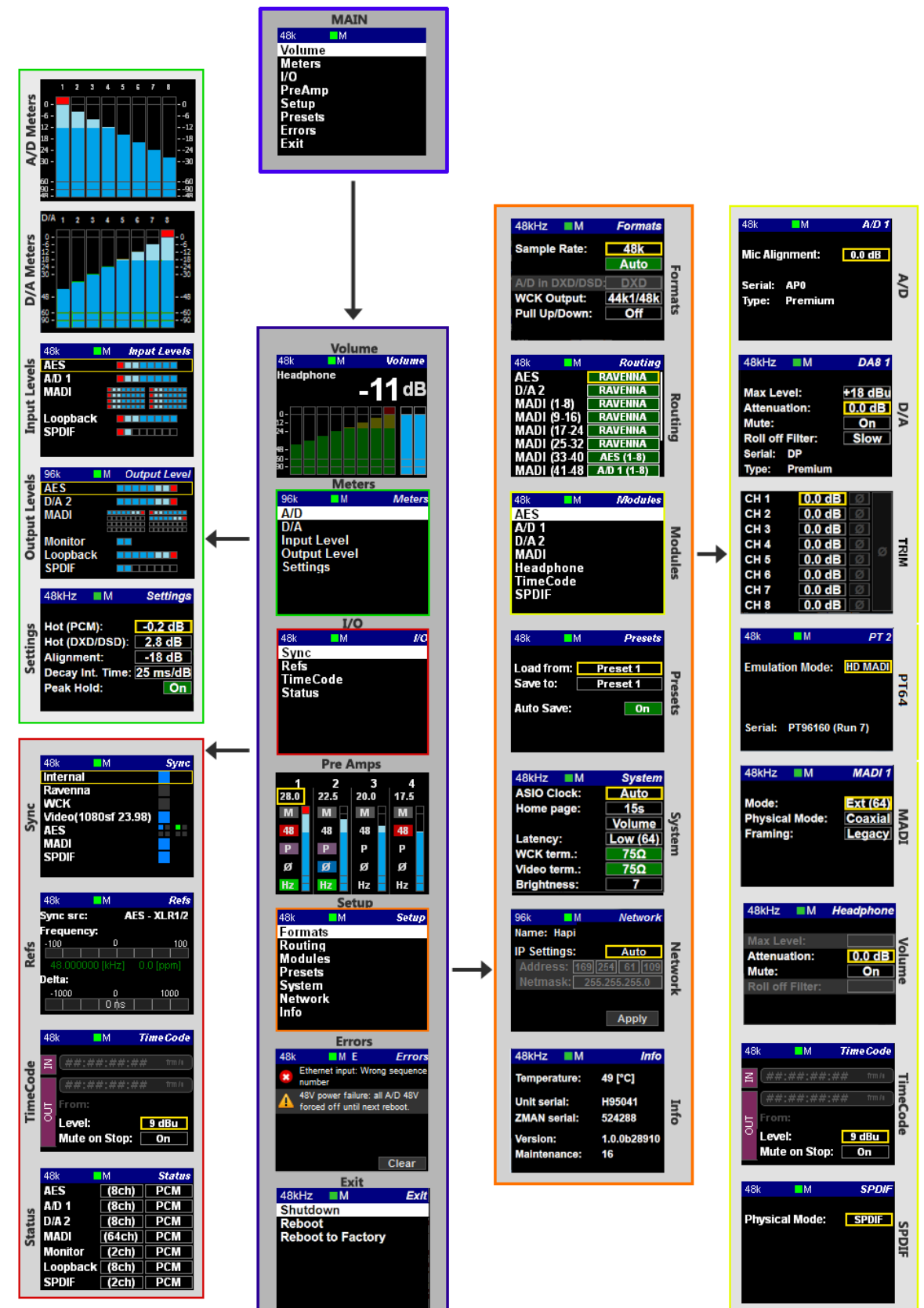

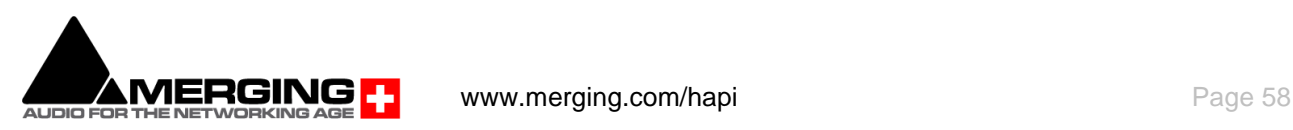

# **Screen Navigation**

The Main Rotary Control gives the user control over the Hapi OLED screen navigation

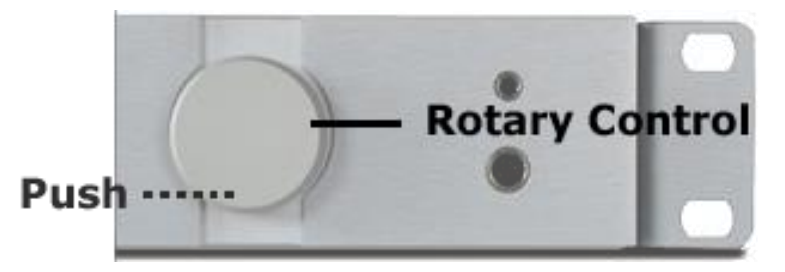

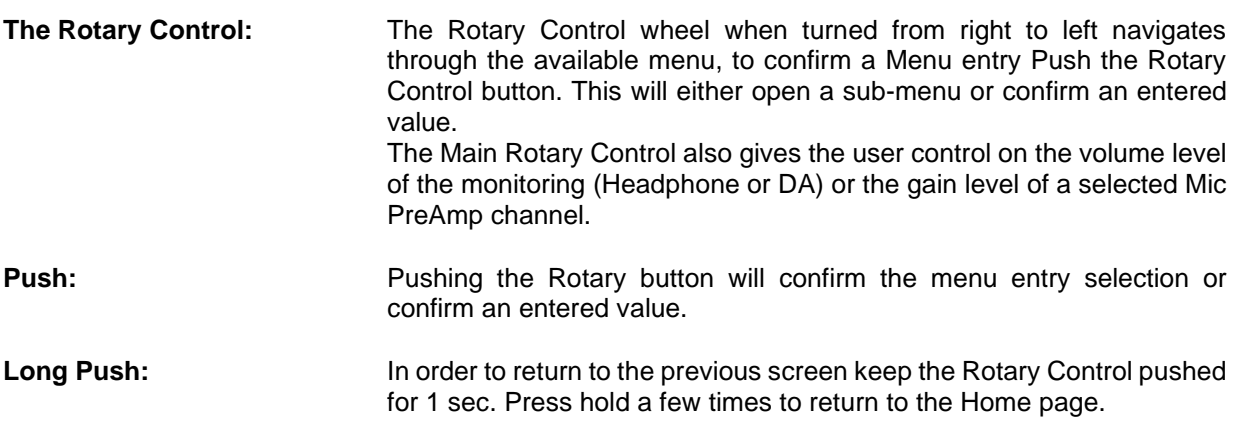

# **Home Screen**

This is the screen which you will see after the Hapi completes its boot sequence. From here you can navigate to all the other menus for the setup and use of Hapi. If at any time you want to return to the Home Screen, you can press and hold the Main Rotary Control button for a second in order to return to the Home Screen. The screen also has access to the 8 main sections of the Hapi menu: **Volume, Meters, I/O, PreAmp, Setup, Presets, Errors** and **Exit.** 

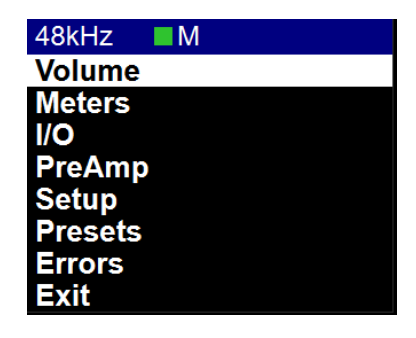

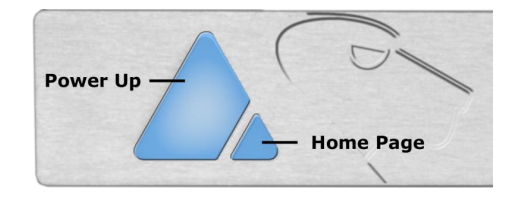

*Pressing only the Home Page small pyramid button will bring the Hapi home page, this is applicable if no selection is active on the OLED*

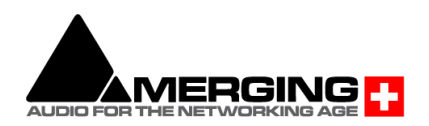

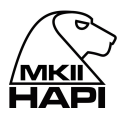

# **Volume Menu**

The Volume menu is where the user can determine the analog output module which will be controlled by the Hapi Rotary Control. It will also display the output meters of the selected module.<br> $\frac{48kHz}{100}$  M Volume

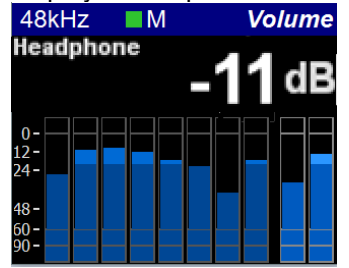

Pressing the Hapi Rotary Control button allows user to select the which analog Module will be volume controllable

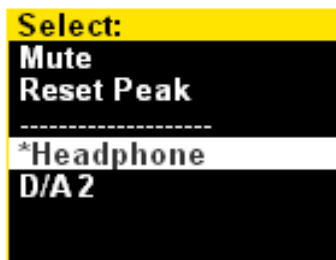

If you have multiple DA and would like to have both of them controlled by the Volume button simply select the DA1 + DA2 entry

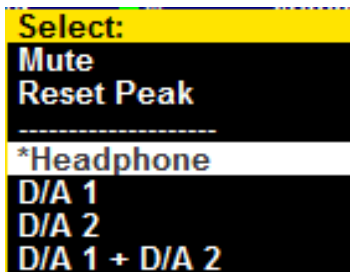

# **Meters Menu**

The Meters menu is where the user can view the metering of the Hapi available Input or Output modules.

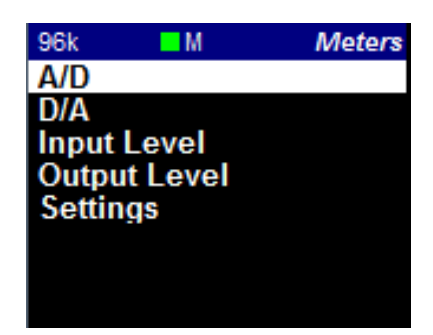

# **A/D Meters Sub-Menu (Meters)**

The A/D meters page displays a VU meter for each A/D Input available. If you have 1 x A/D module you will see 8 VU meters and with 2 x A/D modules you will see 16 VU meters, one for each physical input.

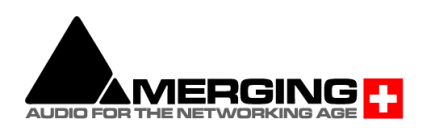

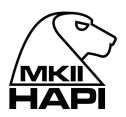

# **D/A Meters Sub-Menu (Meters)**

The D/A meters page will display a VU meter for each D/A output available. If you have 1 x D/A module you will see 8 VU meters, if you have 2 x D/A modules you will see 16 VU meters, so one for each physical output.

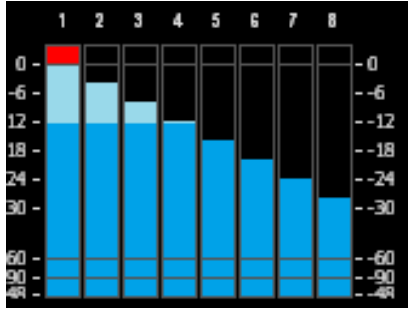

# **Input Levels Sub-Menu (Meters)**

The Input Meters page will display the input metering of the modules present in the Hapi. A metering view of one Led per input channel is represented in this page.

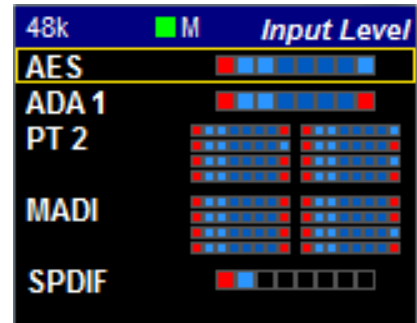

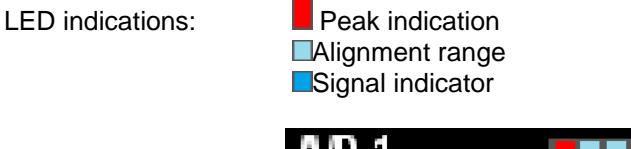

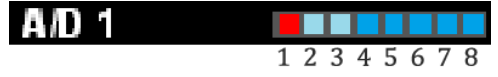

The LEDs indicate the inputs levels of the AD1 inputs 1 to 8 *Note: You can reset a module Peak by pressing the Rotary Control. In the example above pressing A/D 1(8ch) will reset the peak displayed on the input 1 This led view ledged also applies to the DA view.*

# **Output Levels Sub-Menu (Meters)**

The Output Meters page will display the Output metering of the modules present in the Hapi. A metering view of one Led per output channel is represented in this page.

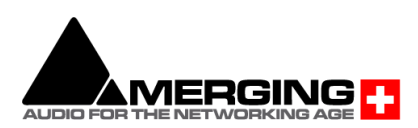

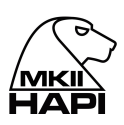

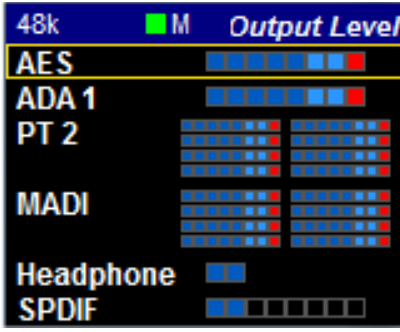

# **Meters Settings Menu**

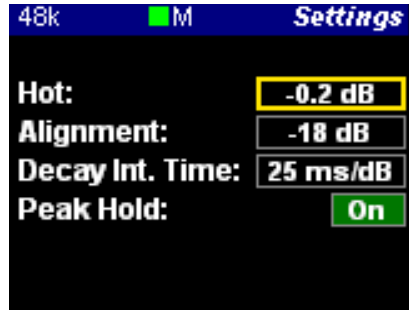

Hot : Sets the level above which the meter display will be red. If set to 0dB this will mean clipping. Range -2dBFS to 0dBFS (PCM) -2dB to 6dB SACD (DXD/DSD). Reminder: DSD users benefit from a +6dB headroom in DSD with distortion starting slightly and progressively from +3.1dB upwards and clipping once reaching +6dB SACD Alignment: Sets metering level alignment range (yellow leds). Range -24dBFS to 0dB Decay integration time: Sets the rate at which the level meter display decays after the level falls below the most recent Peak. Peak Hold: If ON it will keep the red Peak Hold Overload in display

# **I/O Menu & Sync Sub-Menu (I/O)**

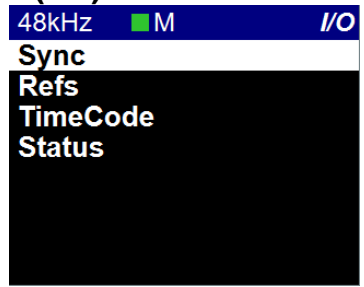

The IO and Synchronization menu is where the user can select the source of the Hapi reference clock. It is essential that these settings are configured correctly in order to ensure a clean audio signal through the Hapi unit.

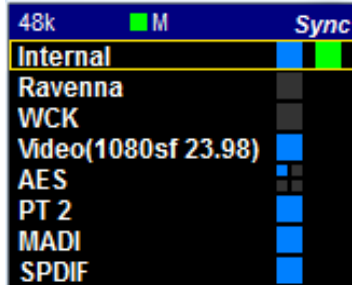

Reference Source Choose the desired sync source by selecting a Reference source.

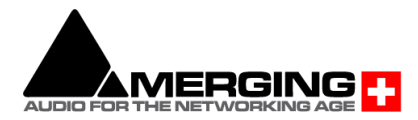

www.merging.com/hapi **Access 2018** Page 62

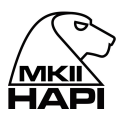

Available Reference Sources are: RAVENNA, WordClock, MADI, AES or SPDIF

Reference navigation Selecting a Reference with multiple choices (such as Sync or AES) will enable the source navigation. The navigation is performed from top to bottom and will cycle through in this order at each consecutive press. The selection of another Reference Source will re-select the top entry in the list by default.

PTP Clock The Precision Time Protocol (PTP) is a [protocol](http://en.wikipedia.org/wiki/Protocol_(computing)) used to synchronize [clocks](http://en.wikipedia.org/wiki/Clock_synchronization) throughout a [computer network.](http://en.wikipedia.org/wiki/Computer_network) Also known as IEEE 1588, it is a protocol designed to synchronize real-time clocks in the nodes of a distributed system that communicates using a network. RAVENNA is based on and uses V2 of this IEEE standardized protocol. PTP Clocks allow for time resolution to the Nanosecond.

**M** Master: indicates that the current Hapi is the PTP Master

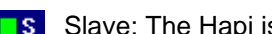

Slave: The Hapi is slave to another PTP Master

The Hapi will always try to be the PTP Master. If multiple Hapi' or Horus' are used in a network environment, the Hapi set in this order will have the PTP Master priority, using the Best Master Clock Algorithm (BMCA):

- 1. Video sync
- 2. Word Clock
- 3. AES
- 4. ADAT/SPDIF
- 5. MADI
- 6. PT64
- 7. Internal
- 8. RAVENNA (always slave unless there is no PTP master available)

Sync Color table: Dark Blue: Signal present **Red:** Unlocked Light Blue: Signal valid **Light Blue: Signal valid** Yellow: Locking Black: No Signal **Green:** Locked

*Note: When two or more Hapi are connected together through an Ethernet network, one of them will always be automatically selected as master, the other Hapi' will be forced into slave state and therefore will not be synchronized to wordclock or audio input. However, this is not a problem since all Hapi' will be synchronized.* 

Status: LTC IN: Corresponds to the incoming LTC frame rate

Hapi PTP status: MASTER or SLAVE

Video Format Detected: Supported Formats: PAL – NTSC 720p23.98– 720p24 – 720p25 – 720p29.97 – 720p30 720p50 – 720p59.94 – 720p60 (not recommended video formats) 1080i25 – 1080i29.97 – 1080i30 1080sf25 – 1080sf29.97 – 1080sf30 1080p23.98 – 1080p24 – 1080p25 – 1080p29.97 – 1080p30

*PTP Master note: The GMID (Grand Master ID) is available from Web Access page under IO & Sync, and in the Advanced pages – PTP tab.*

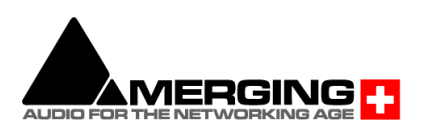

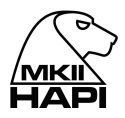

# **Refs Sub-Menu (I/O)**

This Sub Page menu is where you can view the Deviation and Jitter of the External Reference, as measured by the Hapi synchronization circuitry.

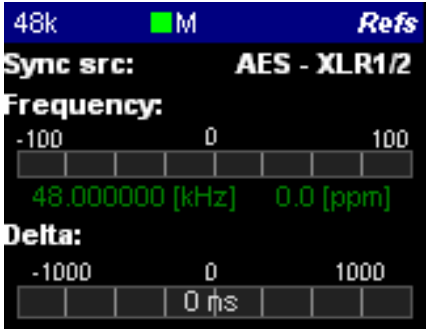

Frequency: The long-term measured Frequency (in Hz) and deviation in ppm (parts per million) between the signal the unit is locked on to and the internal reference.

Delta: The short-term (instantaneous) time offset between the reference signal and the internal (considered as ideal) reference, measured in nanoseconds (ns). In other words, the delta indicator over a RAVENNA network will report the delta in ns between the master and the slave.

# **Timecode Sub-Menu (I/O)**

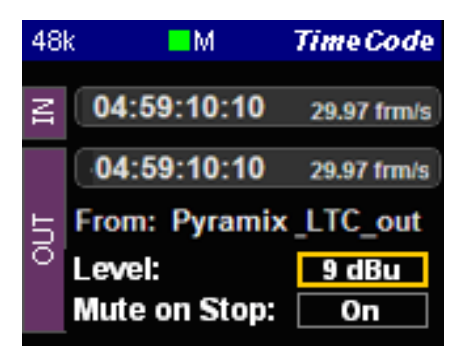

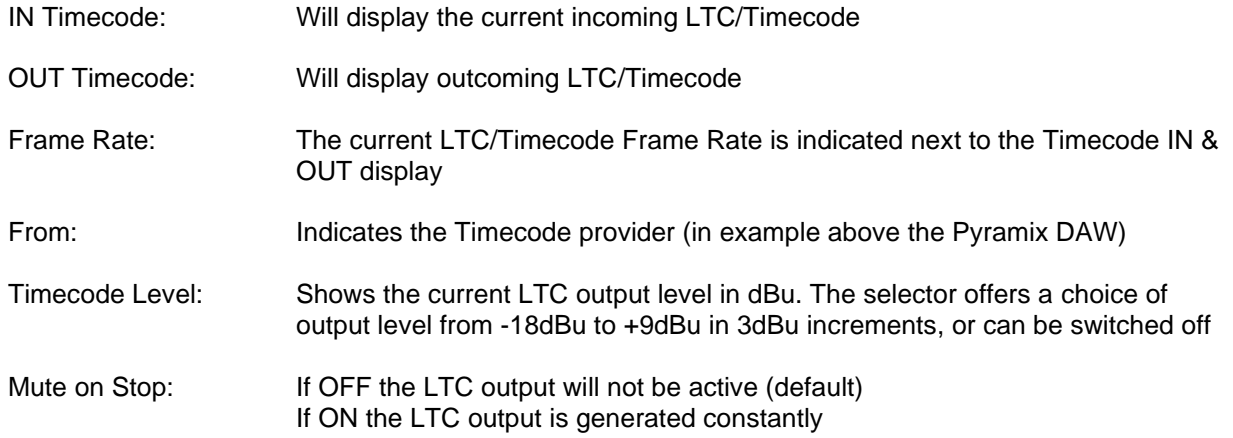

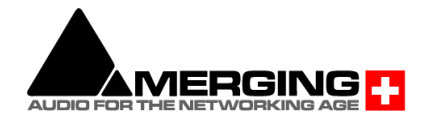

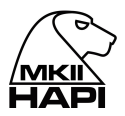

# **Status Sub-Menu (I/O)**

Lists the status of each Module Channel count (I/O) and each module Mode (Example: PCM or DSD modes)

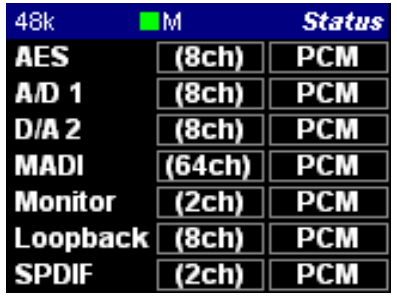

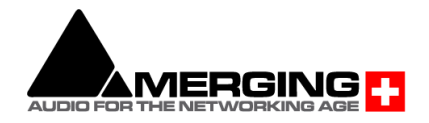

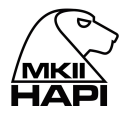

# **PreAmp Menu**

The PREAMP (A/D) menu becomes active if you have 1 or more AD8(P) modules installed in the Hapi unit, giving full access to the Input controls. Please see below for a description of the buttons available.

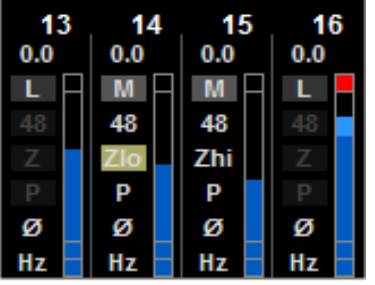

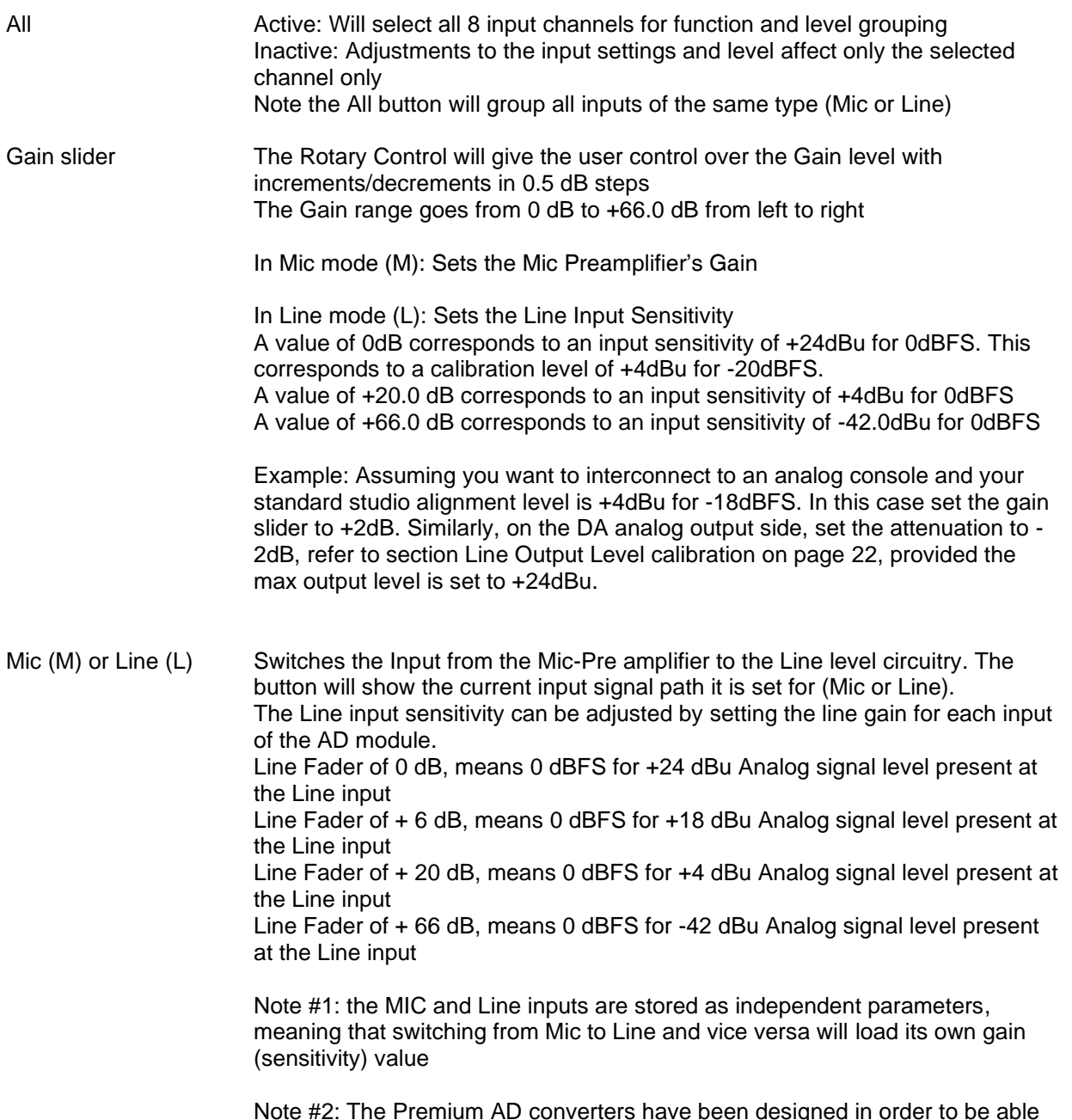

*Note #2: The Premium AD converters have been designed in order to be able to benefit from the +3.1 dB SA-CD headroom offered by DSD, as per the scarlet book standard. The gain range goes from +0dB to +66dB in both PCM*

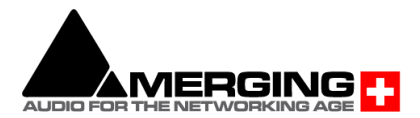

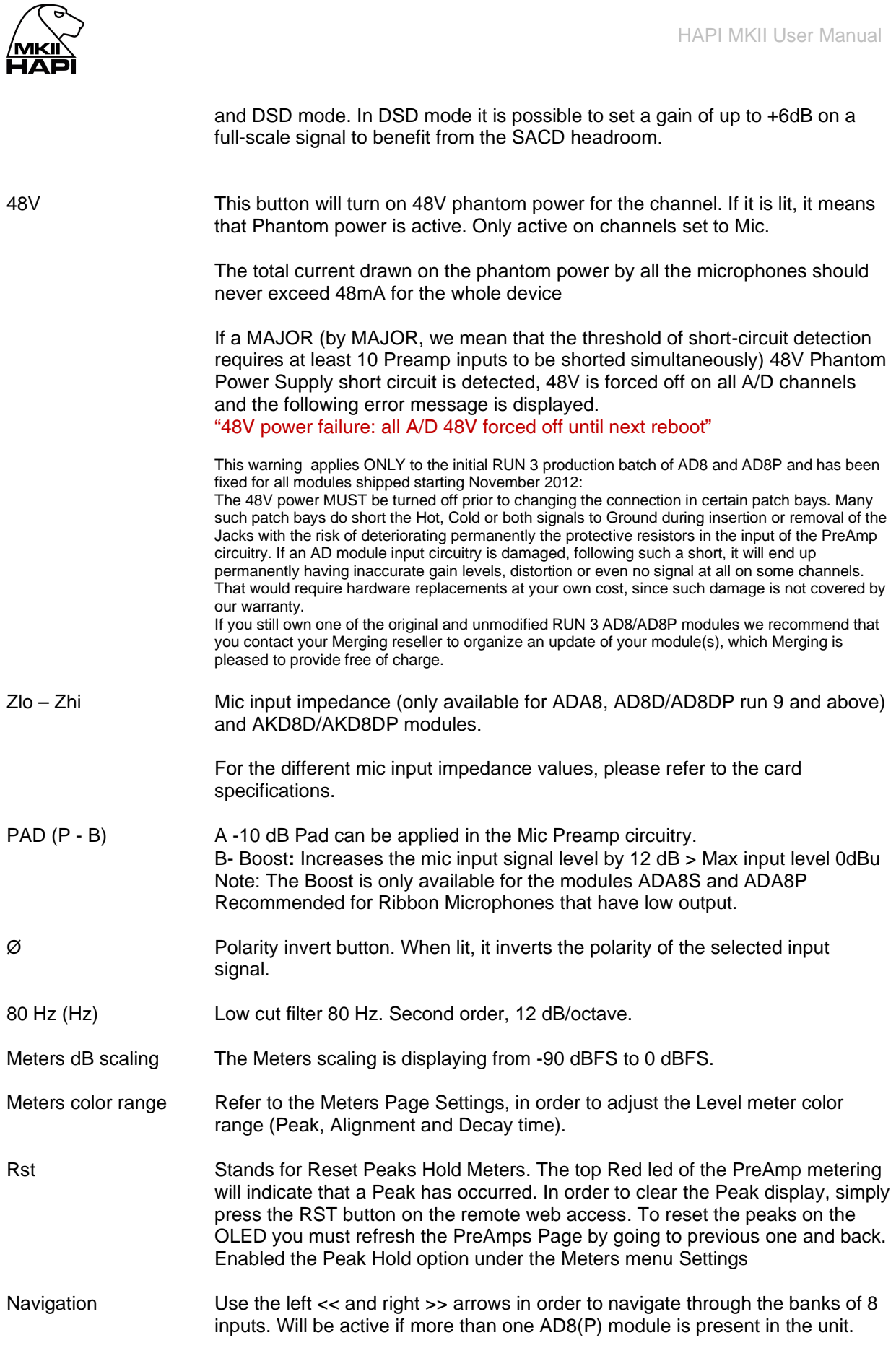

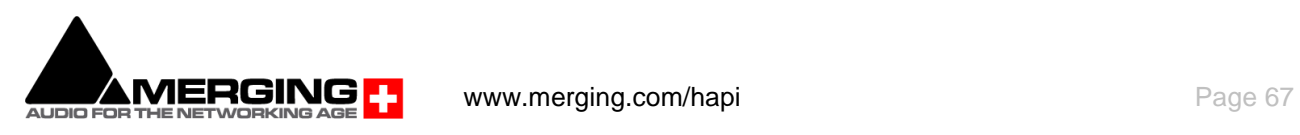

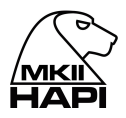

# **Setup Menu**

The Setup menu's primary page contains function buttons described below as well as sub-menu links listed in the sub-sections; **Formats, Routing, Modules, Presets, System, Network and Info**

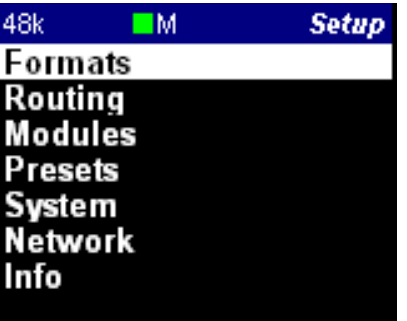

# **Formats Menu (Setup)**

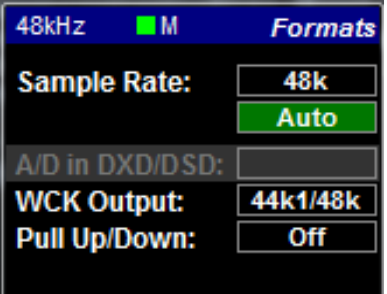

Sample Rate: Select the Hapi Sampling Rate 44.1 kHz - 48 kHz - 88.2 kHz - 176.4 kHz - 192 kHz - 384 kHz – DXD/DSD Note: The available Sampling Rates depend on the Hapi Analog module cards. Only Premium Analog modules offer support beyond 192 kHz.

Auto Auto Sampling Rate mode. Hapi will automatically follow the sampling rate given by a RAVENNA source provided by; ASIO / Virtual Audio Device (Formerly Core Audio Driver), MassCore or another Horus/Hapi) or external Input Sync source.

> *Example 1: User using an external player (such as jRiver) can enable the Auto mode so that Hapi automatically changes its sampling rate according to the media file being played back.*

*Provided at least one RAVENNA ASIO or Virtual Audio Device (formerly Core Audio) stream is connected to an Output of the Horus/Hapi*

*Example 2: This Auto setting can apply to user running the RAVENNA ASIO or Virtual Audio Device (formerly Core Audio) so that Hapi adapts its sampling rate automatically.*

*Provided at least one RAVENNA ASIO or Virtual Audio Device (formerly Core Audio) stream is connected to an Output of the Horus/Hapi*

*Example 3: Another usage of this « Auto » sample rate button is to enable the Horus/Hapi locked (e.g. WordClock) to automatically follow the sample rate of the WordClock generator (same applies to AES/MADI/ADAT sync). Provided at least one RAVENNA ASIO or Virtual Audio Device (formerly Core Audio) stream is connected to an Output of the Horus/Hapi*

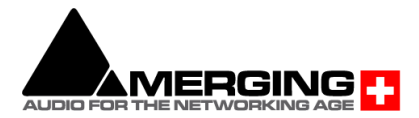

www.merging.com/hapi **Page 68** 

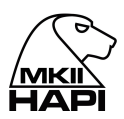

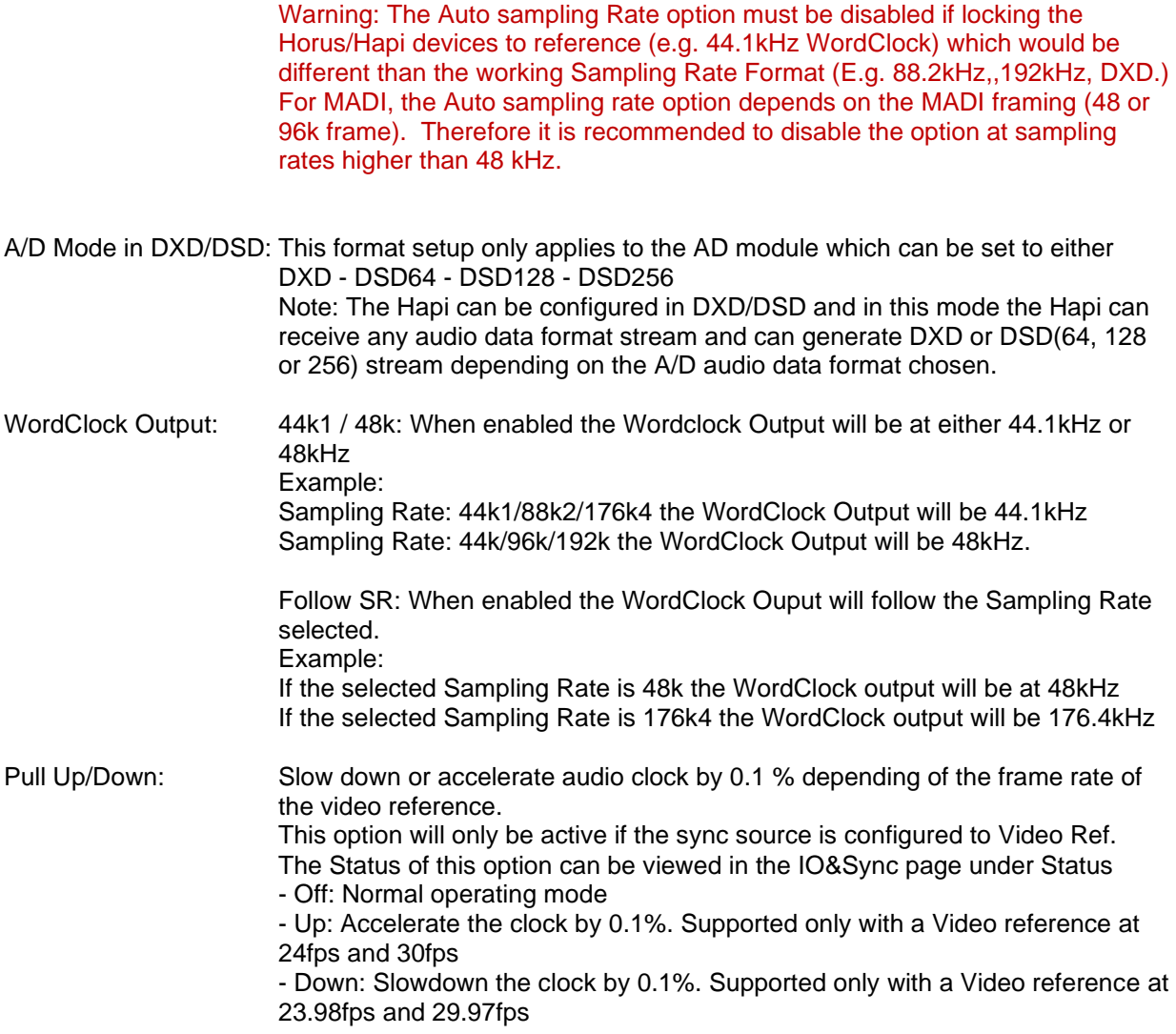

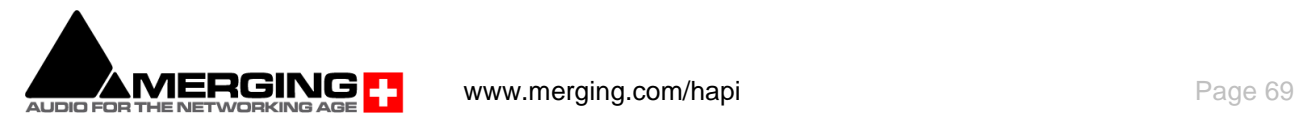

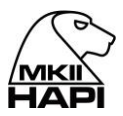

# **Routing Menu (Setup)**

Module routing menu describes where the signal for each module in the Hapi is coming from. Each button leads to a sub-menu that allows the user to change the source of the signal to that specific module. For instance, the Headphone in the Routing menu will allow the user to change the routing of the Headphone.

Choices are made in blocks of 8 channels from the OLED (except for the Monitor, which is a Stereo signal). As of the Hapi MKII single channel routing is supported but has to be performed via the RAVENNA Advanced pages. For more information refer to the Advanced Pages online guide. <https://confluence.merging.com/pages/viewpage.action?pageId=33260125>

*Note: The Hapi MKII is different from its predecessor Hapi and Horus since it is based on a routing architecture, each routing performed remains exclusive but without automatic stream connectivity. So, following an internal routing if the operator decides to revert to its preceding RAVENNA routing this one will have to be reconnected in ANEMAN to stream back audio.* 

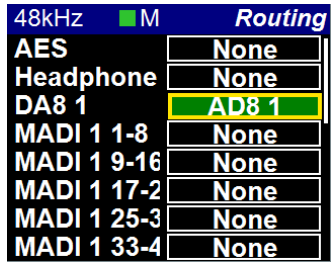

*Here the AD8 module is routed to the DA8 module and it will remain available for RAVENNA routing*

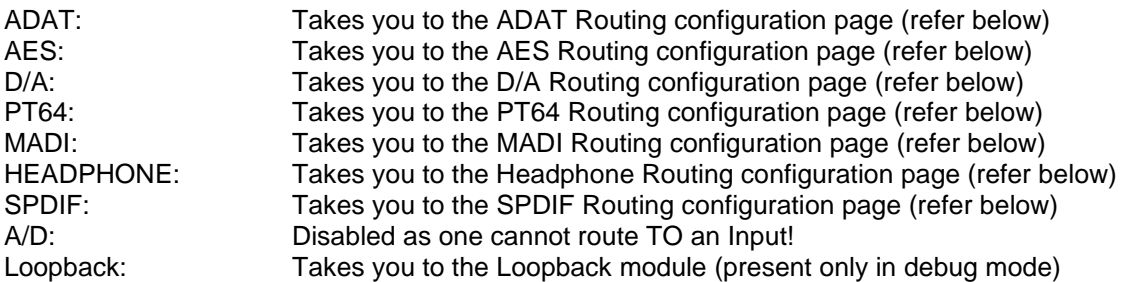

*Warning: Two inputs can't be routed to the same output, as we are routing channels and not mixing.*

# **Routing: Source Configuration**

**ADAT – AES - D/A - MADI – SPDIF Routing Output Source (similar)**

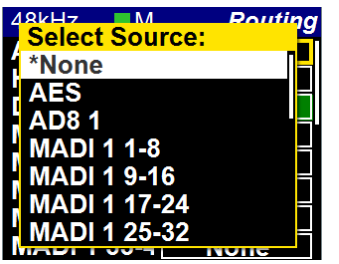

For all of the output modules (ADAT/SPDIF,AES, D/A N, PT64, MADI & Headphone Jack) the user can set where the signal feeding it comes from. Any combination is possible using the Output source page linked to any of the output modules.

\* All routing in the Hapi is currently achieved using banks of 8 channels.

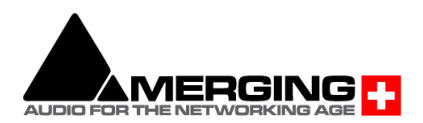

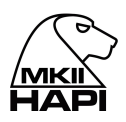

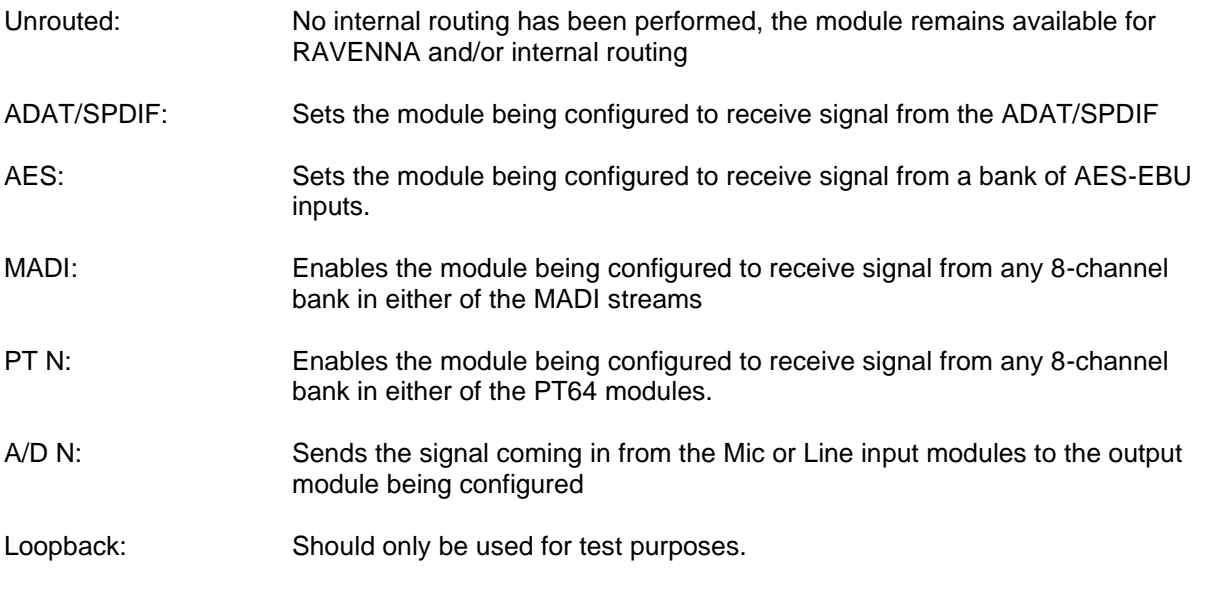

# **Routing Example:**

MADI Routing Output: Users can route literally any input signal to any output module. Users can also route any input signal to any combination of output modules. Signals are routable in blocks of 8 channels.

> The example picture below shows the MADI output1-8 routing being selected from the Routing page on the ADA8 module channels 1-8

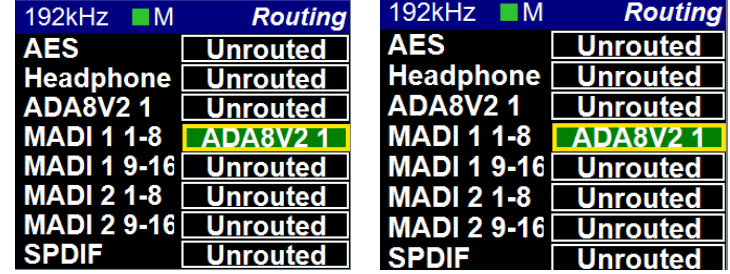

With Hapi MKII single channel routing is supported but has to be performed via the RAVENNA Advanced pages. For more information refer to the Advanced Pages online guide. <https://confluence.merging.com/pages/viewpage.action?pageId=33260125>

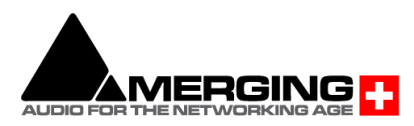

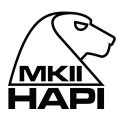

# **Modules Menu (Setup)**

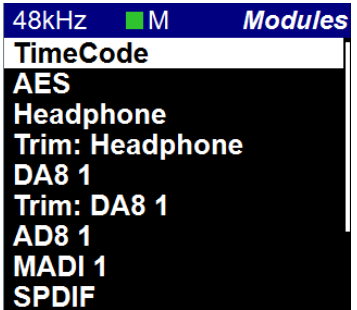

Selecting one of the Modules described below will open the Module I/O configuration menu

#### **AES**

Included as standard. The AES buttons are active since this module is included as standard. Connectivity is over 1 D-SUB25 connectors providing 8 channels (4 AES pairs) of AES-EBU I/O.

#### **Headphone**

Shortcut to the Headphone monitor page described above.

#### **D/A N**

The D/A buttons become active when 1 or more IOC-DA8(P) modules are installed in the Hapi unit.

#### **Trim : Headphone / DA N / ADA N**

Hapi MKII provides single channel trim support.

#### **A/D N / AKD N**

The A/D buttons, which become active if you have 1 or more AD8(P) modules installed in the Hapi unit, give access to the Input controls. N being a number incrementing from 1 to 2. Please see below for a description of the buttons available.

#### **ADA N**

The ADA buttons, which become active if you have 1 or more ADA8 or ADAv2 modules installed in the Hapi unit, give access to the Input controls.

#### **PT N**

The PT buttons become active when an IOC-H-PT64 module is installed.

#### **MADI**

MADI module is optional with each Hapi. Only one MADI module can be fitted per Hapi.

#### **TimeCode**

Included as standard. The TimeCode button is active since this module is included as standard and will bring you to the TimeCode page.

#### **ADAT/SPDIF**

ADAT/SPDIF module is included as standard with each Hapi.

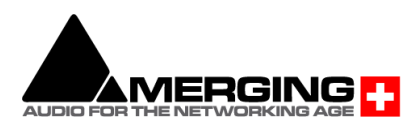
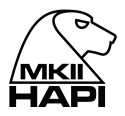

# **Headphone Menu**

The Headphone menu refers to the Hapi front panel Headphone Monitor jacks. The Headphone jacks 1 & 2 (6.3 mm and 3.5 mm) output the same source and level.

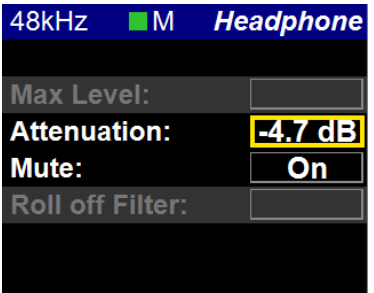

- Attenuation: Sets the attenuation of the Headphone output. By selecting (Rotary Push) the Attenuation entry and using the Hapi Rotary Control (Left= less gain / Right= more attenuation) to set the attenuation to the desired level Headphone level range: -60 dB to +12 dB with 0.1dB precision.
- Headphone Mute: Mutes the headphone output when ON is enabled Mute: On

Roll off Filter: **Slow** (default): Offers the lowest latency of 9 samples, with the tradeoff of a gentle frequency response attenuation reaching -3dB at 0.45 x FS (21.6 kHz @48k)

> **Sharp:** Offers a flat frequency response with an attenuation of 3 dB at 0.484 x FS (23.2 kHz @48k), which has the tradeoff of 35 samples latency.

**Apodizing**: Fast Roll-Off filter, Linear phase filter. Latency of 35 samples

**Brickwall**: Ensures rejection of more than -100dB at Nyquist (0.50 x FS, 24 kHz @48k). Latency of 35 samples

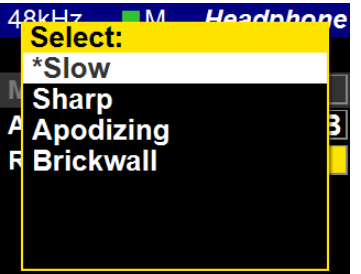

# **TRIM: Headphones**

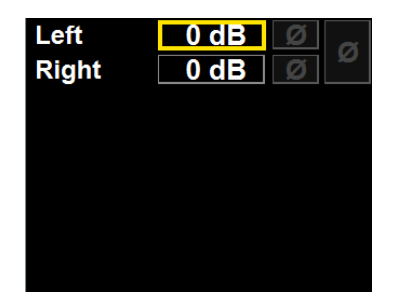

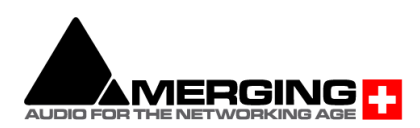

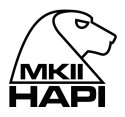

Open the Trim Headphone page in order to have trim level per channel support. The headphone module offers 2 channel trims (left and Right) on a .1 dB step scale. With a per channel polarity parameter and a two channels one.

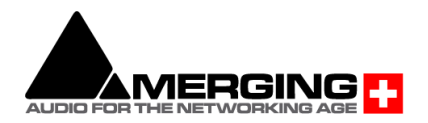

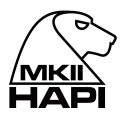

# **Modules: MADI Sub-Menu**

MADI module is optional with each Hapi.

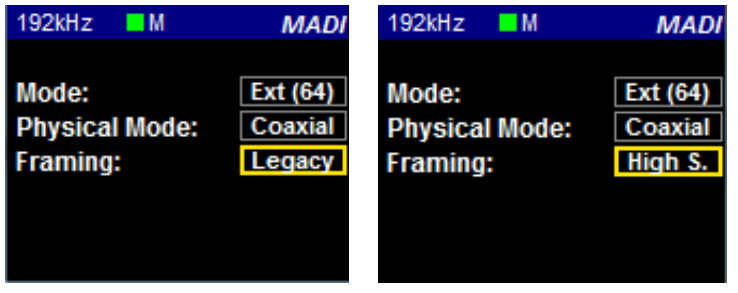

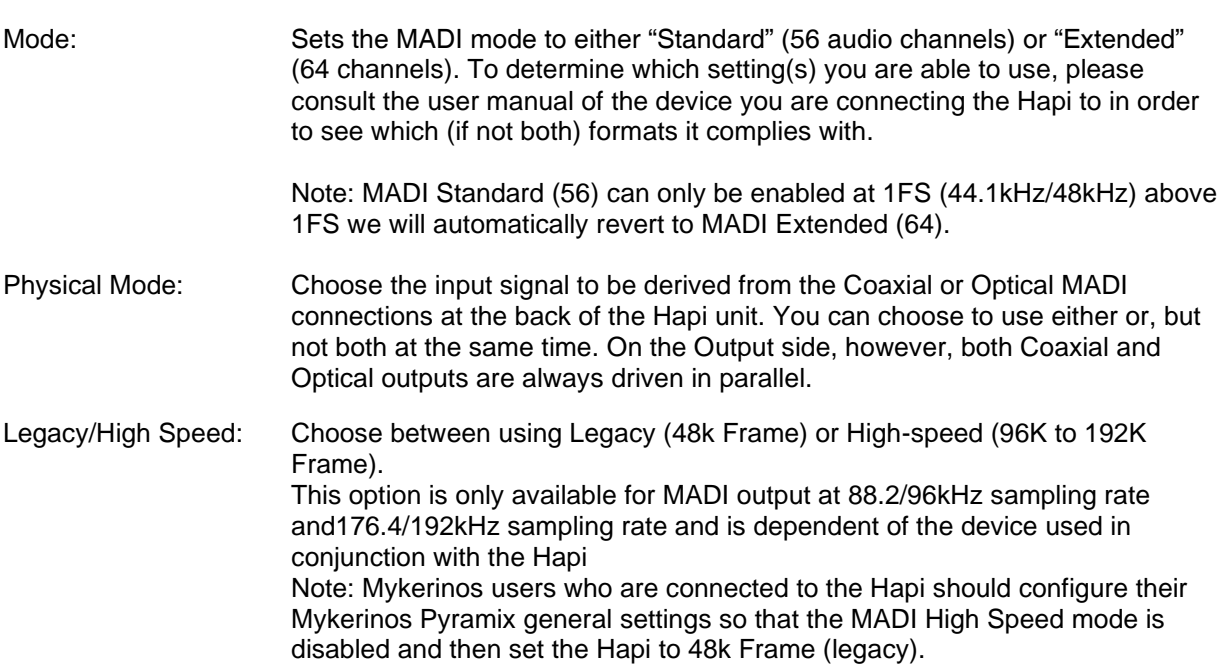

# **Modules: A/D Sub-Menu**

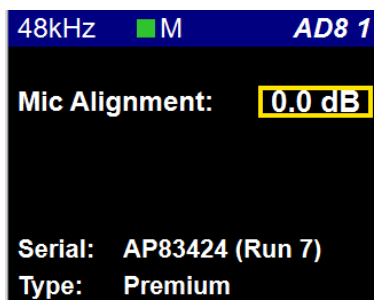

Mic Alignment: User can offset the Mic Gain Alignment scaling from a Range of 0dB to +12dB.

Example: Setting a gain alignment of +10dB will make the Hapi, Web Access or the Pyramix PreAmps control to be offset by a scaling of +10 dB.

- Serial Number: This is the place you can access all your Modules serial numbers without having to unslot them or open the box
- Type: Module Type description (Example : Premium Direct Out)

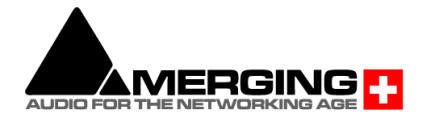

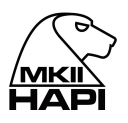

# **Modules: ADA Sub-Menu**

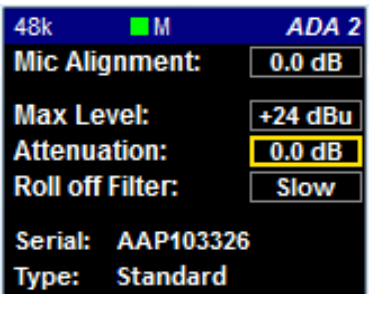

- Mic Alignment: User can offset the Mic Gain Alignment scaling from a Range of 0dB to +12dB. Example: Setting a gain alignment of +10dB will make the Hapi, Web Access or the Pyramix PreAmps control to be offset by a scaling of +10 dB.
- Max Level Maximum Output Level: +18 dBu or +24 dBu
- Output attenuation: Calibration of the D/A output (Range -60.0 dB to 0 dB with 0.1 dB precision). Refer to the Hardware section for the D/A onboard output level calibration.
- Roll Off Filter: Recent ADA8S/P modules offers 4 roll off filters: Slow, Sharp, Apodizing and Brickwall. Refer to the ADA8S/P Module section at page 31 for more details

Previous ADA module offer 2 Roll Off filters. Sharp or Slow. Sharp roll-off filter: Offers a flat frequency response up to 22kHz, within 0.2dB, which has the tradeoff of 36 samples latency. This mode was and still is the default one. Slow roll-off filter: Offers a low latency of 9 samples, with the tradeoff of a gentle frequency response attenuation starting around 16kHz and reaching - 2.5dB at 22kHz

- Serial Number: This is the place you can access all your Modules serial numbers without having to unslot them or open the box
- Type: Module Type description

# **Modules: D/A Sub-Menu**

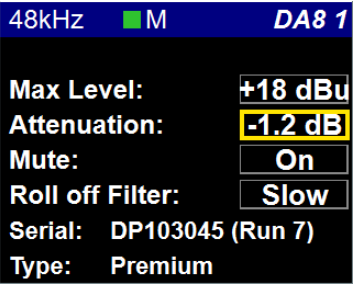

Max Level: On the DA8 and DA8P cards, the output level setting for all channels is done via software through the option "max output level" in each DA's setting page, allowing either + 24 dBu or 18 dBu max level.

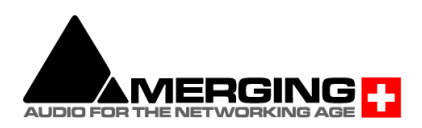

For a more precise trimming of the output level, the output attenuation can be

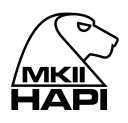

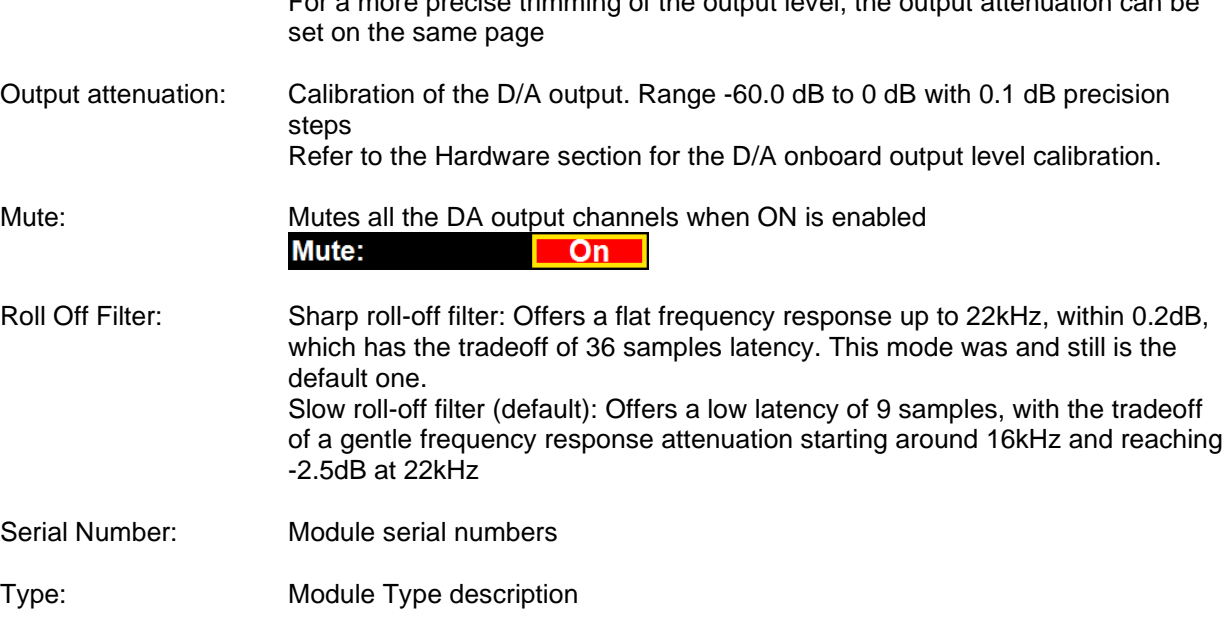

# **TRIM: DA**

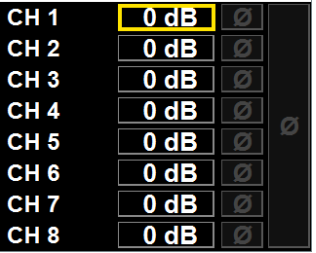

Open the Trim DA page in order to have trim level per channel support. The DA module offers 8 channel trims, from channel 1 to channel 8 on a .1 dB step scale. With a per channel polarity parameter.

# **Modules: PT64 Sub-Menu**

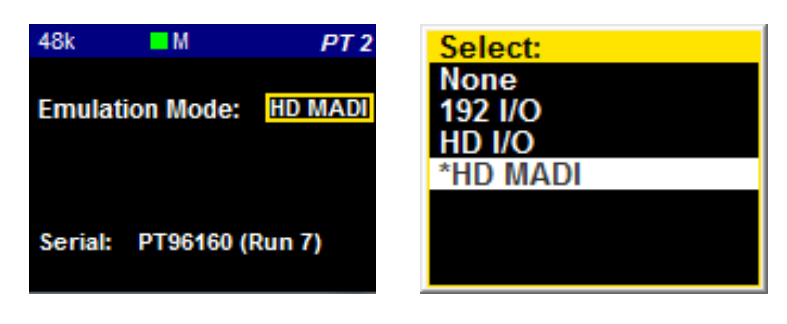

Emulation mode: Selection of the Hardware emulated in Pro Tools. Latency is adapted to the mode chosen, see detailed table in IOM-H-PT64 section. *None* mode is seen as an HD MADI in Pro Tools, but has the lowest latency.

Serial Number: Module Serial Number and Run

Output Source: Selection of the output source sent to Pro Tools for each of the 8 groups. Any of the digital or analog inputs can be routed to Pro Tools as well as RAVENNA signals.

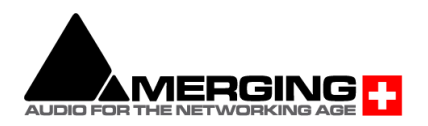

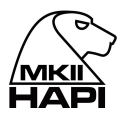

# **Modules: Loopback** (hidden menu, available only for debug use)

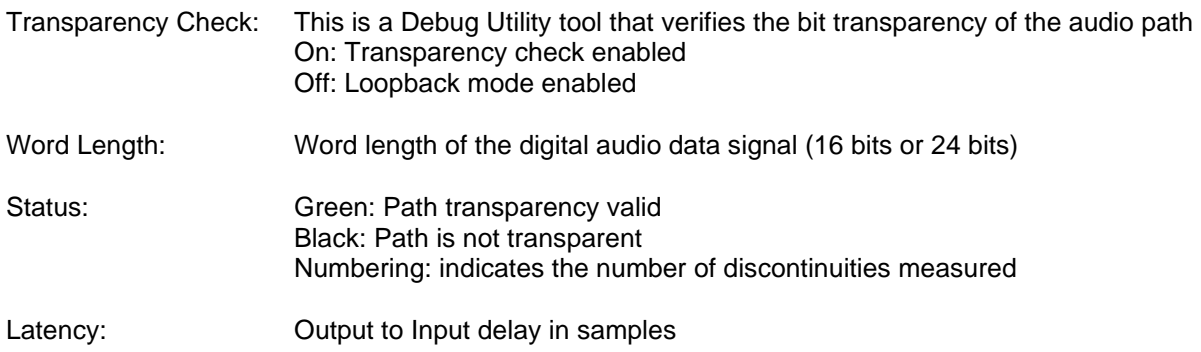

# **Presets Menu (Setup)**

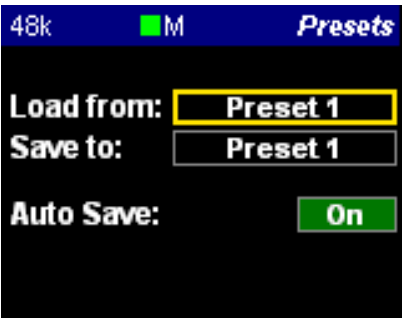

Load: 5 presets banks of different Hapi configurations can be loaded (one at a time)

Save: 5 presets banks are available to store different Hapi configurations

Auto Save: If enabled the save configuration will happen at every 2 minutes.

*Note: Since the flash memory which is at the heart of the Hapi storage has a huge (but not infinite) amount of write cycles, we limit the auto-save of all configuration and PreAmps settings to once every two minutes if (and only if) a change has occurred meanwhile. Furthermore, both Shutdown and Reboot buttons (in Setup page) do also* 

*entirely save the current configuration of the Hapi prior to power down.*

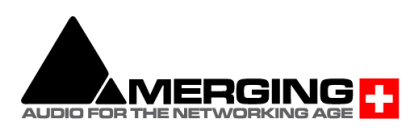

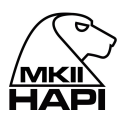

# **System (Setup):**

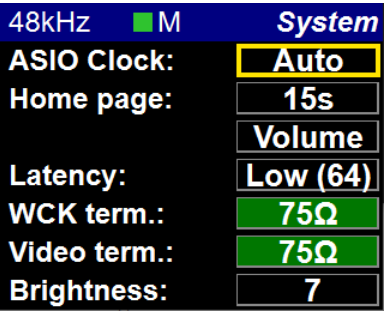

- ASIO Clock: If set to Auto enabled: The ASIO clock will be generated by the Hapi which will be PTP Master. If Auto is disabled: The ASIO clock will always be generated by this Hapi. *Note: Do not disable unless you are sure that no Hapi will be PTP Master.*  Home Page: Users can decide what will be their Hapi OLED Home Page. You can return to the Home Page by performing consecutive 1 sec push hold or by pressing and releasing the Hapi front panel Home Page button (small Pyramid). Users can also set a Home page display delay option of; 15 seconds, 30 seconds, 1 minute or set it to Never (disabled). *A/D Metering*: The screensaver redirects you to the AD Meters Page. *D/A Metering*: The screensaver redirects you to the DA Meters Page. *In Levels*: The screensaver redirects you to the Input Level Page. *Out Levels*: The screensaver redirects you to the Output Level Page. *Volume*: The screensaver redirects you to the Volume Page. Long push the Rotary Control to exit those pages. *Screensaver: The Hapi screen will turn black after a 1min delay wihout user interaction. This is in order to preserve the life span of the Hapi OLED display. To exit the Screensaver press the Rotary Control Button.* Latency: The Hapi has 4 Latency Settings (in samples) that will determine the device latency over a RAVENNA network. When multiple RAVENNA devices (e.g. Horus & Hapi) are connected over a network, they adjust themselves to the lowest latency that can globally be achieved.
	- Ultra Low (16 smp)
	- Extra Low (32 smp)
	- AES 67 (48 smp)
	- Low (64 smp)
- Terminations: 75Ω for WCK: Sets 75Ω termination for the Wordclock Input. 75Ω for Video: Sets 75Ω termination for the Video reference Input. Unless the Video Reference signal provided to the Hapi is daisy-chained to other equipment, you should always terminate your Video signal for most reliable operation.

Brightness: Users can set the Hapi Power Button and OLED display luminosity. This may save some power and hence some internally generated heat.

> *Note: during the adjustments the OLED will flicker black and update the brightness value.*

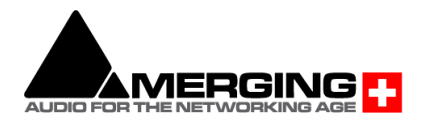

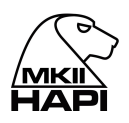

# **Network Menu (Setup)**

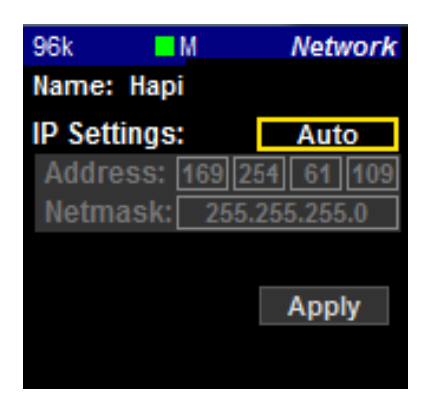

- Device Name: Name of the Hapi unit. This name will be broadcast across the network and will be seen in applications such as the MT Discovery tool or ANEMAN. The Hapi unit name can be changed from the Web control access Network page (see section below for all details)
- IP Settings: *Manual*: Type IP address using box selection and the or + buttons *Auto*: The IP address will be automatically attributed using ZeroConf/Auto-IP mechanism (address range 169.254.xx.xx if no DHCP server is present)
- Address: Set the IP Address for the Hapi unit by using box selection and the or + buttons (Available only with IP Settings = Manual)
- Netmask: Set the Subnet Mask for the Hapi unit by using box selection and the  $\lt$  or  $\gt$ buttons (Available only with IP Settings = Manual)
- Apply & Reboot: Once changes have been made to this section, you must press this button to save the settings and power cycle the Hapi unit

*Note:* 

*Hapi has no DHCP-server capability neither does the Merging PCIe Ethernet Controller Card NET-MSC-GBEX1.*

*By default the Hapi IP setting is set to "Auto" configuration mode which gives an address in the range 169.254.xxx.xxx if no DHCP server is present on the network. Users are free to put a DHCP server in their RAVENNA network with a customized address range and the Hapi would get an IP address from this server. Note that our recommended RAVENNA switches are configured with DHCP disabled.*

*Merging recommend the Hapi to be configured in "Auto" mode and the Merging PCIe Ethernet Controller Card NET-MSC-GBEX1 to also be configured with "Internet Protocol Version 4" with "Obtain an IP automatically".*

### **HAPI MKII NETWORK OPERATION MODES**

The Hapi MKII RAVENNA provides two network operation modes.

1- ST2022-7 Seamless Protection Switching

2- Network Switch mode (default). Allowing daisy chain for an extra network device Those modes of operation are available for selection from the RAVENNA Advanced Pages. Find more details here.

<https://confluence.merging.com/pages/viewpage.action?pageId=33260125>

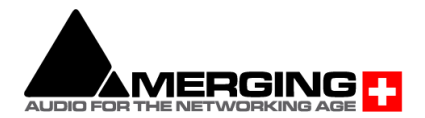

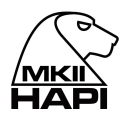

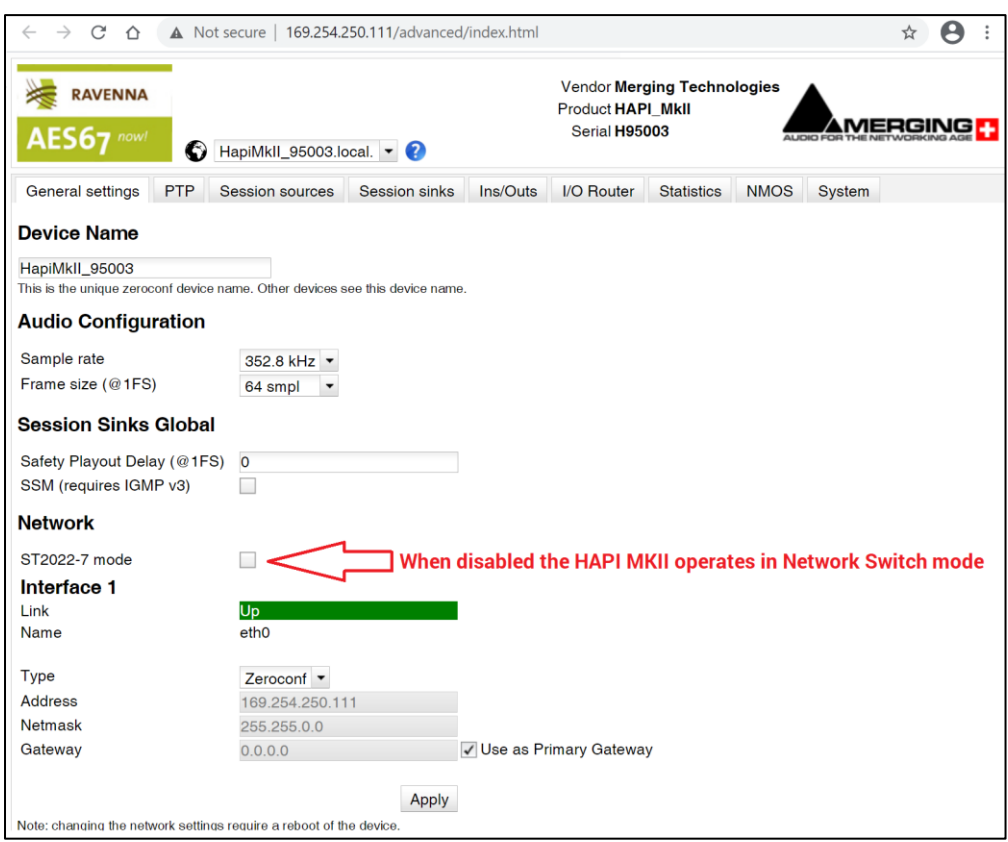

# **Info (Setup):**

In this sub menu you will find details about the Hapi internals; temperature, serial number and the firmware version currently installed.

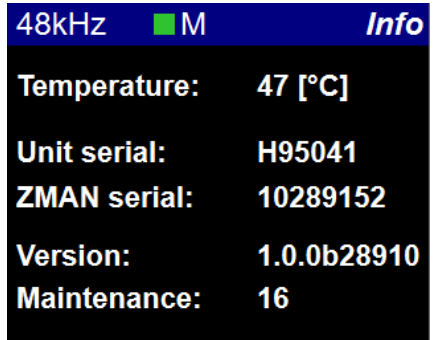

# **ERROR Menu**

List the errors detected by the Hapi. Refer to the troubleshooting section below for details of each errors. The Clear entry will delete the listed errors.

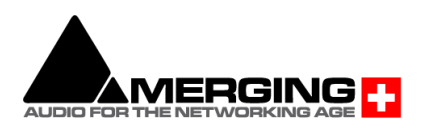

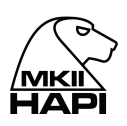

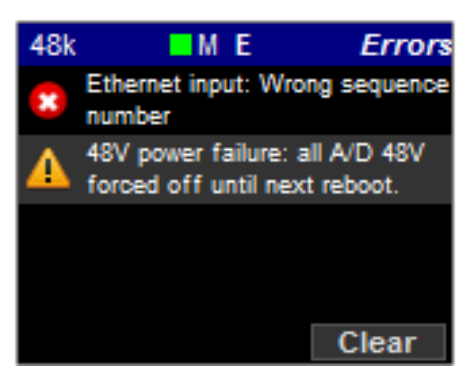

# **EXIT Menu**

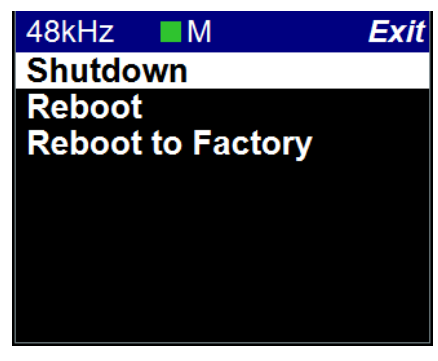

- Shutdown: Initiates a proper shutdown of the Hapi unit, including a save of the current configuration. Do not attempt to shutdown the Hapi unit in other ways (such as using the power switch on the back of the device).
- Reboot: Power cycles the Hapi unit (shutdown>Boot up)
- Reboot to Factory: If selected we will reboot the Hapi to the default factory configuration. The Current configuration will be lost but all the saved presets will be kept and can be reloaded.

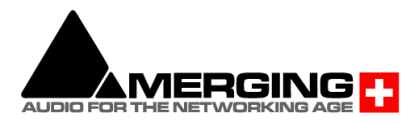

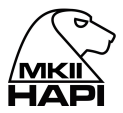

# **HAPI MKII - Web Control Access**

# **Installing and accessing the Hapi Control interface remotely**

To control and view your Hapi remotely with a web browser make sure that you are using one of the Internet browsers below: Google Chrome (Highly Recommended), Mozilla Firefox, Opera, Apple Safari, Microsoft Edge. \* Microsoft Internet Explorer is not supported \*

Then take the following steps:

- 1) If you did not install Pyramix or Ovation proceed from step 2 to 3. If you have already installed a Pyramix / Ovation go directly to step 4)
- 2) Download either ANEMAN or the MTDiscovery.exe application to your system (PC or MAC installers are available) <https://www.merging.com/products/interfaces/downloads>
- 3) Make sure your Hapi is connected to the same network as your system, and is configured with the correct IP settings (See "Setting up the Hapi IP Address")
- 4) Launch the MT Discovery tool (MTDiscovery.exe) or ANEMAN (Aneman.exe)

Any Hapi devices on the network will be discovered by the MT Discovery tool or ANEMAN and will appear under the "RAVENNA Devices"

- A mouse double-click on the Hapi Device entry will open the Hapi Web Interface in your default web browser
- Only Devices on the same network (same color in display) can have their I/O interconnected
- \*Microsoft Internet Explorer is not recommended for this\*

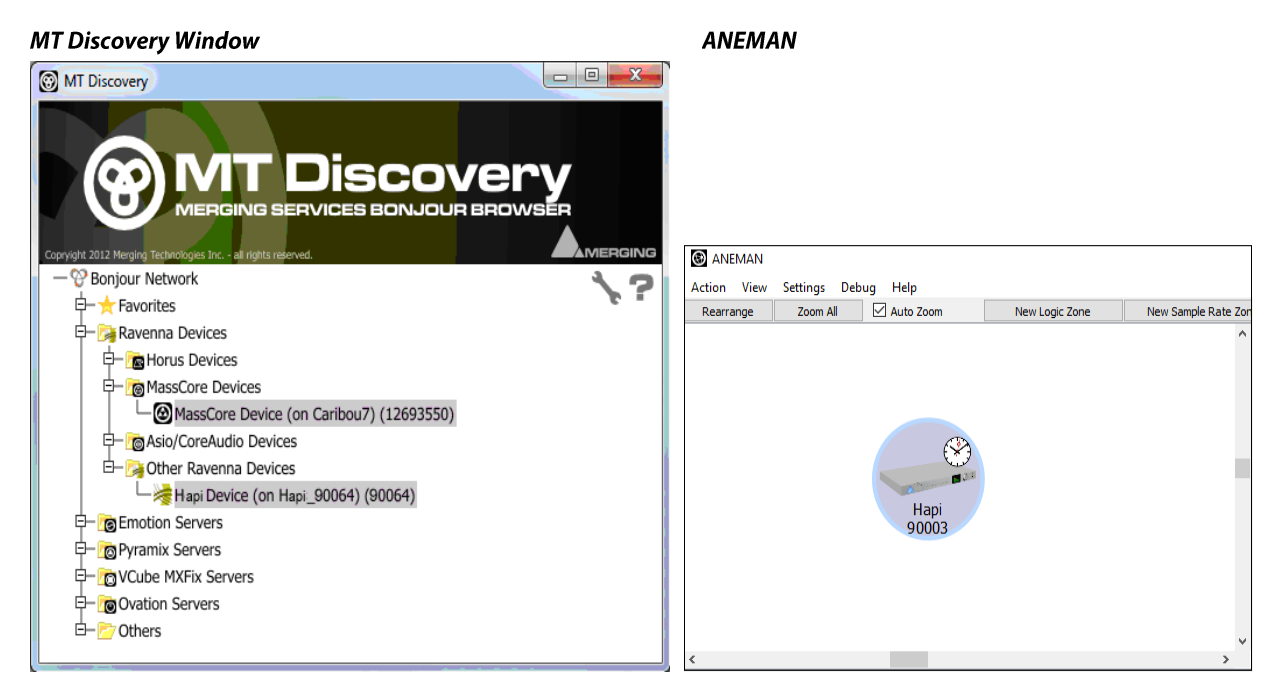

Using the Webpage, you can browse the Menus and change parameters in exactly the same manner as on the front panel TFT of the Hapi unit in question.

*Warning: It is mandatory that you connect the Hapi to a Gigabit Ethernet Port or Switch for remote access.*

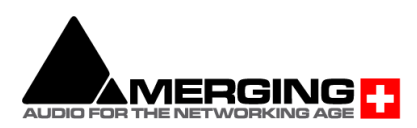

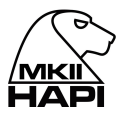

# **HAPI MKII Web Access**

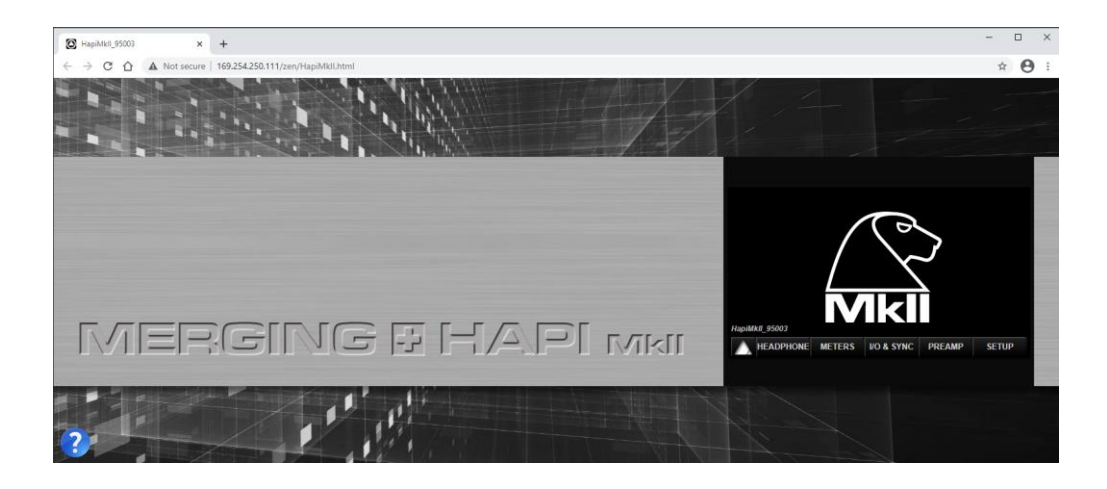

The Web access Hapi MKII menu pages are based on the Horus layout and differ from the Hapi MKII OLED screen. For precise description of each parameter refer to the Hapi MKII OLED description of the parameter as the Web Access is remote controlling the same parameters that are available on the Hap MKII OLED display.

# **Home Page Web Access**

The Hapi remote Home page is the default web access page displayed at opening and is different form the Hapi OLED home page display.

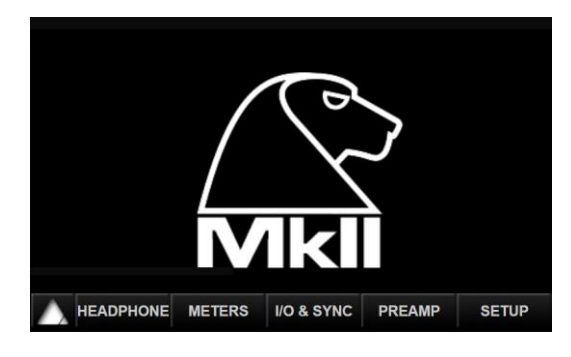

### **HOME PAGE LAYOUT ENTRIES**

#### **HEADPHONE**

Direct access to the Headphones pages

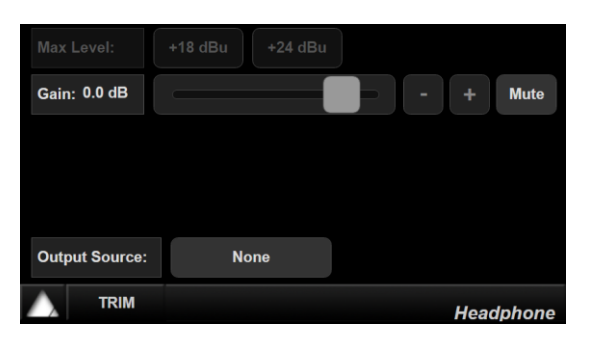

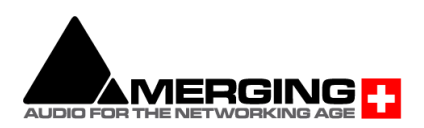

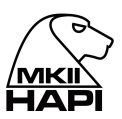

#### **METERS**

The Meters web menu will display the input and output metering of the modules present in the Hapi.

At the top of the Meters Web Access page is the Stream Metering section which provides metering of your RAVENNA/AES67 AoIP streams, this section is divided in two. Receivers (Channel 1 to 256) Senders (Channel 1 to 256)

*Note: this section is useful to identify if audio is being streamed, if you see metering and cannot monitor your signal, the problem is mostly probably a routing one*.

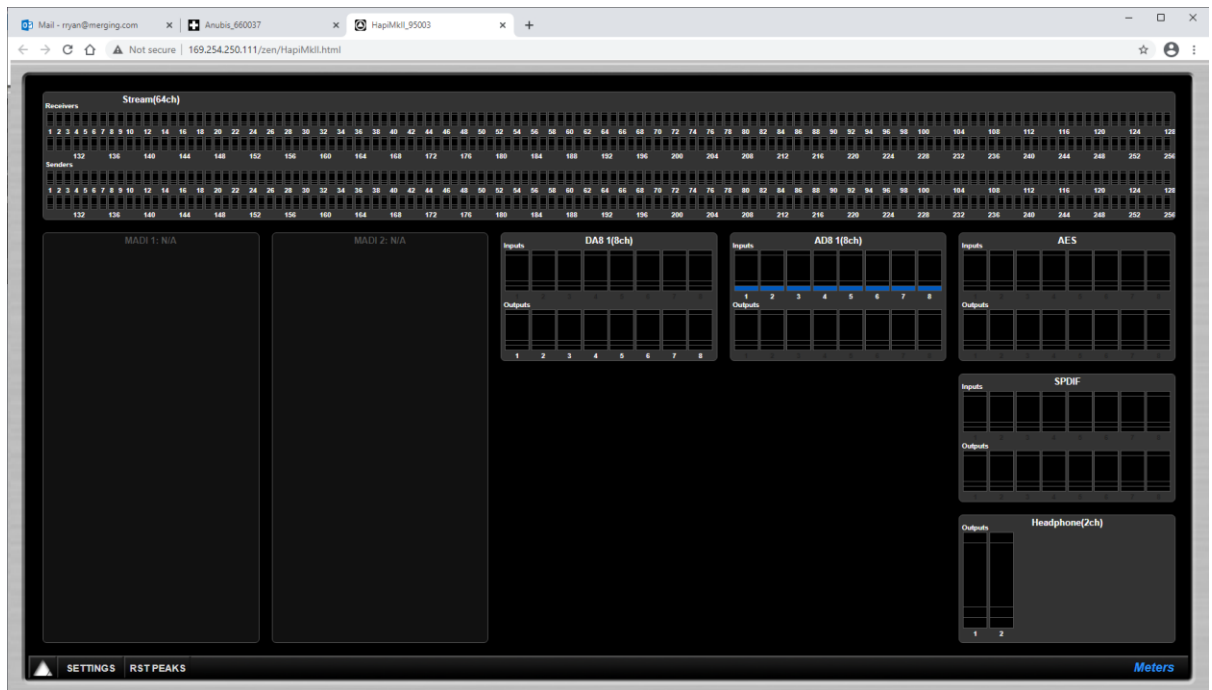

Led indications:

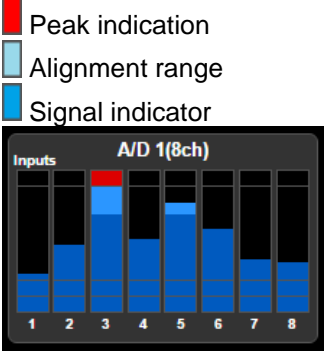

The leds indicate the inputs levels of the AD1 inputs 1 to 8 *Note: You can reset a module Peak by doing Mouse + Click on the Module display section. In the example above pressing A/D 1(8ch) will reset the peak displayed on the input 1.*

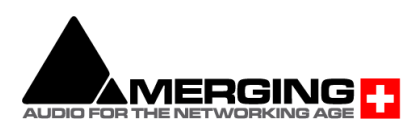

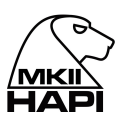

**Meters web Settings:**

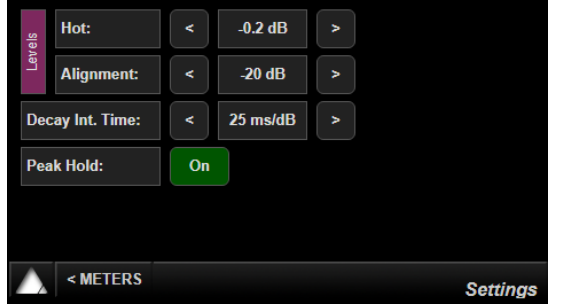

Hot: Sets the level above which the meter display will be red. If set to 0dB this will mean clipping. Range -2dBFS to 0dBFS

Alignment: Sets metering level alignment range (yellow leds). Range -24dBFS to 0dB Decay integration time: Sets the rate at which the level meter display decays after the level falls below the most recent Peak.

Peak Hold: If ON it will keep the red Peak Hold Overload in display

### **IO & SYNC Web Access**

The IO and Synchronization menu is where the user can select the source of the Hapi reference clock. It is essential that these settings are configured correctly in order to ensure a clean audio signal through the Hapi unit. Refer to the OLED IO & Sync description for more details.

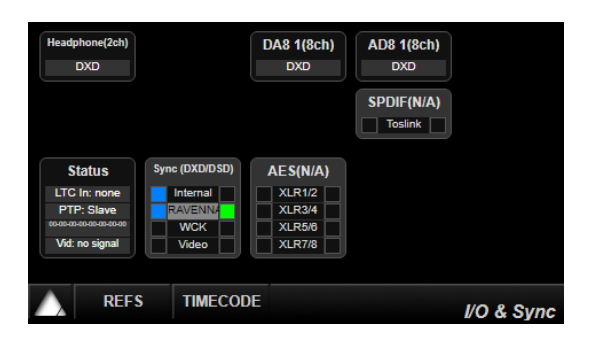

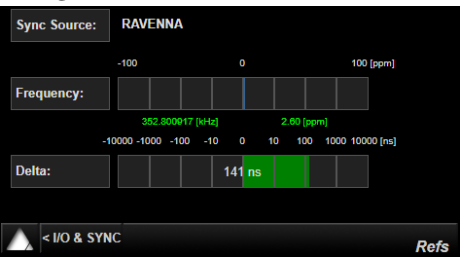

### **REFS** Timecode: Required Sync cable connectivity

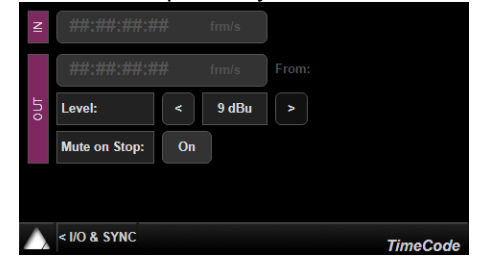

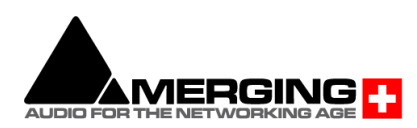

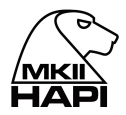

# **PreAmp Web Access**

- Allows the creation of up to 8 groups
- Naming of channels (can be saved in Hapi presets)
- VU meters

For other parameters, please refer to the PreAmps module description (above) Note: The Boost PreAmps option available only for latest generation of ADA8S and ADA8P modules

### **Preamp web menu**

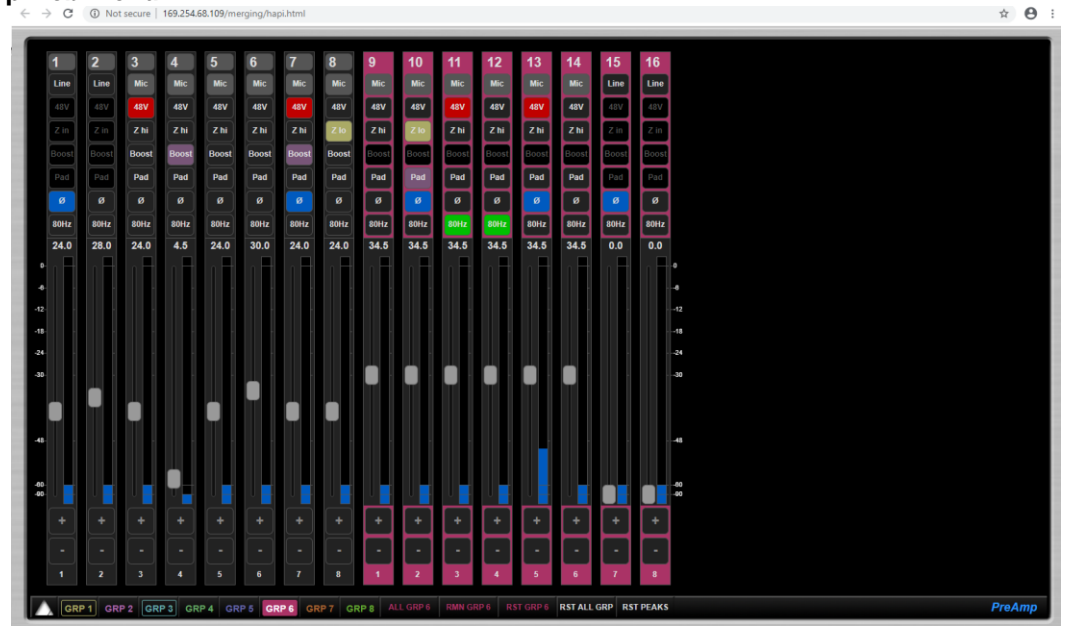

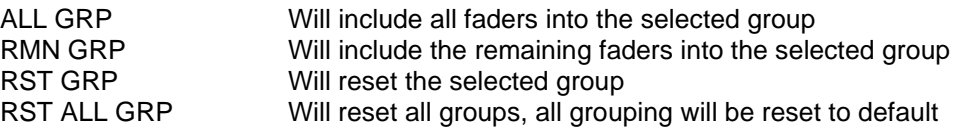

#### **SETUP Web Access**

The Setup page once opens will bring you additional sub parameters pages and controls

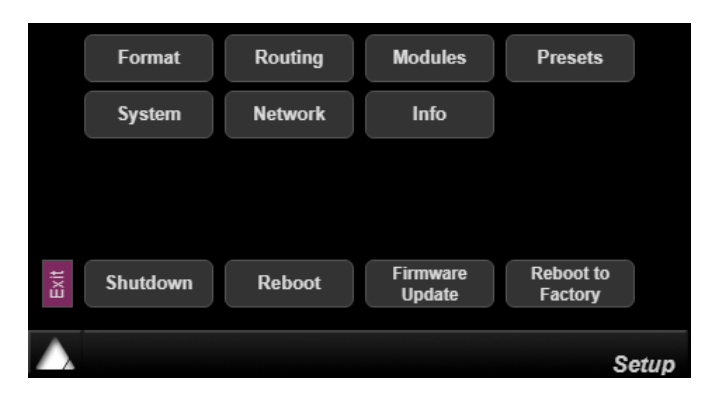

#### **Format**

Sampling rate selection, Auto sampling rate and more. Refer to the OLED Format description

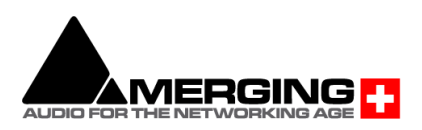

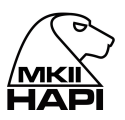

### **Routing**

Remote routing access page, where available modules will be displayed for selection. Refer to the OLED Routing description

#### **Modules**

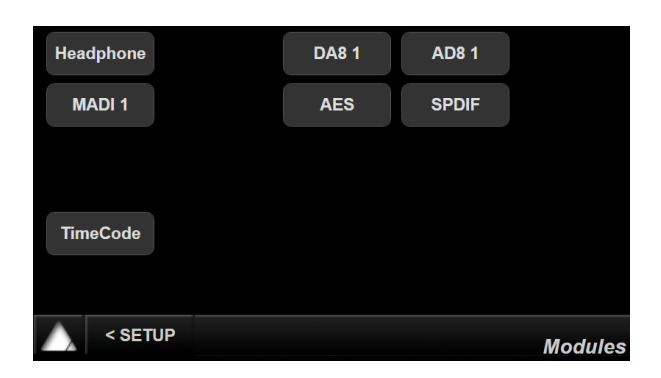

Module menu will show the available Hapi Modules that your Hapi has in its configuration. Each module type has its own set of parameters.

#### **AD Module** (optional) **DA Module** (optional)

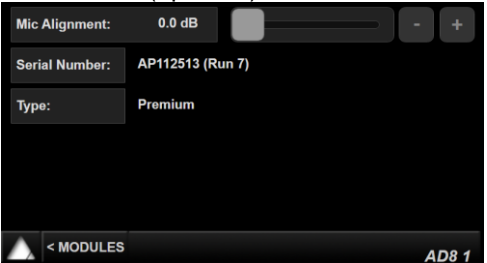

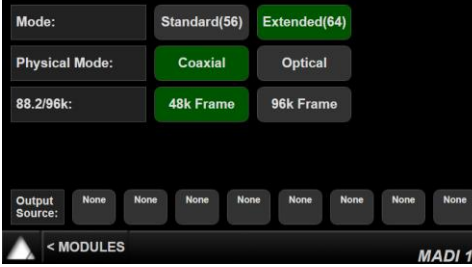

#### **AES** (built-in)

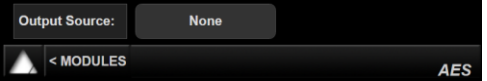

#### **PT64** (optional)

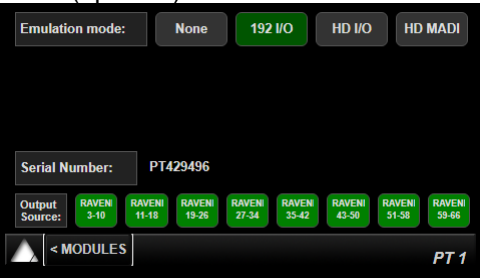

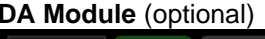

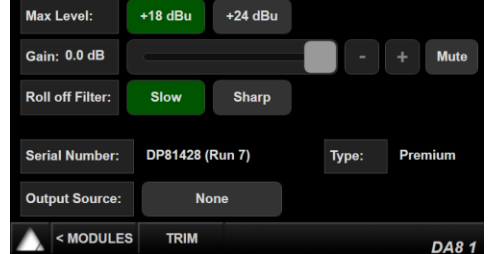

#### **MADI** (optional) **SPDIF/ADAT** (built-in)

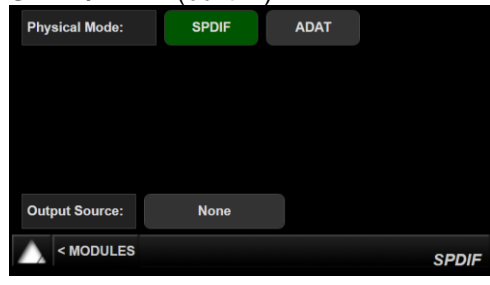

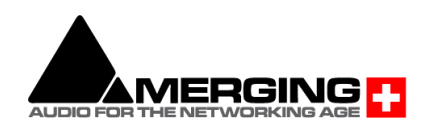

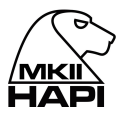

# **PRESET Web Access**

Disk Presets can be stored and loaded on your local system where Hapi is connected to.

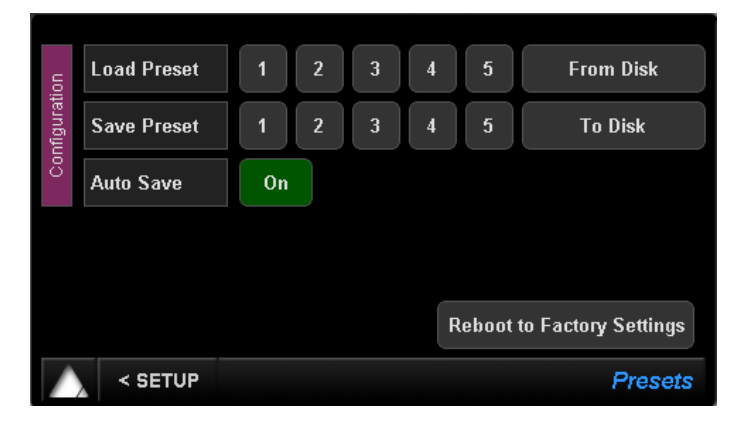

Save Presets Up to 5 presets can be saved and stored in the Hapi<br>Load Presets Up to 5 presets can be loaded from the Hapi Load Presets **Load Communist Up to 5 presets can be loaded from the Hapi**<br>From Disk **Users can load some presets that were store** From Disk Users can load some presets that were stored on your local Hard Drive<br>To Disk Users can save some presets to your local Hard Drive To Disk Users can save some presets to your local Hard Drive<br>Reboot to Factory Will reset all the Hapi parameters to the default factory Will reset all the Hapi parameters to the default factory settings

*Note: Stored Hapi preset have a .bin file extension. In order to be able to rename the Hapi preset file at save the Chrome browser users will need to adjust this Setting.*

1. Go into Chrome Settings

2. Click on Show advanced settings

3. Under Downloads, check the box « Ask where to save each file before downloading »

Now when clicking on « to Disk » a window pops up that allows you to change the name of the preset (.bin) file prior to saving it.

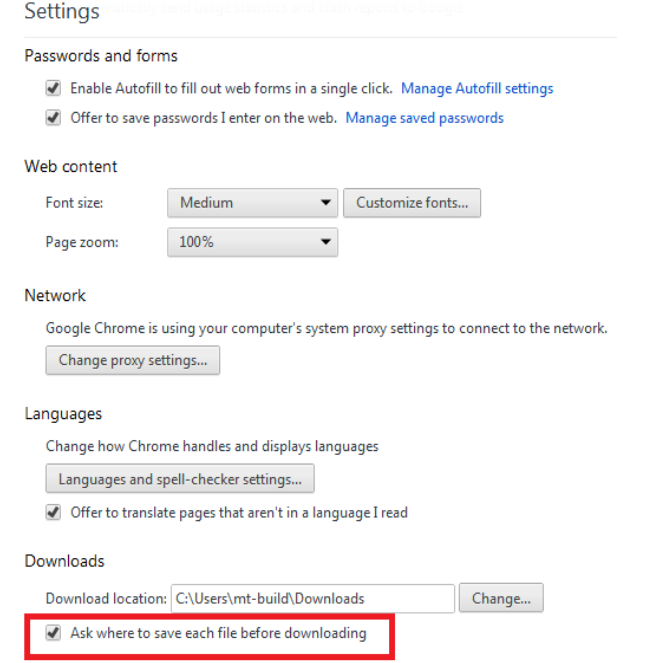

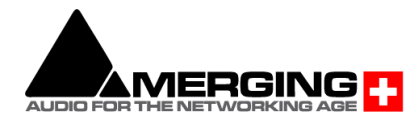

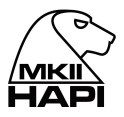

*Note: When saving presets to Disk with the Chrome Brower it is possible that the save windows dialog does not show up. It such case it is due to the browser Pop-Up blocker configuration. Make sure that you allow pop-ups from your Hapi.*

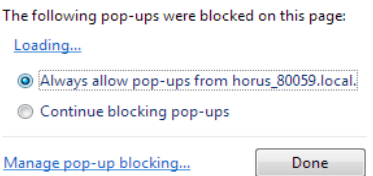

# **NETWORK Web Access**

Hapi network configuration page

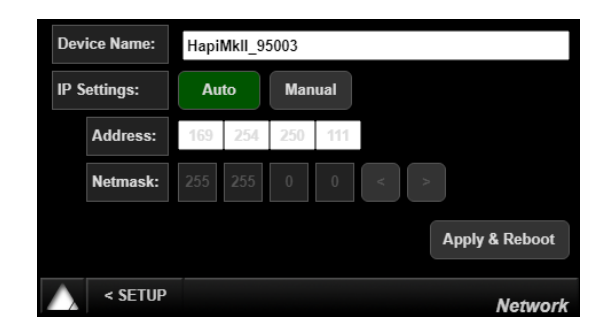

The Hapi MKII RAVENNA provides two network operation modes

1- ST2022-7 for Seamless Protection Switching

2- Network Switch mode, allowing daisy chain for an extra network device

Those modes of operation are available from the RAVENNA Advanced Pages. Find more details here. <https://confluence.merging.com/pages/viewpage.action?pageId=33260125>

### **SYSTEM Web Access**

Refer to the OLED System description.

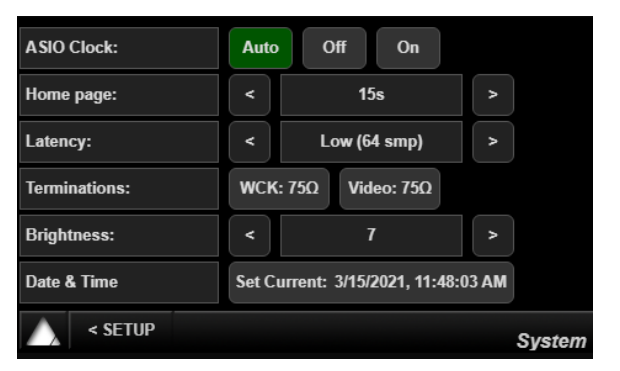

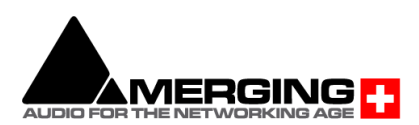

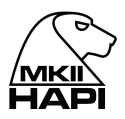

## **INFO Web Access**

In this sub menu you will find details about the Hapi internals; temperature, serial number and the firmware version currently installed

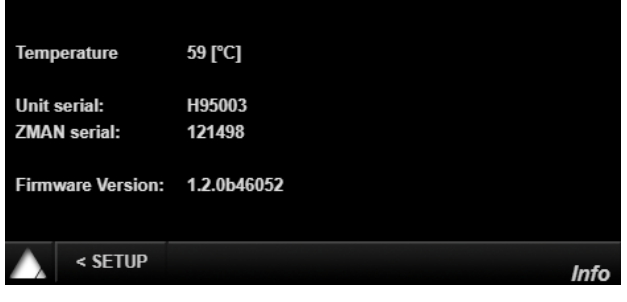

# **EXIT Web Access**

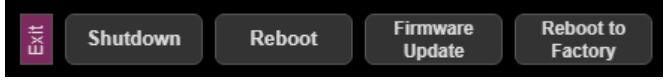

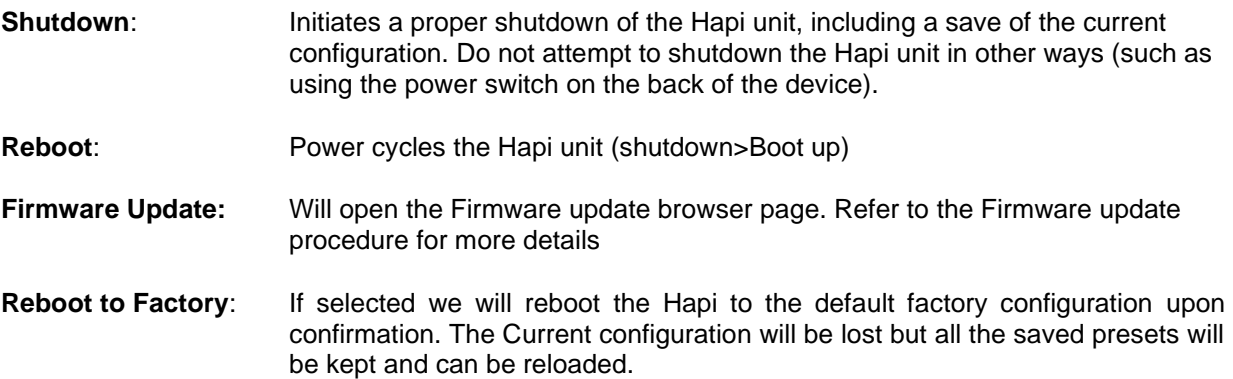

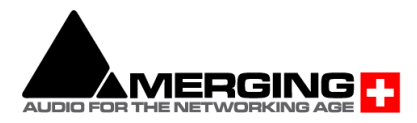

# **Identify Me – Device Location**

The Identify me feature is available to locate a device over a network. If you have multiple network Interfaces over a network you might at some point identify one of them. The identified device will then blink so that you can locate it.

#### **Procedure**

1. Open the Hapi MkII advanced pages.

This can be done form the Driver (MAD or VAD) or from MTDiscovery by Mouse+Right clicking on the Hapi icon and open the Advanced Pages.

- 2. Once the Advanced pages are open go to the top right of the page
- 3. Check the Identify Me box

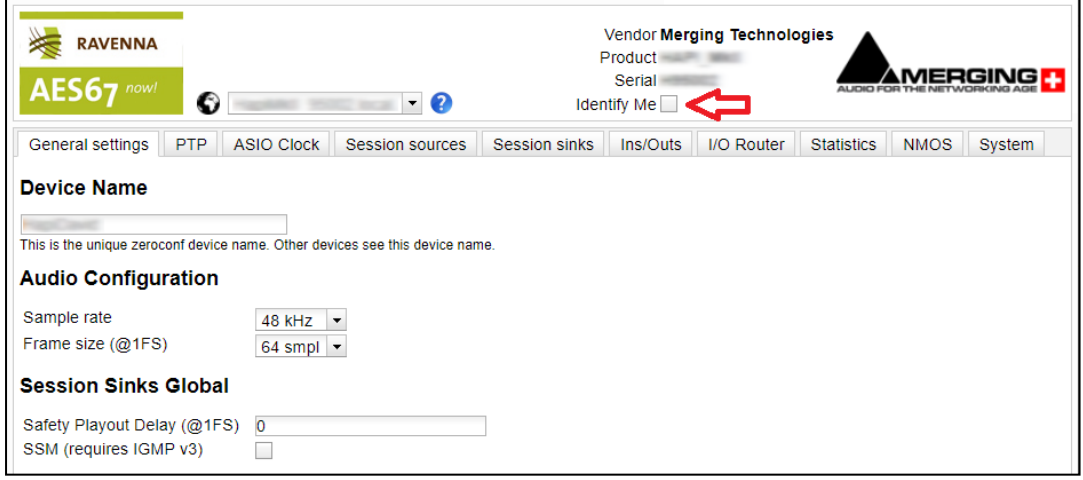

4. This will identify the Hapi MkII (or Anubis) and make the Hapi MkII Power button blink

You have now identified your device over the network.

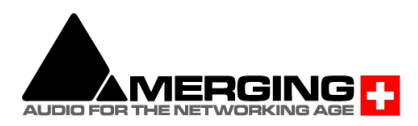

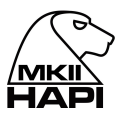

# **HAPI MKII embedded User Manual**

The Hapi embedded User Manual can be opened by clicking on the question mark to sign at the bottom left of your browser. This will overlay the Hapi User Manual on your Web control access page.

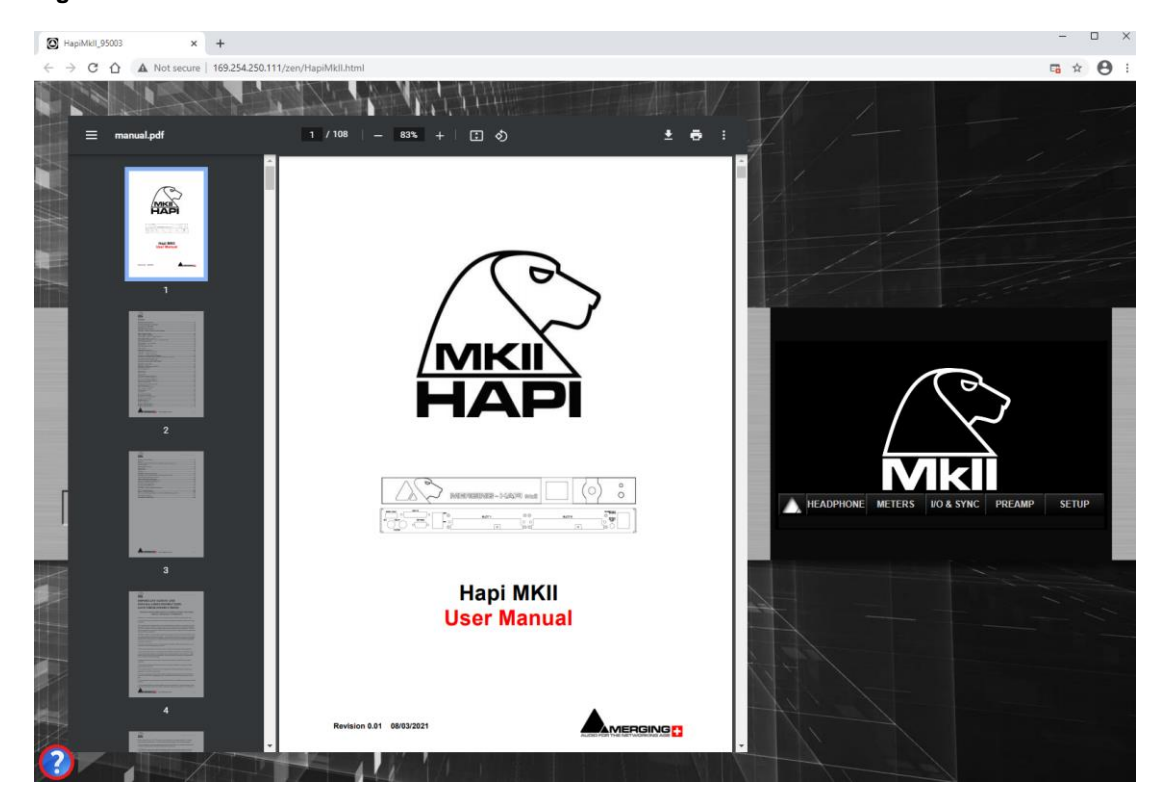

#### *Figure5 HAPI MKII Embedded User Manual*

### **Disconnection Warning - Web Access**

User will be warned it the remote web access to the Hapi become offline/disconnected.

#### **Hapi Web Access Disconnected**

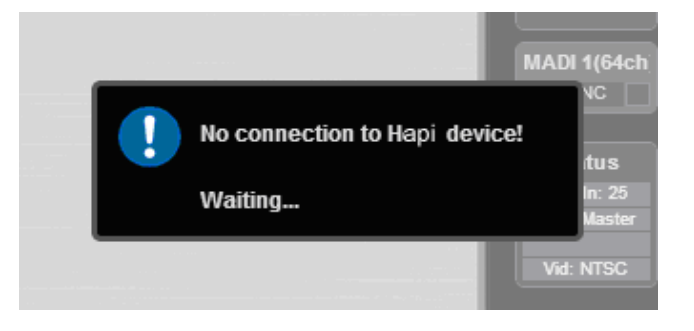

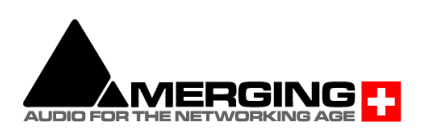

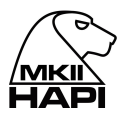

# **HAPI & HORUS Setup Examples**

#### RAVENNA Network For DSD256 Mix/Record With Backup Recorder

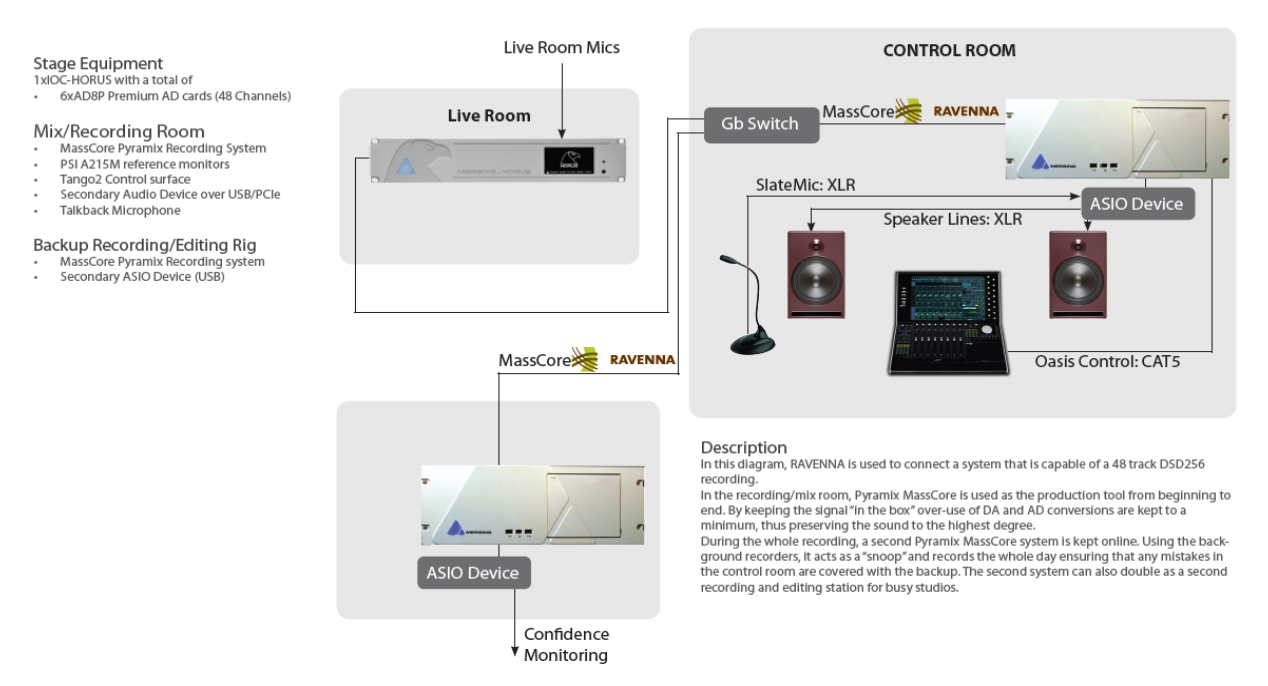

#### RAVENNA Network For Mix/Record and Live transmission of multichannel performance

Stage Equipment<br>
1MOC-HORUS with a total of<br>
1MOC-HORUS with a total of<br>
1 x DAB Standard DA card (swap out card<br>
for one of the AD cards to provide a 40/8<br>
computation if needed)

- Mix/Recording Room<br>
MassCore Ovation Mix / Playout Engine<br>
Pyramix Native Recorder on same com<br>
PSI A215M reference monitors<br>
Tango2 Control surface .<br>mputer
- 
- Secondary Audio Device over USB/PCIe<br>Talkback Microphone

#### **Broadcast Room**

- 
- Patucast Thoof II<br>Imix Native Music Pack<br>MacAir Running Window 764bit/Bootcamp<br>ASIO RAVENNA Driver<br>Secondary ASIO Device (USB)

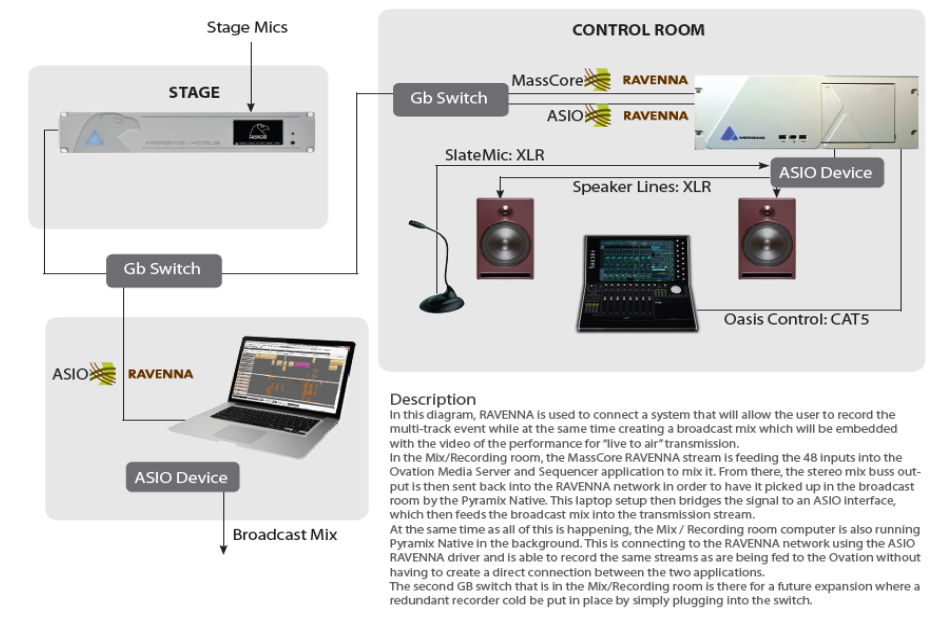

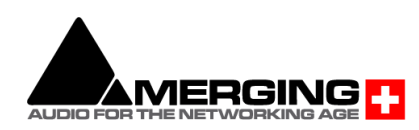

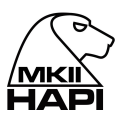

#### RAVENNA Network for Orchestral Recording with Multiple Microphone Positions

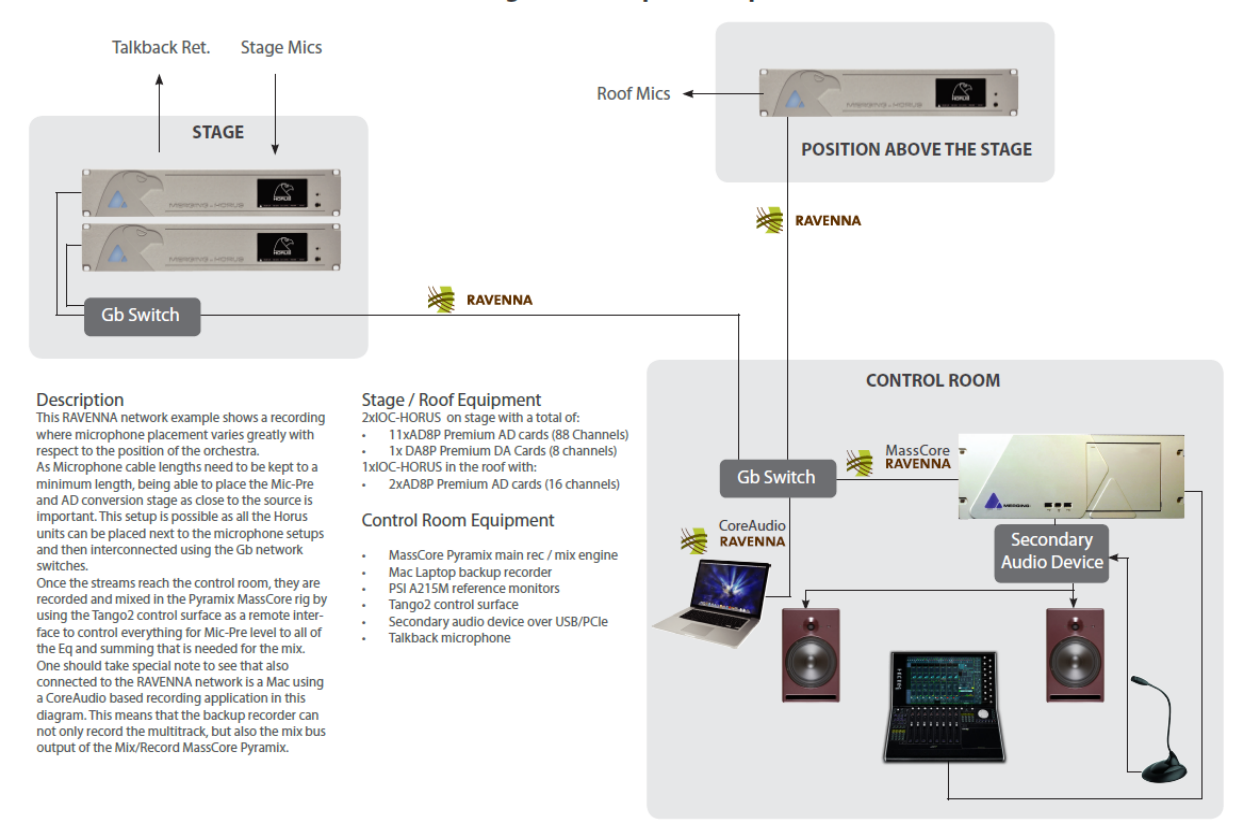

#### **RAVENNA Network for Live Performance Broadcast**

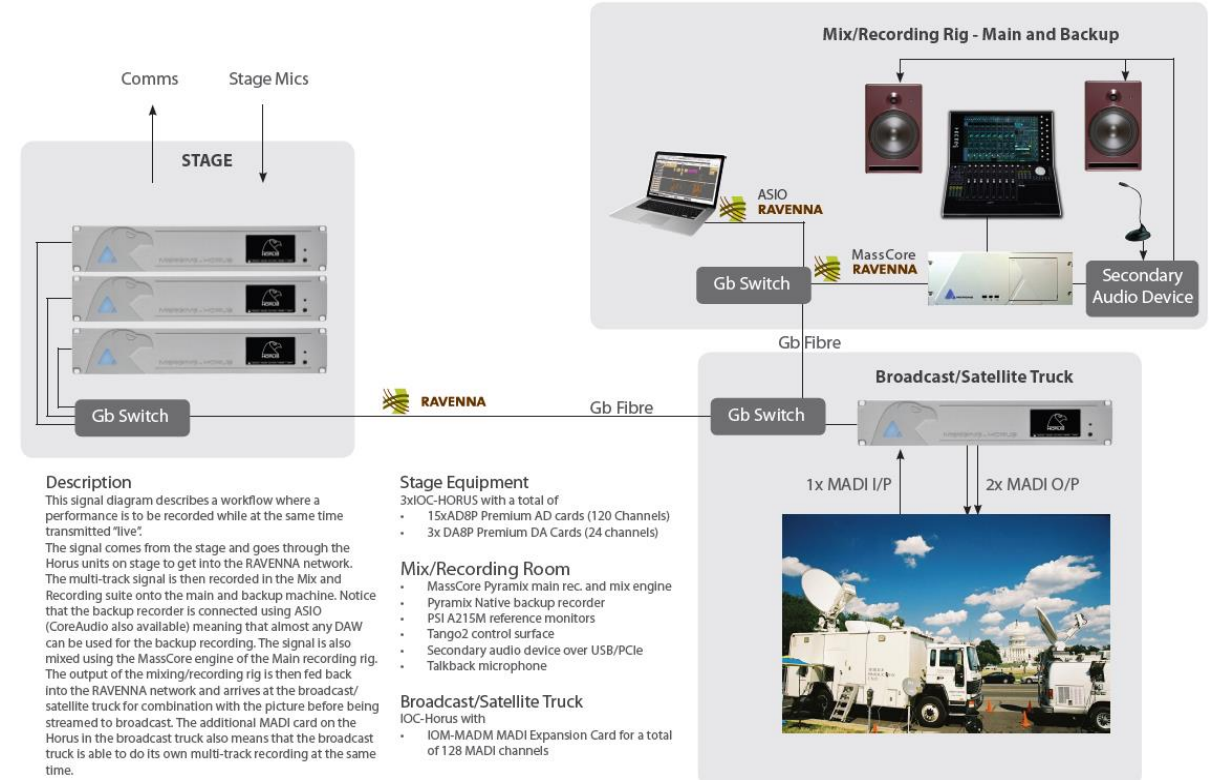

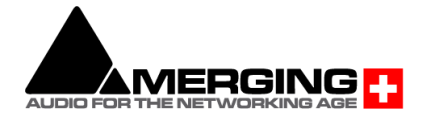

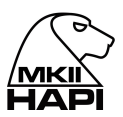

### RAVENNA Network For Edit / Mix Suite with Seperate Machine Room

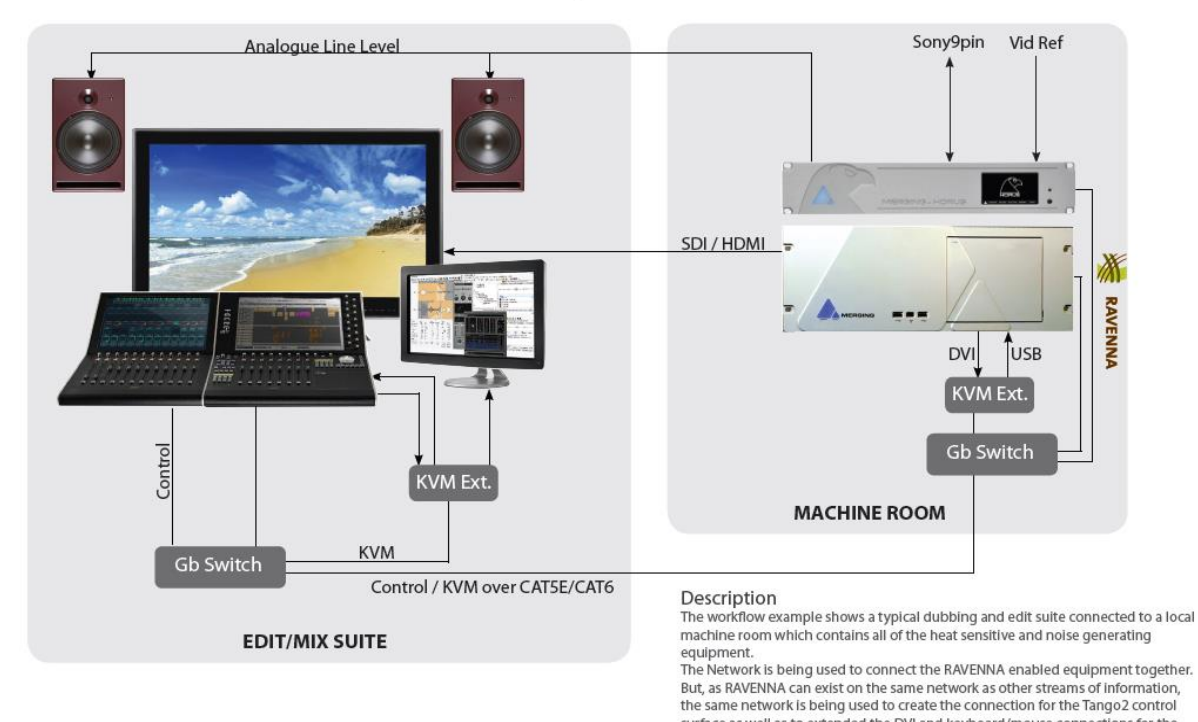

the same network is being used to create the connection for the Tango2 control<br>surface as well as to extended the DVI and keyboard/mouse connections for the<br>Pyramix MassCore workstation. The video for the main screen is be SDI output of a VCubeHD which is running on the same workstation as the Pyramix MassCore.

### RAVENNA Network For Edit / Mix Suite with Seperate Machine Room and VO Booth

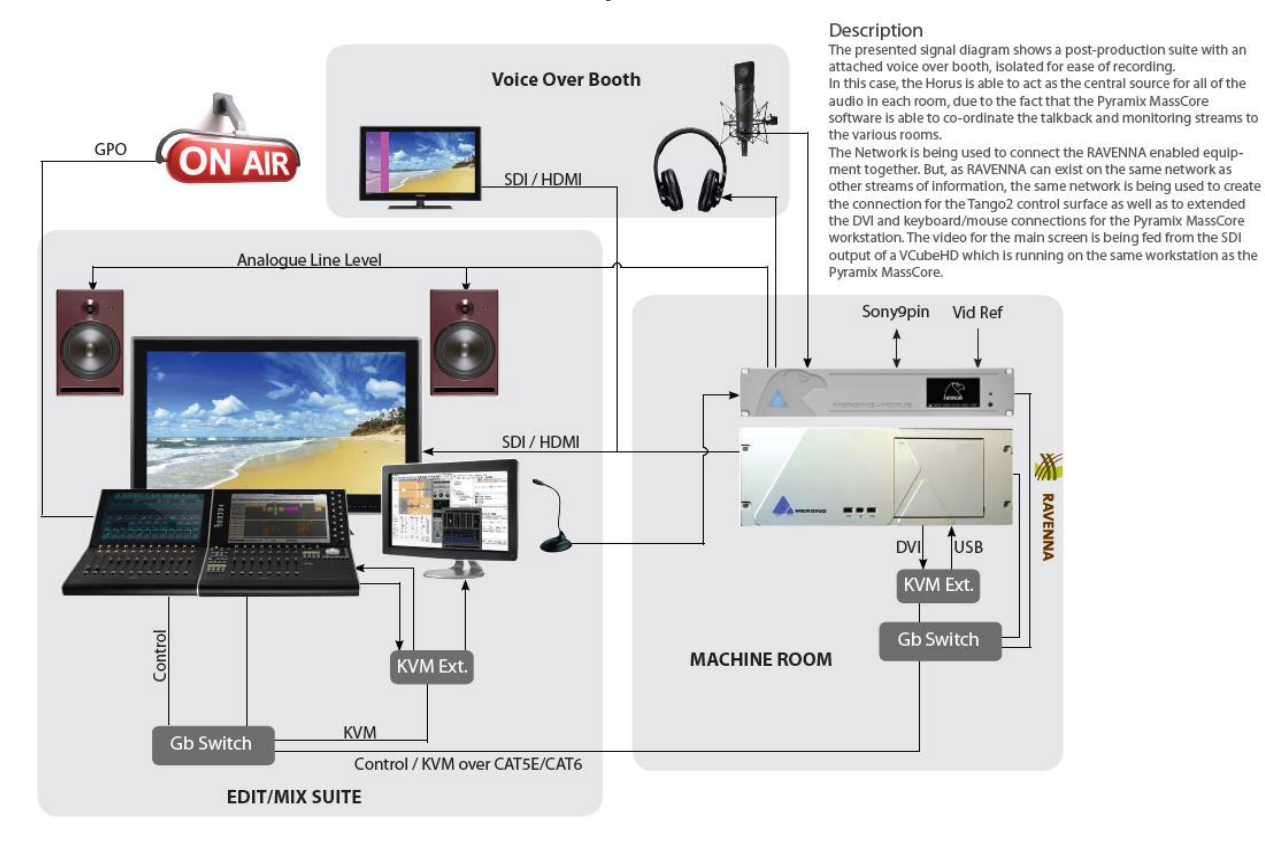

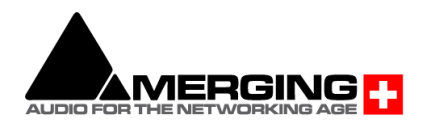

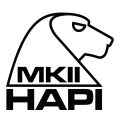

#### **RAVENNA Network for Multiroom Museum Installation**

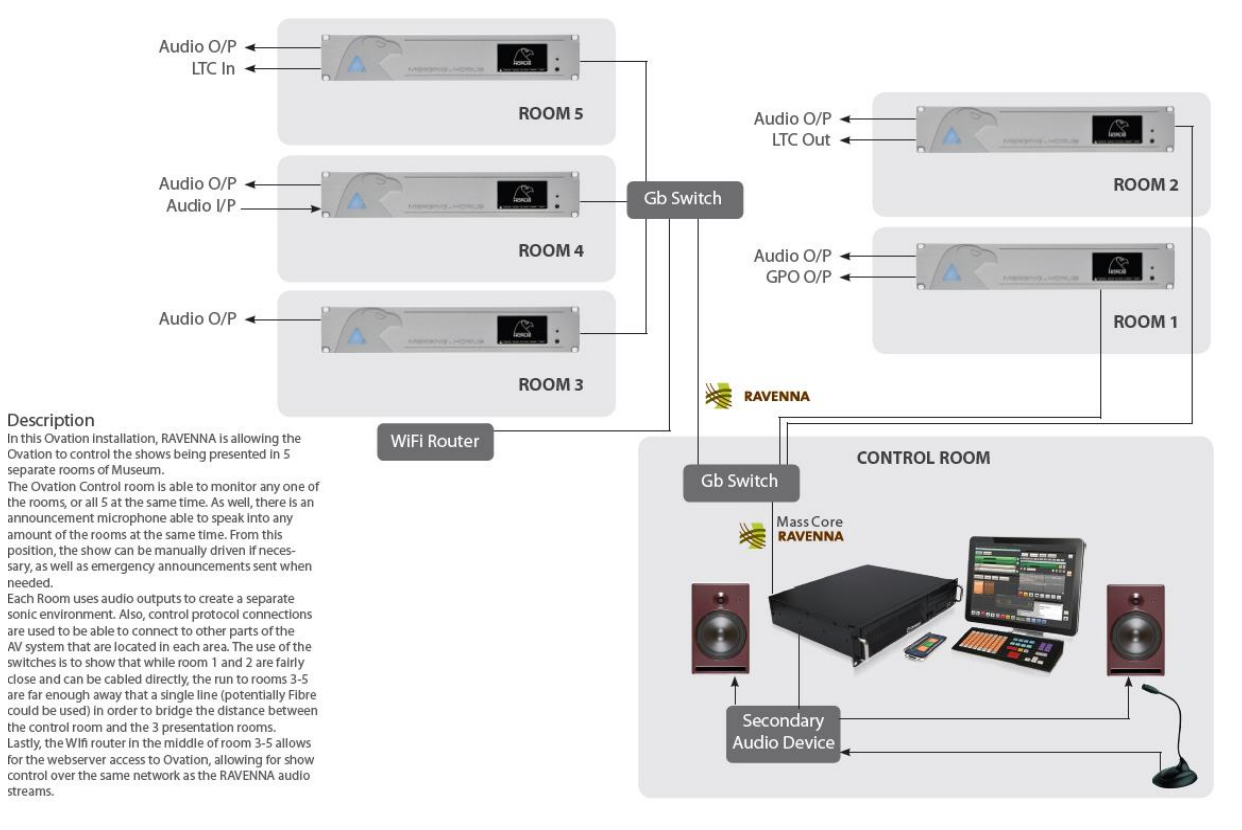

#### RAVENNA Network for Multiple Mastering Suites with a Shared Machine Room

#### Description

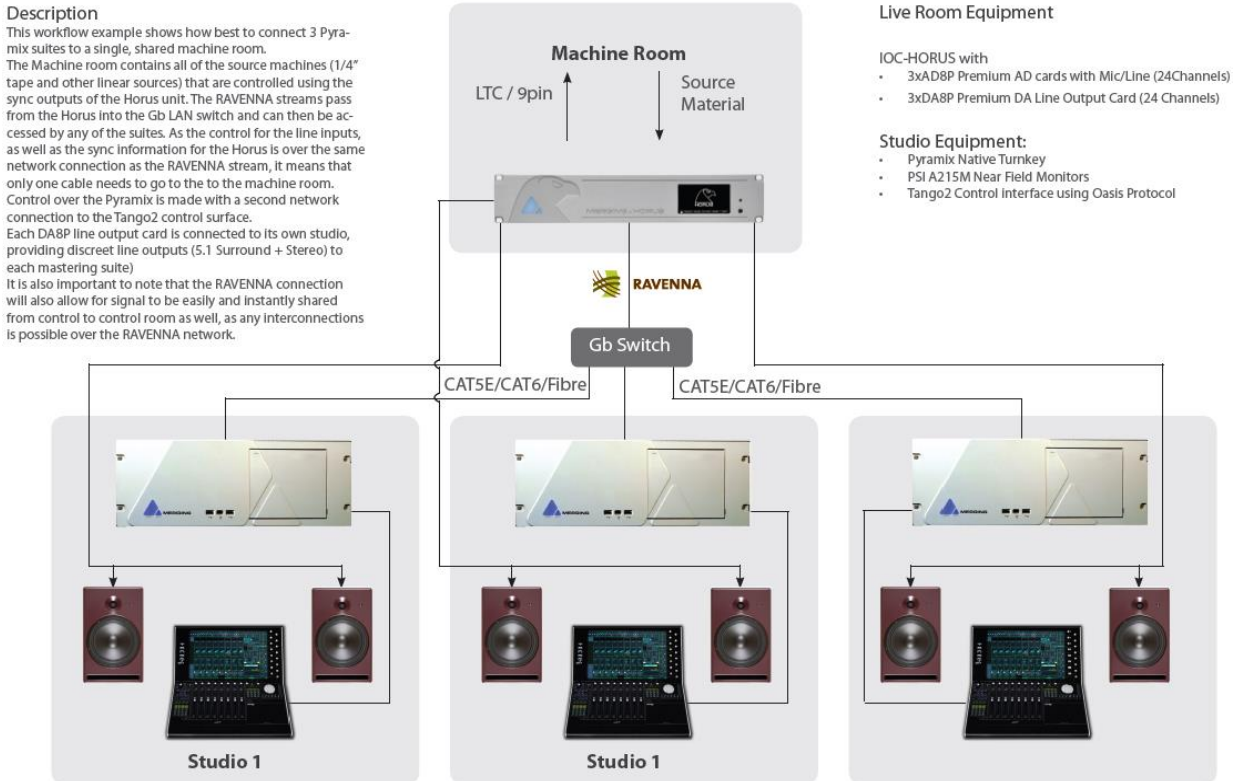

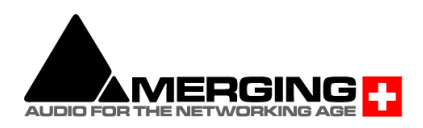

#### RAVENNA Network for Concert Event with standard FOH console

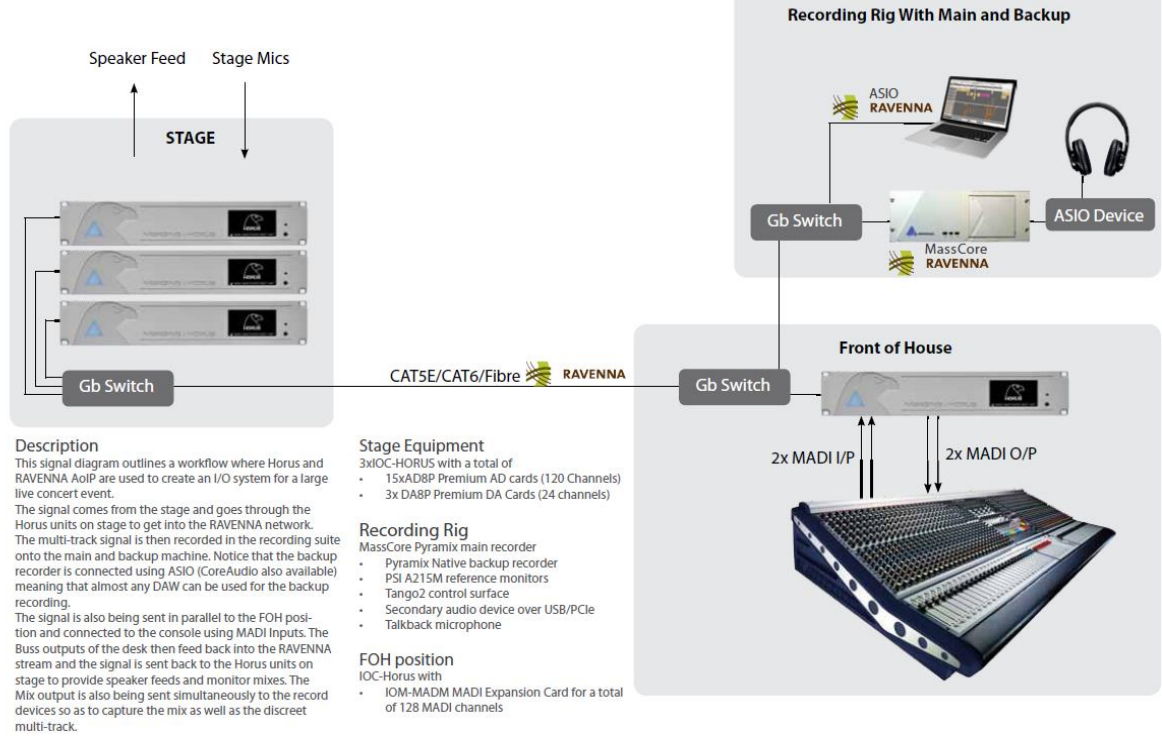

#### RAVENNA Network for Multiple Studios with a Shared Live Room

of 128 MADI channels

#### **Shared Equipment**

- IOC-HORUS with -HOROS With<br>1xAD8P Premium AD cards with Mic/Line (8 Channels)
- 3xDA8P Premium DA Line Output Card (8 Channels/room) ÷.
- 

#### Studio Equipment:

- 
- National Companient (Sequela, SADIE etc.)<br>Studio 1: PC Based DAW (Sequela, SADIE etc.)<br>Studio 3: Mac-based DAW (Nuendo/Protools etc.)<br>PSI A215M Near Field Monitors
- 
- Tango2 Control interface using Oasis Protocol<br>Talkback Microphone

#### Description

Description<br>In this signal diagram of a RAVENNA network we are show-<br>Ing an incredibly useful feature of the Horus interface. Each ary an increase of public of Output can be shared between a<br>8 channels of Input or Output can be shared between a<br>Number of DAWs, OR dedicated to a specific one, allowing<br>for professional quality I/O to exist in each dubbi equipment.

The diagram also shows that, by use of an ASIO or CoreAudio<br>RAVENNA driver, 3rd party DAW solutions on either Mac or PC can connect to the RAVENNA network. This means that Procurrence to the Horus IVO as well as share signal<br>they can use and share the Horus IVO as well as share signal<br>in between each workstation, provided of course all<br>workstations operate at the same common sampling rate

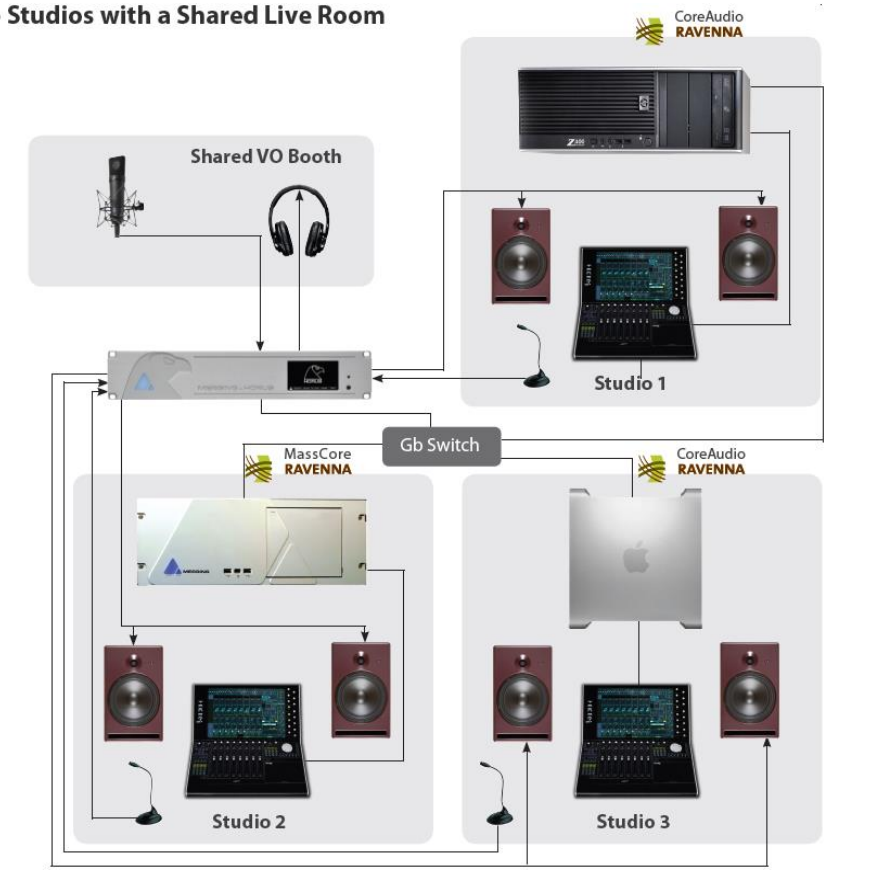

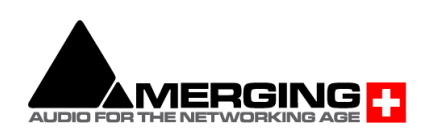

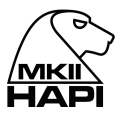

#### RAVENNA Network for Multiple Studios with a Shared Live Room

#### Description

**Description**<br>This workflow example shows how best to connect 3 Pyra-<br>This workflow example shows how best to connect 3 Pyra-<br>The RAVENNA streams pass from the Horus into the Gb LAN<br>switch and can then be accessed by any o

nextrains contractor of one of the live room.<br>In each control room, in montrol room, in each control room, monitoring is achieved by using the<br>"Secondary Audio Device Router" in Pyramix. This allows a<br>locally connected Aud locally connected Audio interface to be used for multichan-<br>nel monitoring as well as talkback to the musicians in the live<br>room. It does this by bridging the Secondary Audio device<br>into the RAVENNA network so that all of

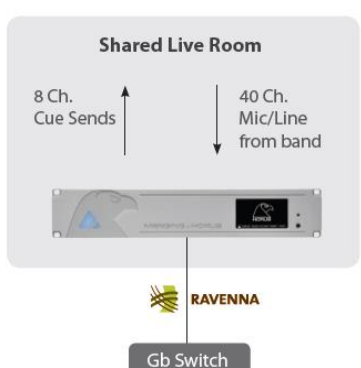

#### Live Room Equipment

IOC-HORUS with

5xAD8P Premium AD cards with Mic/Line (40 Channels) 1xDA8P Premium DA Line Output Card (8 Channels)

- 
- Studio Equipment:<br>• MassCore Pyramix (could be Native as well)<br>• PSI A215M Near Field Monitors
- Tango2 Control interface using Oasis Protocol<br>Talkback Microphone
	-

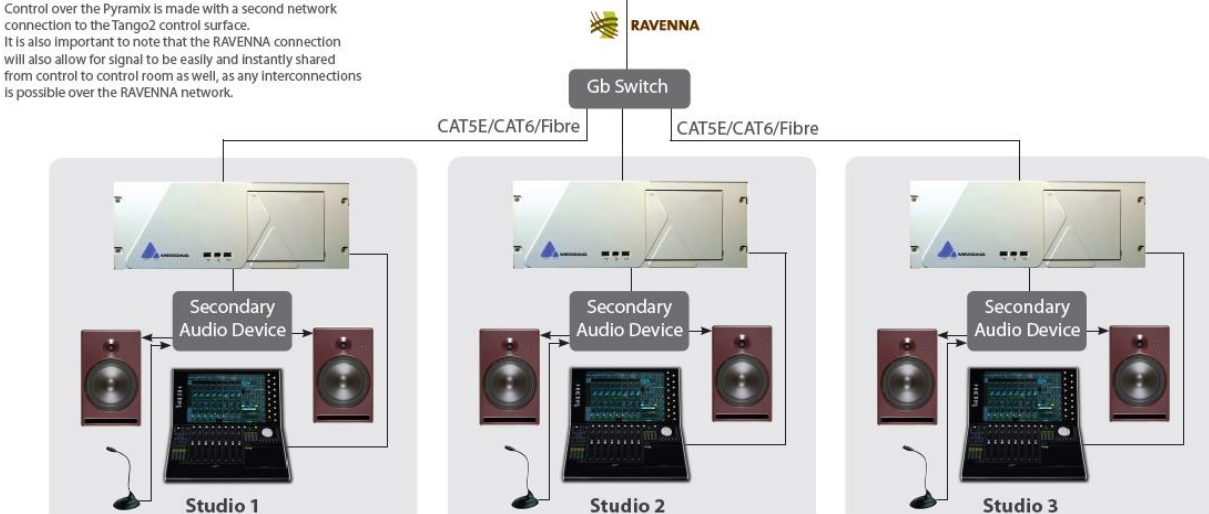

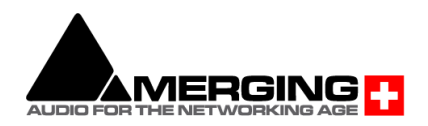

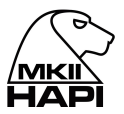

# **IOM-H-PT64 & Digidesign HDIO Setup**

This document explains how to setup Pro Tools and the devices to use a Hapi with an IOM-H-PT64 module alongside a Digidesign HDIO with just one HD Native interface. HDIO can obviously be replaced with any Digidesign Interface.

### **Hardware setup:**

- Connect Port 1 of HD Native interface to Port 1 of IOM-H-PT64 on Hapi
- Connect Port 2 of HD Native interface to Primary Port of Digidesign HDIO
- Connect Hapi WCK Out to HDIO WCK In with coaxial cable
- Connect Hapi to computer with Ethernet cable
- See Block Diagram at the end of the Document

#### **In Hapi:**

- In I*/O & Sync*, select Sync: PT2
- In *Setup -> Format*, enable Auto-Follow
- In *Setup -> Format*, choose WCK Output wanted (usage explained further)
- In *Setup -> Modules -> PT2*, select Emulation mode: HDIO
- In *Setup -> Routing*, route signals wanted to/from PT (*NOTE:* with only Port 1 connected, only PT2 (1-32) are used @ 1FS)

#### **In Pro Tools:**

- Select Clock Source : HDIO#3 WCK
	- o Select 44k1/48kHz if WCK Output option is set to 44k1/48kHz
	- o Select Sample Rate if WCK Output option is set to Follow SR

*With this configuration, you are now able to record/read Analog or Digital Signals with Pro Tools.*

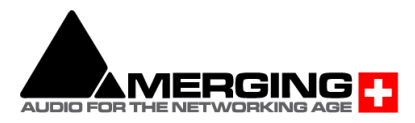

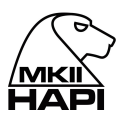

# **Manage Mic PREs from Pro Tools**

To be able to manage the Hapi Mic PREs from Pro Tools, the latest Merging RAVENNA CoreAudio Driver must be installed on the Mac OS.

- 1. The Hapi must then be linked to the Mac OS directly with an Ethernet cable.
- 2. The Hapi is accessible from Pro Tools once it is seen in the *System Preferences -> Merging RAVENNA* settings window.
- 3. In Pro Tools *Setup -> MIDI -> Input Devices* window, select Hapi\_90xxx\_midi\_pre\_in. In *Setup -> Peripherals -> Mic Preamps*, select Type as PRE, and select channel number corresponding with the Slot your A/D module is seated in.
- 4. Enable *View -> Mix Window Views -> Mic Preamps*: You are now able to manage the Hapi Mic Preamps options from Pro Tools.

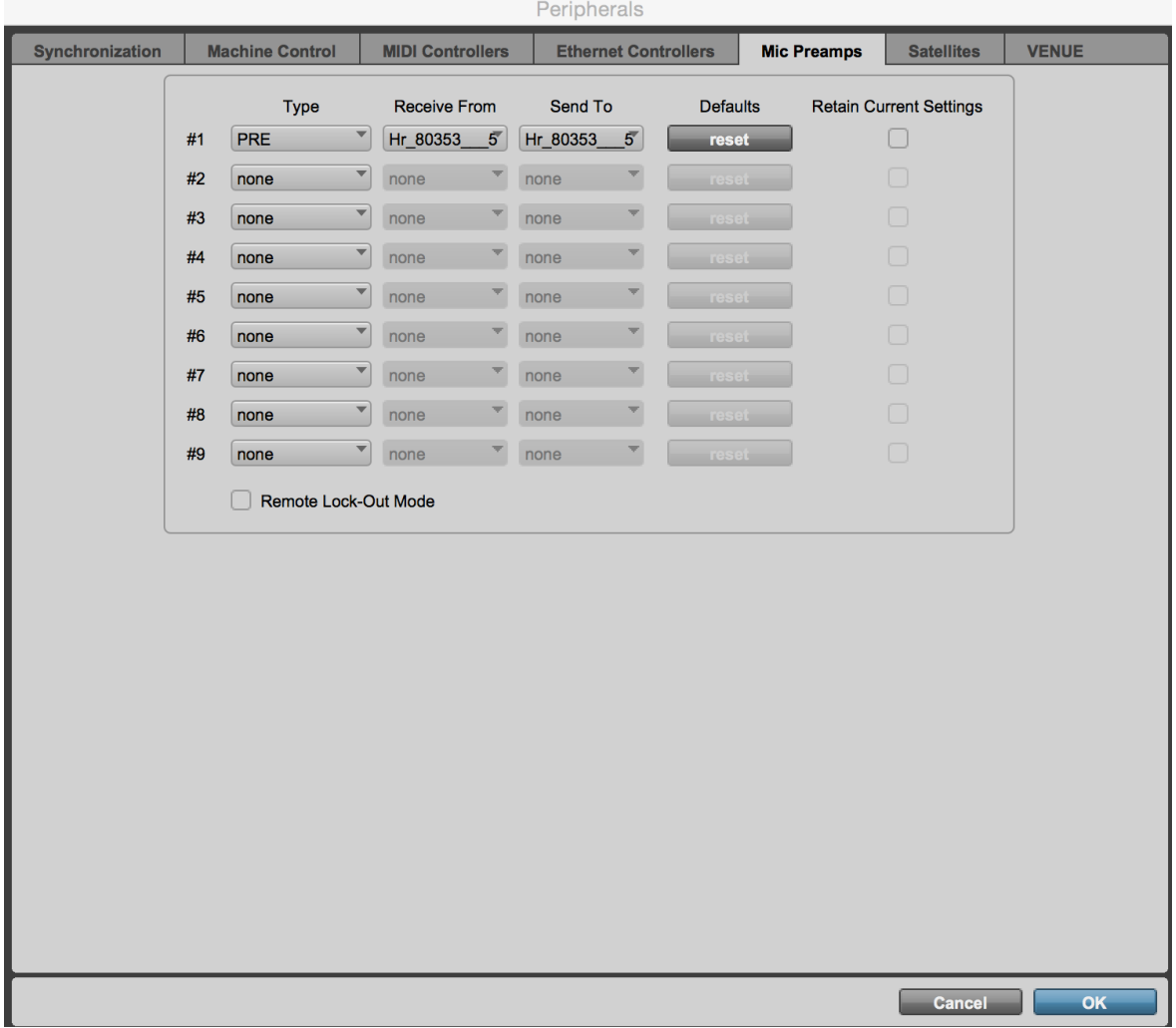

All details are available in the Virtual Audio Device (formerly Core Audio) Guide: <http://www.merging.com/products/networked-audio/downloads>

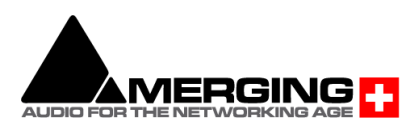

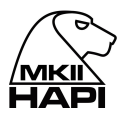

# **Pro Tools on PC Horus/Hapi**

Analog preamps can be controlled directly from within Avid Pro Tools running on a PC. In order to set Pro Tools up for Horus/Hapi preamp control follow this procedure:

- 1. Check the Horus/Hapi firmware version and update if necessary, to v19734 or above.
- 2. Connect Horus/Hapi to the system running Pro Tools through the Ethernet. port.
- 3. Download rptMIDI from here: [http://www.tobias-erichsen.de/wp-content/uploads/2020/01/rtpMIDISetup\\_1\\_1\\_14\\_247.zip](http://www.tobias-erichsen.de/wp-content/uploads/2020/01/rtpMIDISetup_1_1_14_247.zip)  Install rptMIDI  $C$ tort rptMIDI

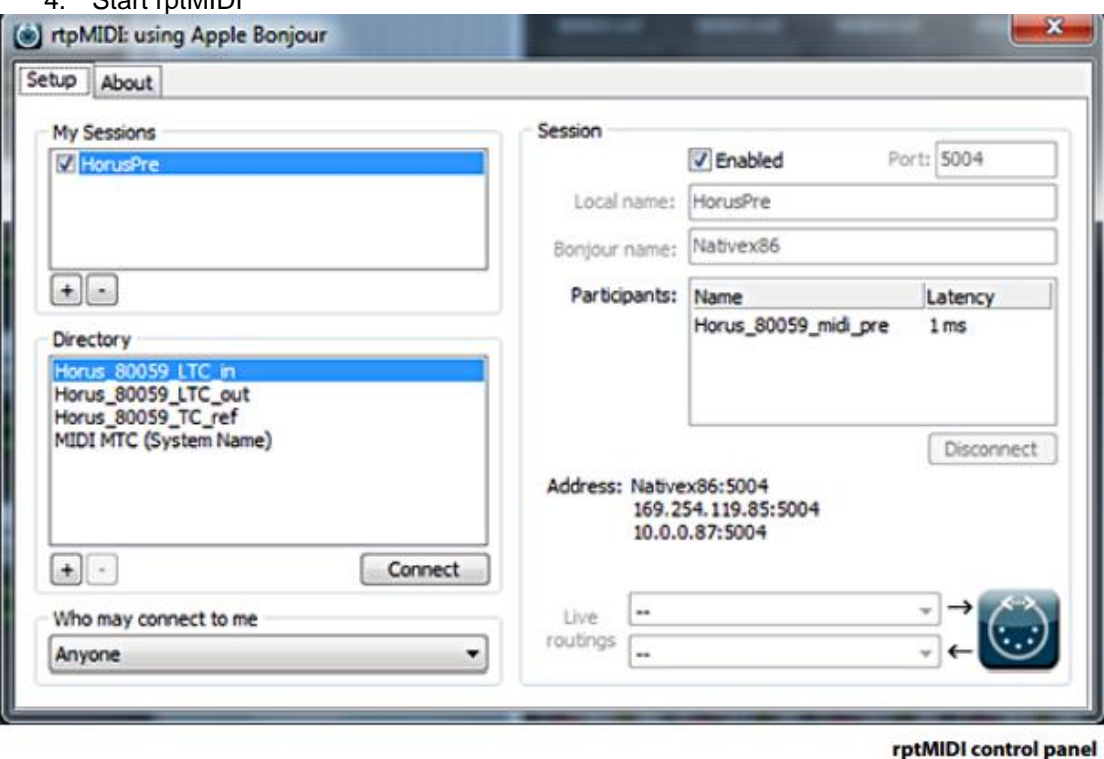

- 5. In the My Sessions section (top left) click on the + button to add a new entry.
- 6. In the Session section (right) rename the entry in the Local name: field to HorusPre/HapiPre.
- 7. In the Directory section (bottom left) select the Horus\_80xxx\_midi\_pre module entry to add it to the Participants list.
- 8. At the top of the Session section check the Enabled box to enable the session.
- 9. Close the rptMIDI control panel.
- 10. Open the MTDiscovery or ANEMAN application and check that the Horus is connected.
- 11. Please see: Within Pro Tools on page 38 and follow step 10 and complete the subsequent steps in Pro Tools followed by restarting Pro Tools

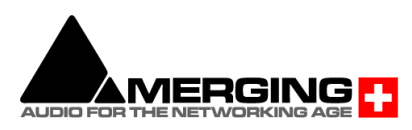

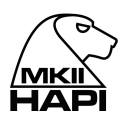

Block Diagram

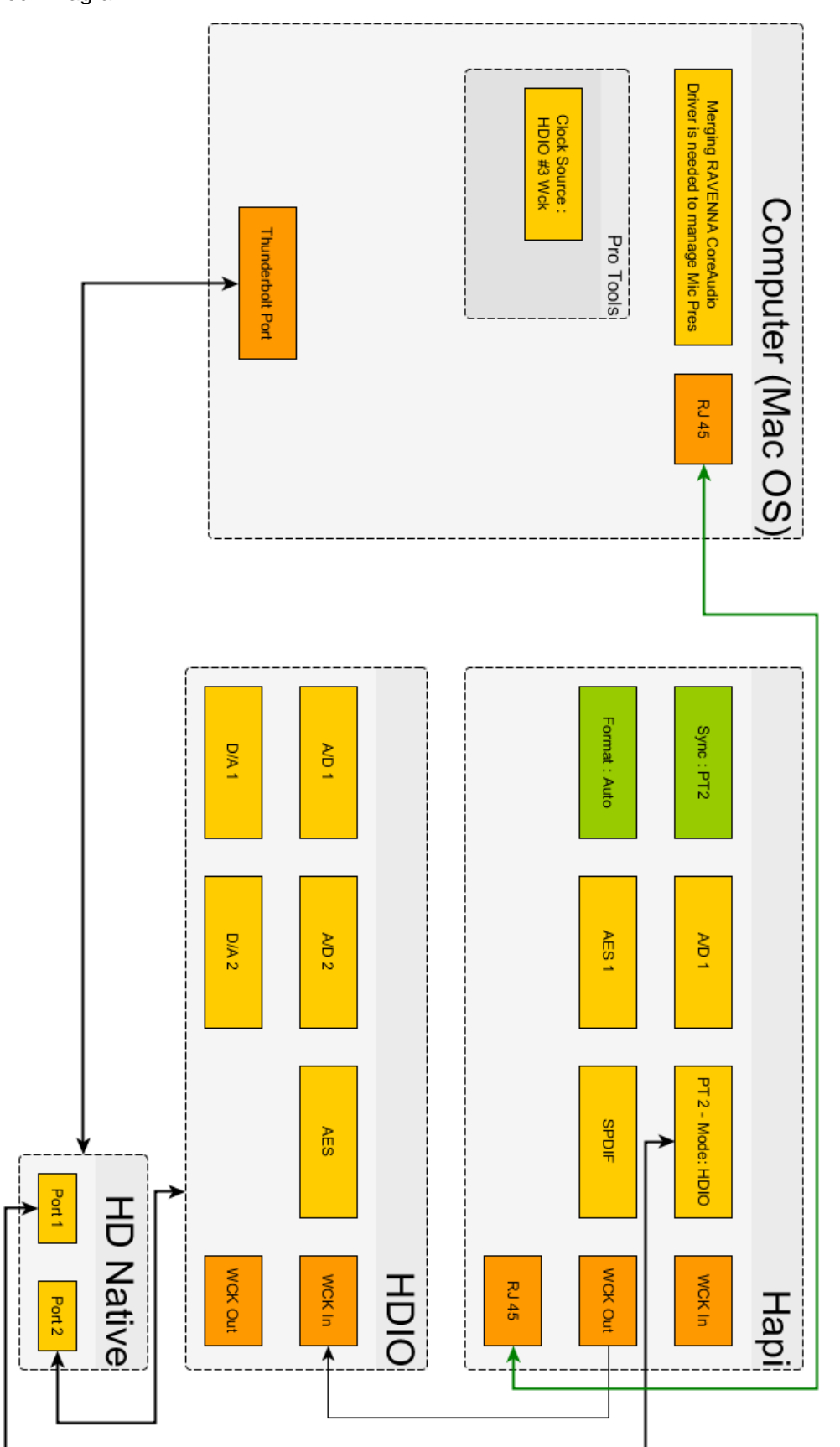

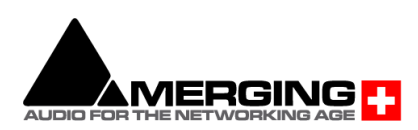

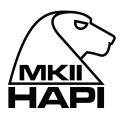

# **Use Horus-HAPI MIDI din**

To be able to use Horus and Hapi MIDI din.

### **Prerequisite:**

• Plug the Sync break out cable (CON-D15-VTC) at the back of your unit (SYNC connector)

#### **On Windows :**

Pyramix v12 > users:

Under the Pyramix Settings>Hardware>MIDI Sync page In the Directory list, choose an Apple MIDI service suffixed by "...midi\_din". This nomenclature correspond to the Physical MIDI DIN port of a Horus/Hapi product.

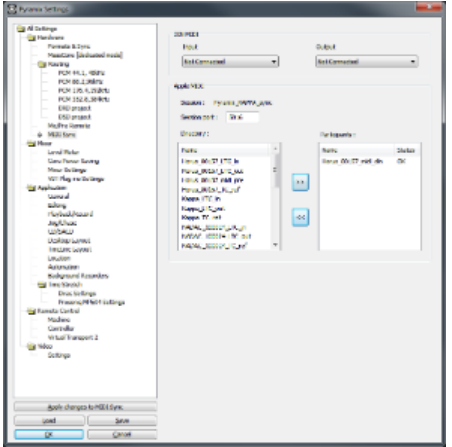

ASIO users :

- 1. Make sure your Horus / HAPI is detected in MT Discovery or ANEMAN
- 2. Download ans install RTPMidi<http://www.tobias-erichsen.de/software/rtpmidi.html>
- 3. Start RTP MIDI
- 4. In My Sessions section, click on the + sign to create a new session, and name it.
- 5. Once the Session has been created, select the device name midi din in the available streams and click on Connect.

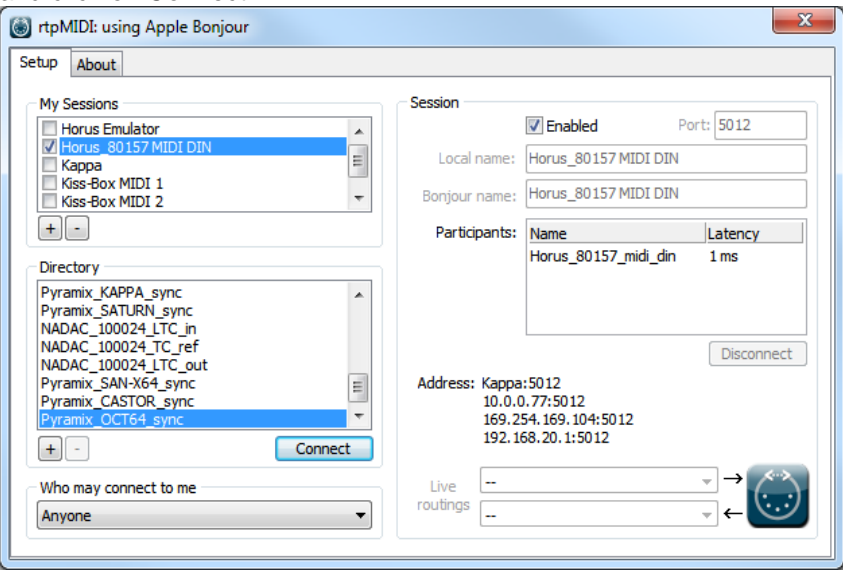

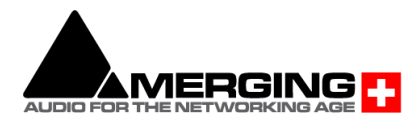

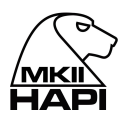

6. The midi din stream will be passed in the Participants section, you can now use it in your favorite application.

RTPMIDI do not properly always refresh, if you need to change your settings in RTPMIDI, you will have to restart the computer for the changes to apply.

## **On MacOS:**

Horus / Hapi MIDI DIN port can be used directly from within any DAW running on a Mac. (RAVENNA Core Audio driver v2.0.28855 and above recommended). In order to use a Horus / Hapi MIDI port in MacOS follow this procedure:

- 1. Check the Horus / Hapi firmware version and update if necessary to the latest version. (v28855 or above)
- 2. Connect Horus / Hapi to the system running the DAW through the Ethernet port. (v28855 or above)
- 3. Make sure your Horus / HAPI is detected in MT Discovery or ANEMAN
- 4. All available MIDI DIN port available on the network will appear as a usual MIDI port. I.e. Reaper

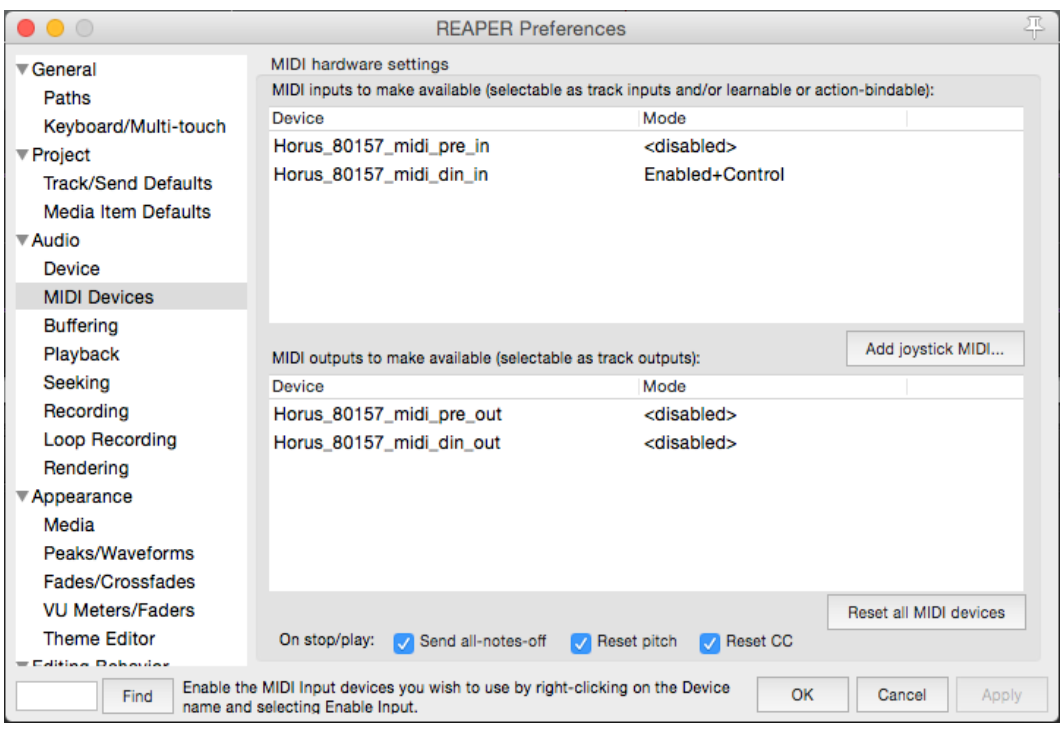

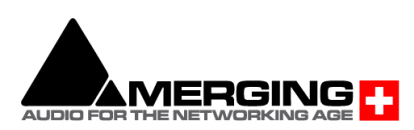

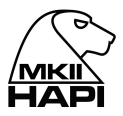

# **HAPI MKII - Firmware Update Procedure**

# **PREREQUISITES**

- ANEMAN v1.3.0 and above. Download from <https://www.merging.com/anubis/download>
- An internet connection to download the latest Hapi MKII Firmware https://www.merging.com/support/downloads#current-hapi-downloads
- Connecting the ethernet interface of the Anubis to a Mac or PC system for the update procedure
- Google Chrome is the recommended browser

*Warning. Safari is known to cause update slowdown or update button might not appear. Use Chrome*

# **UPDATE PROCEDURE**

1. Install ANEMAN or run MT Discovery (installed with some merging applications)

2. Download the latest HAPI MKII Firmware from https://www.merging.com/support/downloads#current-hapi-downloads

3. Connect your Hapi MKII network port to the system where you have downloaded the latest firmware

4. Launching ANEMAN will discover your Hapi MKII within seconds.

5. Once ANEMAN discovers Hapi MKII perform a Mouse + Right Click and select Web Services> Maintenance Page

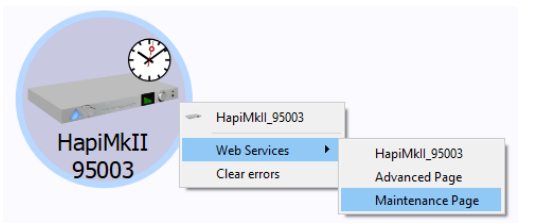

If using MT Discovery perform a Mouse + Right Click on HapiMKII and select "Open Maintenance page"

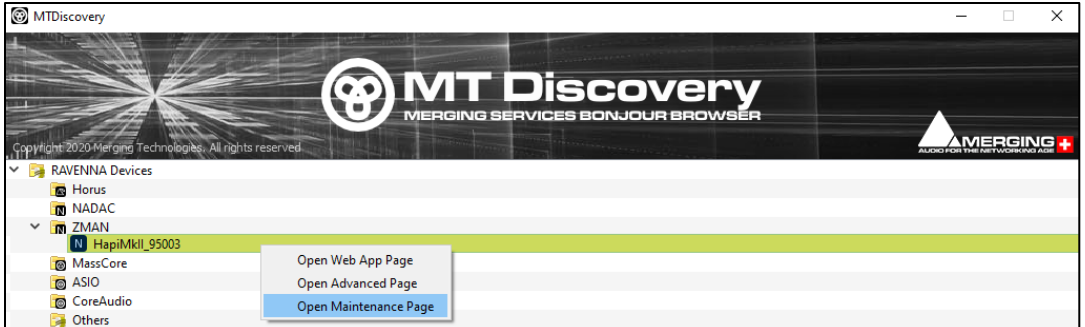

*Note: It is also feasible to access the Firmware Update from the Web Access > SetUp page*

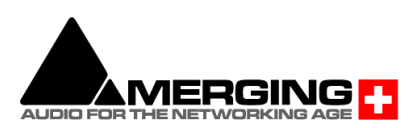

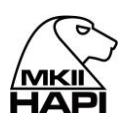

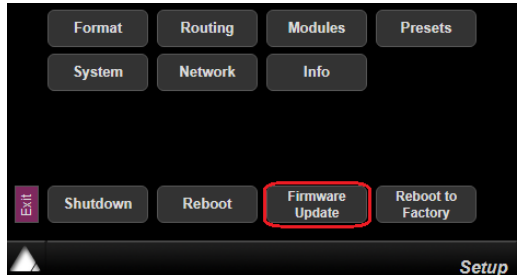

6. This will open a browser page from which you will be able to select the **.hapimkii** firmware file

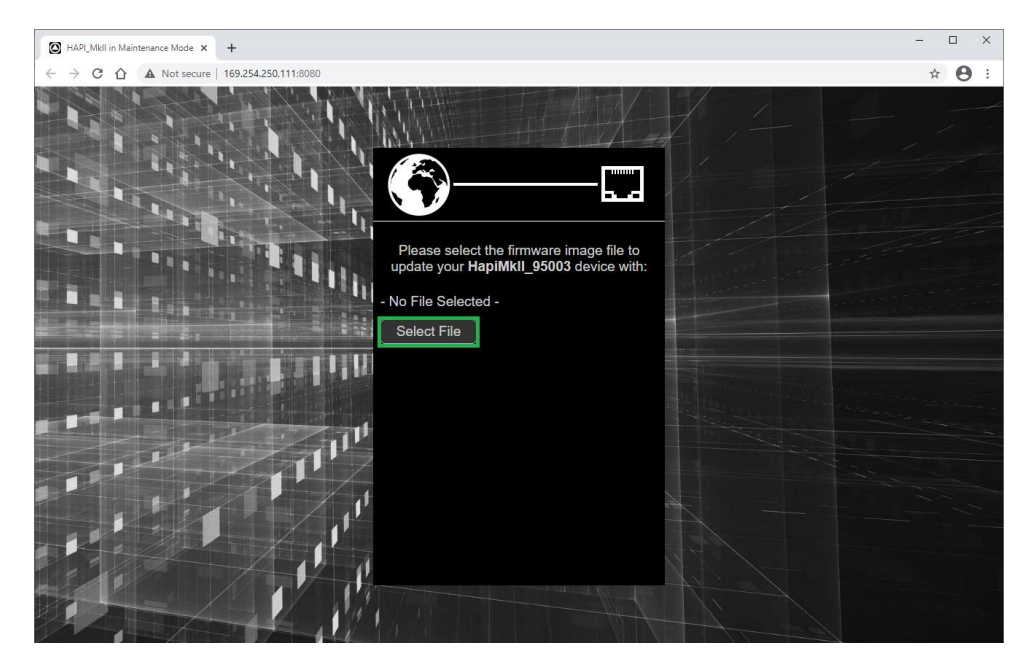

- 7. Use the "Select File" button to select your firmware
- 8. This will open the explorer form where you can load the Hapi MKII Firmware

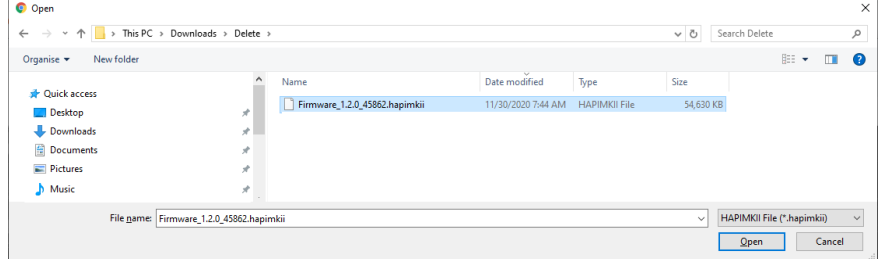

9. Once the firmware is selected press the Update button

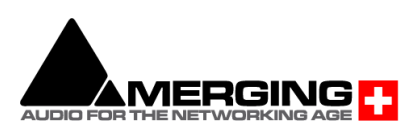

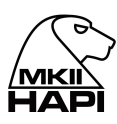

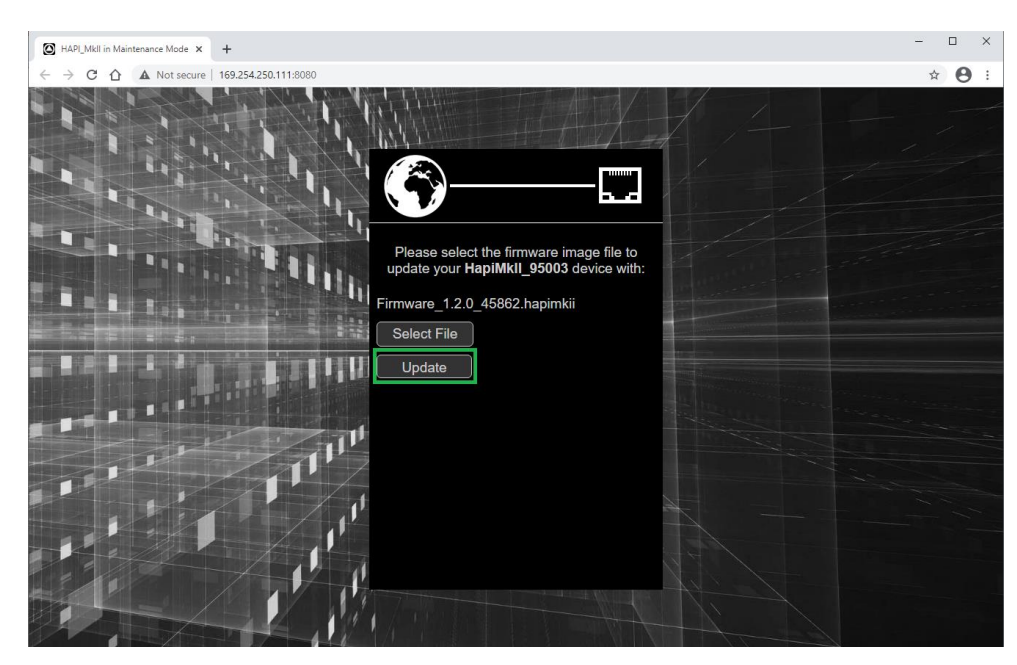

10. Wait for the upload and update to complete.

*Warning. Never abort the Firmware when it is updating, this could damage the HAPI configuration.*

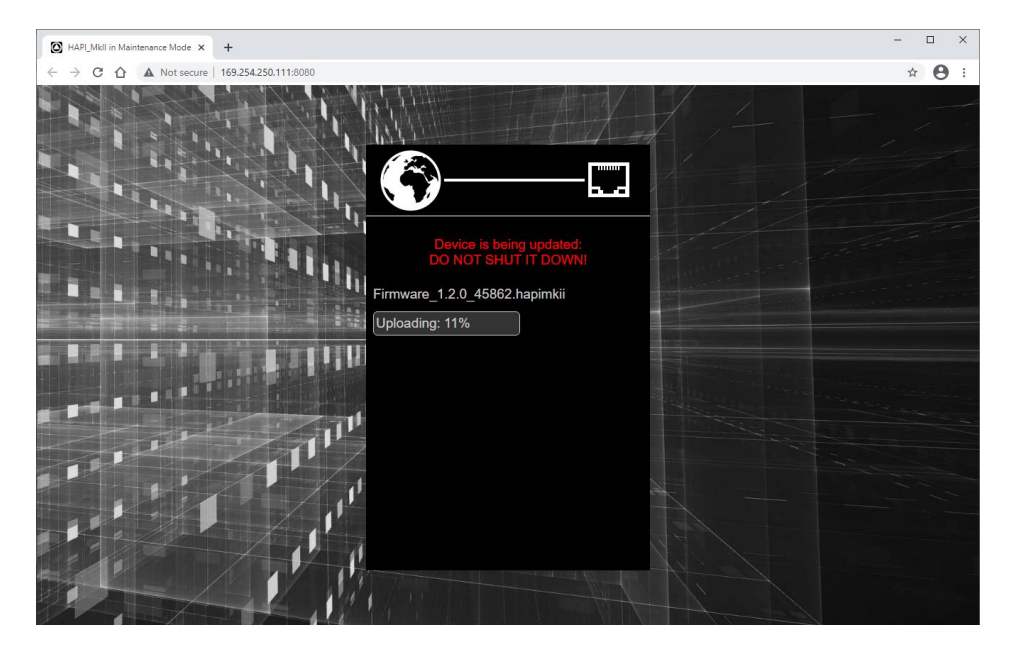

Notice that your Hapi MKII OLED will also display the progression of the update.

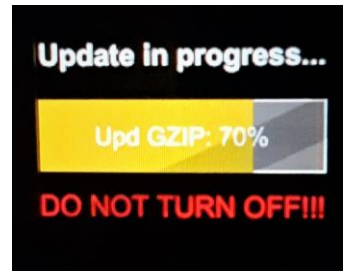

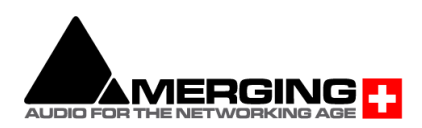
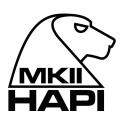

#### . *Warning: We do not recommend that you refresh the browser page or restart the Hapi while a firmware update is in progress.*

11. Once the Firmware update is completed please reboot your Hapi MKII. You can do this from either the browser or the Hapi MKII OLED, by selecting "Reboot Device"

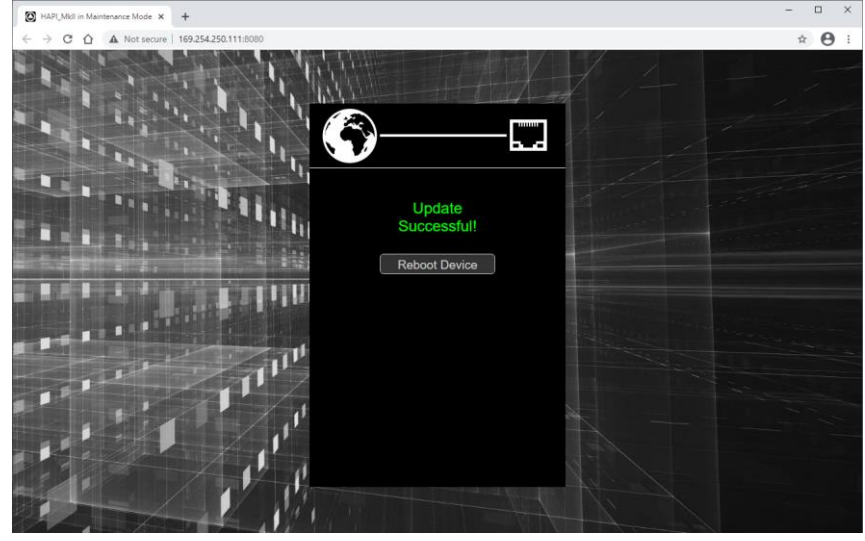

You should now be on the latest Firmware. You can verify the Firmware version of your Hapi MK by opening the Info page under Setup>Settings>Info

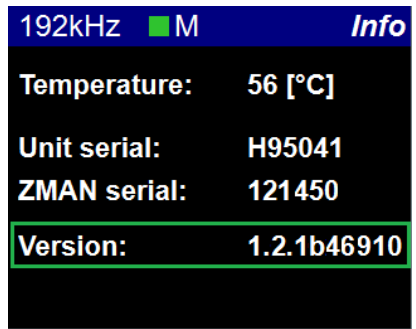

#### **In case you cannot access the Hapi MKII Maintenance mode.**

Make sure that Hapi MKII is well connected to your system, it is mandatory that the Ethernet port or Switch is a Gigabit one.

Under the Setup>Settings>Info page take note of the written IP Address (ideally be set to Auto IP on both your Hapi MKII and Network Interface card).

Type the Hapi MKII address in your Chrome browser followed by :8080 Example: 169.254.250.11:8080 You could also just open the Hapi web access page and add the :8080 at the end of the IP address, follow by pressing enter.

You should now have access to the Hapi Maintenance page and be able to update your Hapi firmware

#### **Start Up in Maintenance Mode (Rescue)**

In case of problems updating the firmware or not being able to see the Hapi for update. You can start up the Hapi MkII in Maintenance Mode by pressing the power button and simultaneously pressing the Rotary encoder for a few seconds.

The Hapi MkII will then start in Maintenance Mode and will be ready for a firmware update.

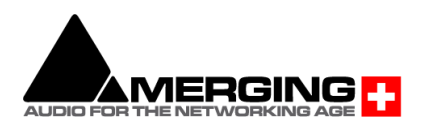

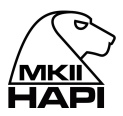

# **HAPI - Troubleshooting**

## **Hapi on screen Error Report**

Your Hapi can display on the OLED screen some detected errors. In case of an error report the Hapi will display the message on its screen. Refer to the error list below as a reference. Once the issue is sorted Press the "clear" button to remove reported error. If the message reappears it indicates that the error is still present.

Hapi Error report example:

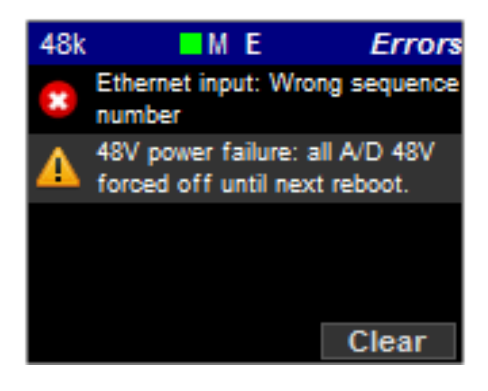

#### Potential reported errors:

"Primary Power Supply Failure";

### "Secondary Power Supply Failure";

One of your Power supply is down, it is recommended that you eventually shutdown the Hapi and verify your power cord connections

#### "Hapi Application failure, please reboot"

The Hapi internal application has failed. Will require a reboot, make sure that you are using the latest Hapi firmware available. If the problem persists contact support@merging.com

#### "Ethernet input: GP fifo overrun";

#### "Ethernet input: GP descriptors fifo overrun";

The Ethernet communication is overloaded. The bandwidth is too small. Verify your set up, take note that a RAVENNA Network configuration must be running on a dedicated and certified Merging Switch. If problem persists contact our support team.

"Ethernet input: Audio packet still pending";

- "Ethernet input: Audio pipeline too small";
- "Ethernet input: Wrong sequence number";
- "Ethernet input: CRC error";
- "Ethernet input: Queue mux error";
- "Ethernet input: Audio buffer too small";
- "Ethernet input: SSRC mismatch"

Error on the incoming RAVENNA streams. There might be click on the physical output of the Hapi. Such a click could have occurred on one of the RAVENNA bank of 8 channels. Verify your set up, mainly on the network side and afterwards clear the error. If the problem persists contact our support team.

"Ethernet input: Unknown error"; "FPGA memory: Timeout"; "FPGA memory: Unknown error"; Contact Merging Support

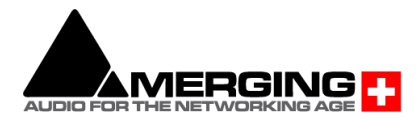

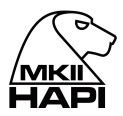

"48V power failure: all A/D 48V forced off until next reboot"

The attached error message is displayed when:

- 1. 48V is malfunctioning
- 2. If there is a short circuit on 48V

If a MAJOR (by MAJOR, we mean that the threshold of short-circuit detection requires at least 10 Preamp inputs to be shorted simultaneously) 48V Phantom Power Supply short circuit is detected, 48V is forced off on all A/D channels and the following error message is displayed. Note: 48V will be forced off until reboot.

Note: the user 48V settings are not affected i.e. the UI still shows the 48V as configured by the user.

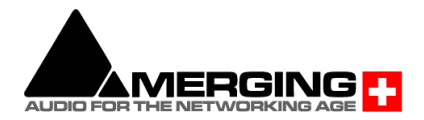

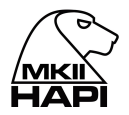

### **How to provide Merging Support with a Hapi MKII Debug Report file**

*1. Connect your Hapi MKII to your system via Ethernet*

*2. Open MT Discovery or ANEMAN and Mouse+Right Click on the Hapi MKII entry to select Advanced Page*

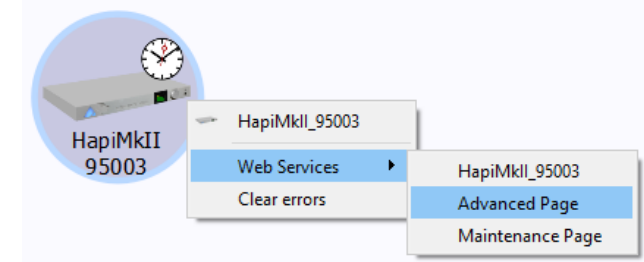

*3. This will open RAVENNA Advanced page in your web browser (e.g. Google Chrome)*

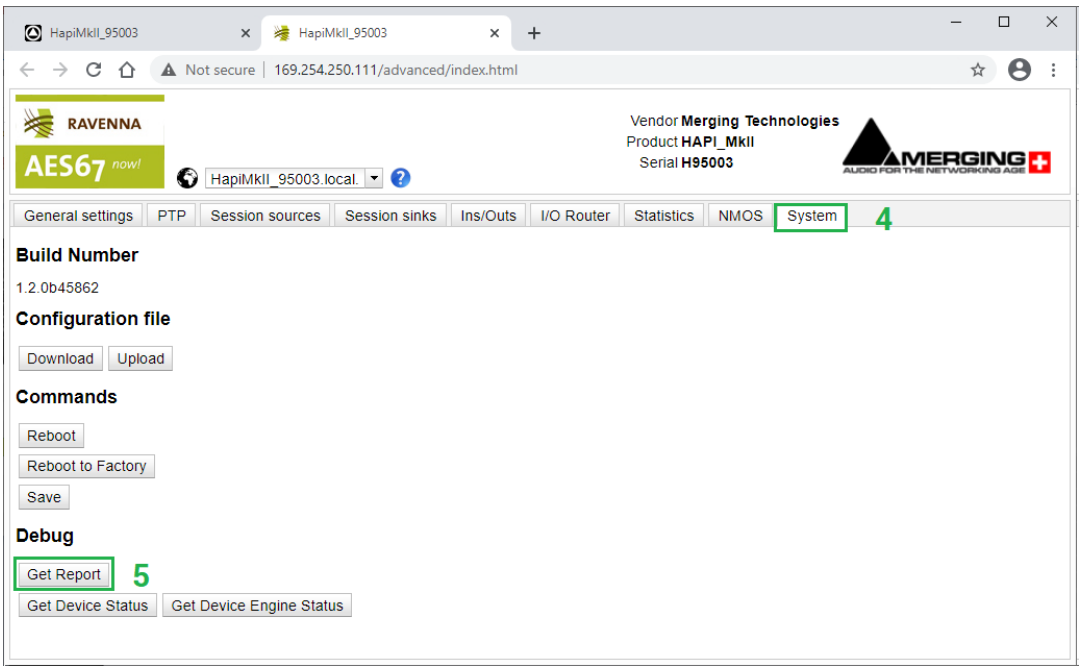

- *4. Select the System Tab*
- *5. Click Get Report button and save HapiMkii\_95xxx\_report.bin file.*
- *8. Send to Merging the .bin file report.*

## **Firewall and Antivirus**

Windows Firewall:

The Windows Firewall can block communication between MassCore and Hapi. In case of connection issues, we recommend users to disable the Public Network Firewall Procedure:

- 1. Go into Windows Control Panel > Windows Firewall.
- 2. Click on "Turn Windows Firewall on or off"
- 3. Go to the Public Network section and select "Turn Off Windows Firewall"

#### Disable Antivirus:

Merging also recommends users to configure their Antivirus, some Antivirus as Avast or Sophos have been known to block the Hapi discovery and RAVENNA I/O Connections

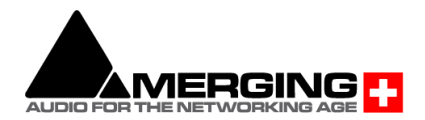

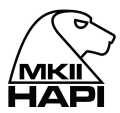

# **FOR MORE INFORMATION**

**MERGING+HAPI Website** <https://www.merging.com/products/interfaces/hapi>

**MERGING+HAPI Downloads** <https://www.merging.com/support/downloads#current-hapi-downloads>

**MERGING Knowledge Database, FAQs and Tutorials** [https://confluence.merging.com](https://confluence.merging.com/)

**MERGING SUPPORT** [support@merging.com](mailto:support@merging.com)

### **MERGING YouTube CHANNEL**

[https://www.youtube.com/channel/UCR5q\\_dlb9dYnXTrVDWMshgw](https://www.youtube.com/channel/UCR5q_dlb9dYnXTrVDWMshgw)

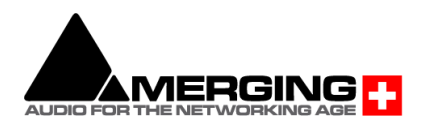